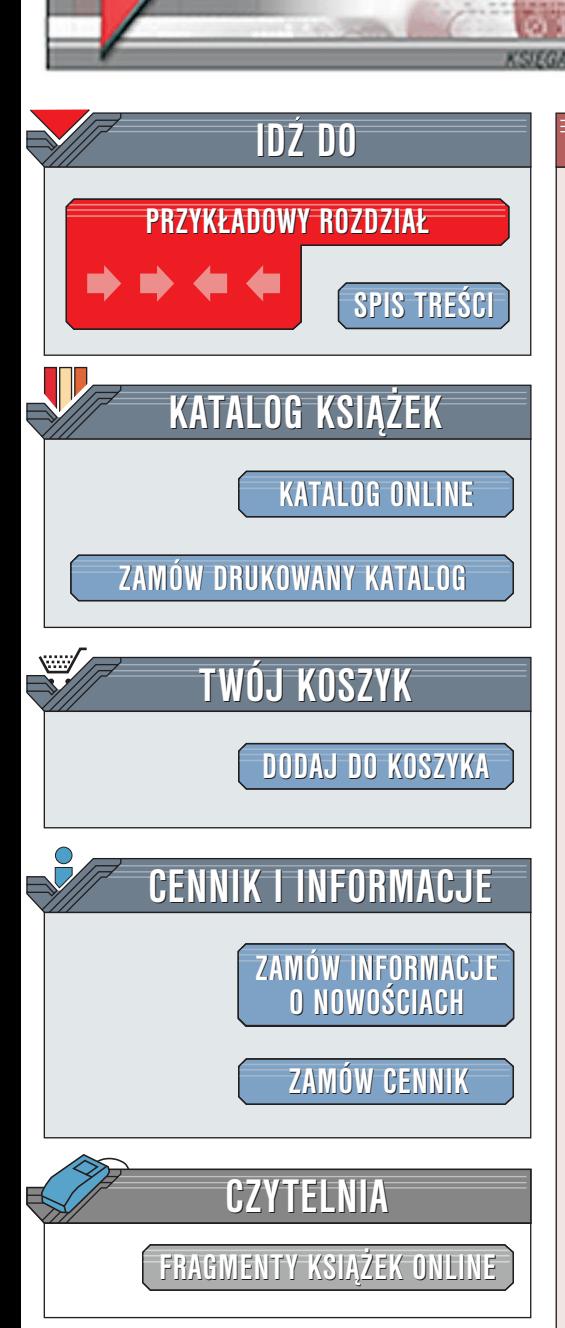

Wydawnictwo Helion ul. Chopina 6 44-100 Gliwice tel. (32)230-98-63 [e-mail: helion@helion.pl](mailto:helion@helion.pl)

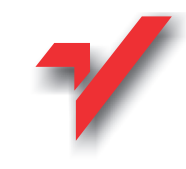

# Photoshop 6. Biblia

elion.pl

Autor: Deke McClelland Tłumaczenie: Wojciech Pazdur, Patrycja Domagała, Rafał Jońca ISBN: 83-7197-443-4 Tytuł oryginału: [Photoshop 6 for Windows. Bible](http://www.amazon.com/exec/obidos/ASIN/0764534912/002-0994568-9232013) Format: B5, stron: 904+16 oprawa twarda Zawiera CD-ROM

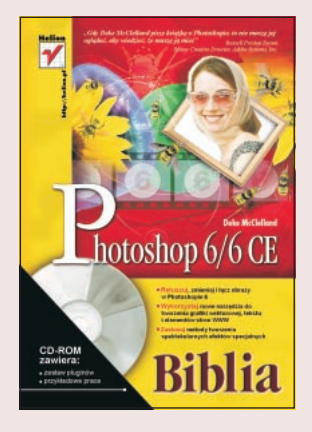

W szóstej wersji Photoshopa wprowadzone zostały obiektowe warstwy, umożliwiające dodawanie do zdieć tekstów i kształtów o dużej rozdzielczości, wszystko w jednym dokumencie. W ten sposób program stał się hybryda do malowania i rysowania. Lecz te nowe narzędzia nie zastępują w pełni programu do rysowania, a jedynie rozszerzają możliwości tej aplikacji i zwiększają jej elastyczność. Chcesz wiedzieć więcej?

"Twórcy Photoshopa jednomyślnie uważaja autora ksiażki, Deke'a Clellanda, za eksperta najwyższej klasy. Oprócz rozległej wiedzy Deke ma świetny styl; nawet najtrudniejsze zagadnienia potrafi omówić w sposób zrozumiały dla każdego. Znajdź sobie wygodne krzesło, zanurkuj w blask monitora i ucz się od mistrza" - Marc Pawlinger, główny programista działu Photoshopa w firmie Adobe

Adobe Photoshop jest najpopularniejszą aplikacją do edycji obrazków na platformach sprzętowych Macintosh i Windows. Pomimo wieloletniego zaciekłego współzawodnictwa różnych programów o nader zróżnicowanych cenach, od darmowych do kosztujących kilka tysięcy dolarów za sztukę, udział Photoshopa na rynku programów do edycji obrazków wynosi ponad 80% i ciągle rośnie. Oznacza to, że omawiana aplikacja jest czterokrotnie bardziej popularna od wszystkich programów z nim współzawodniczących razem wziêtych. Zatem na arenie profesjonalnej edycji obrazów rastrowych Photoshop jest nie tylko programem wiodacym, lecz po prostu jedyna liczaca się aplikacja. Stały wzrost popularności Photoshopa zachęcił firmę Adobe do inwestowania w ten program i stałego udoskonalania jego możliwości. Inni w tym czasie nie dysponowali wystarczającymi funduszami, aby nadążyć za potentatem. Chociaż konkurenci przedstawili kilka interesujacych, a czasami zdumiewających rozwiązań, i tak nie mogą się równać z Photoshopem. W efekcie Photoshop stał się samonapędzającą się maszyną, stopniowo zdobywając niepodzielne panowanie nad tym sektorem rynku. Wymagało to trochę czasu. Photoshop nie zawsze był najlepszym z dostępnych programów tego typu, nie był też pierwszym. Jednak jego niezwykle prosty w obsłudze interfejs w połaczeniu z kilkoma zadziwiającymi funkcjami sprawił, że program ten stał się hitem już w chwili wypuszczenia na rynek jego pierwszej wersji. Ponad dekadę później, dzięki znacznemu przypływowi gotówki i wspaniałej pracy ekipy programistów firmy Adobe oraz twórcy Photoshopa, Thomasa Knolla, program ten zdobył czołowa pozycję w swojej klasie. Czy przekonaliśmy Cię do lektury jednej z najlepszych książek na rynku? Sprawdź, co jeszcze mozna "wycisnąć" z Photoshopa!

La Barriott

# <span id="page-1-0"></span>Spis treści

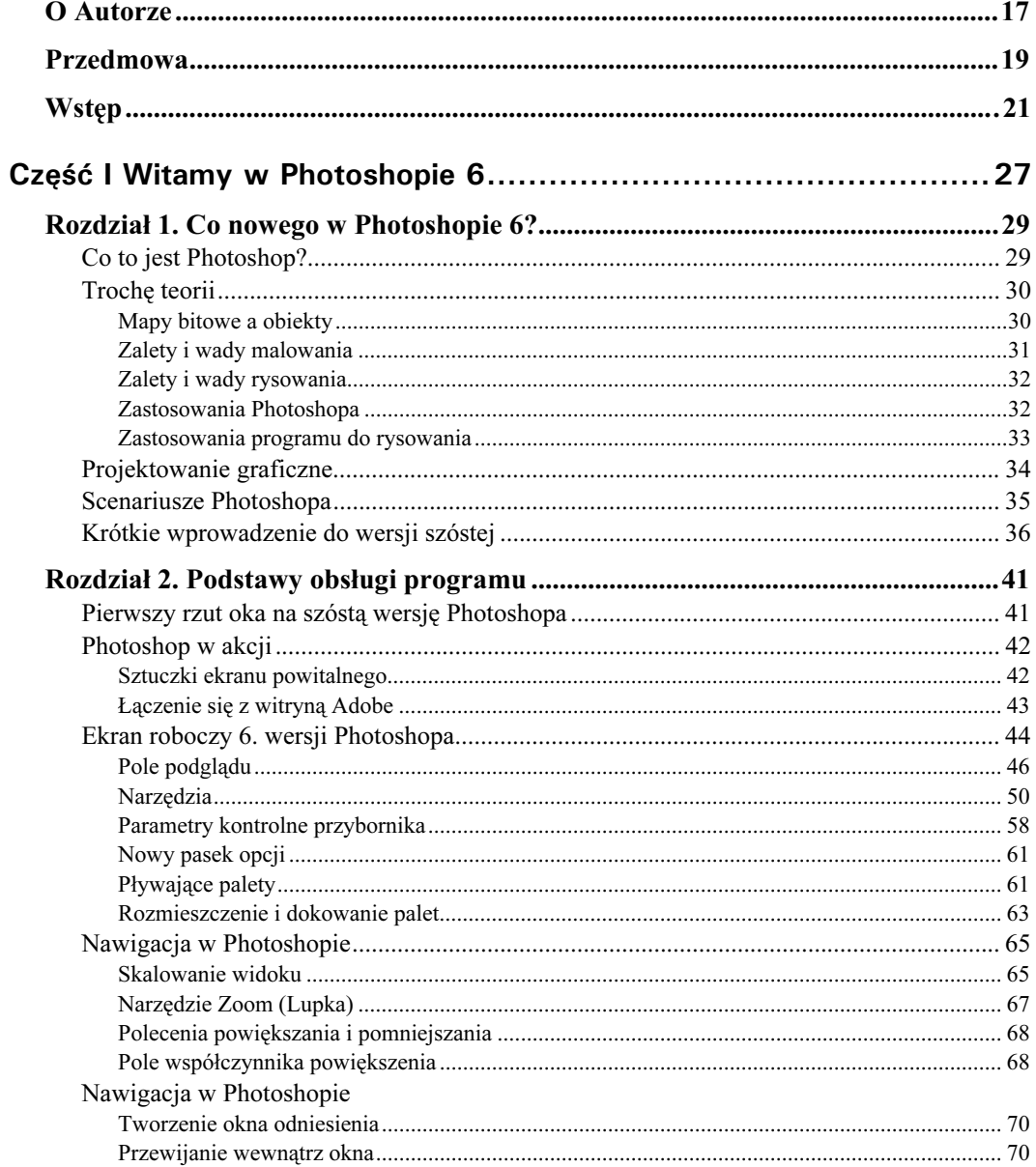

#### $\overline{2}$ Photoshop 6/6 CE. Biblia

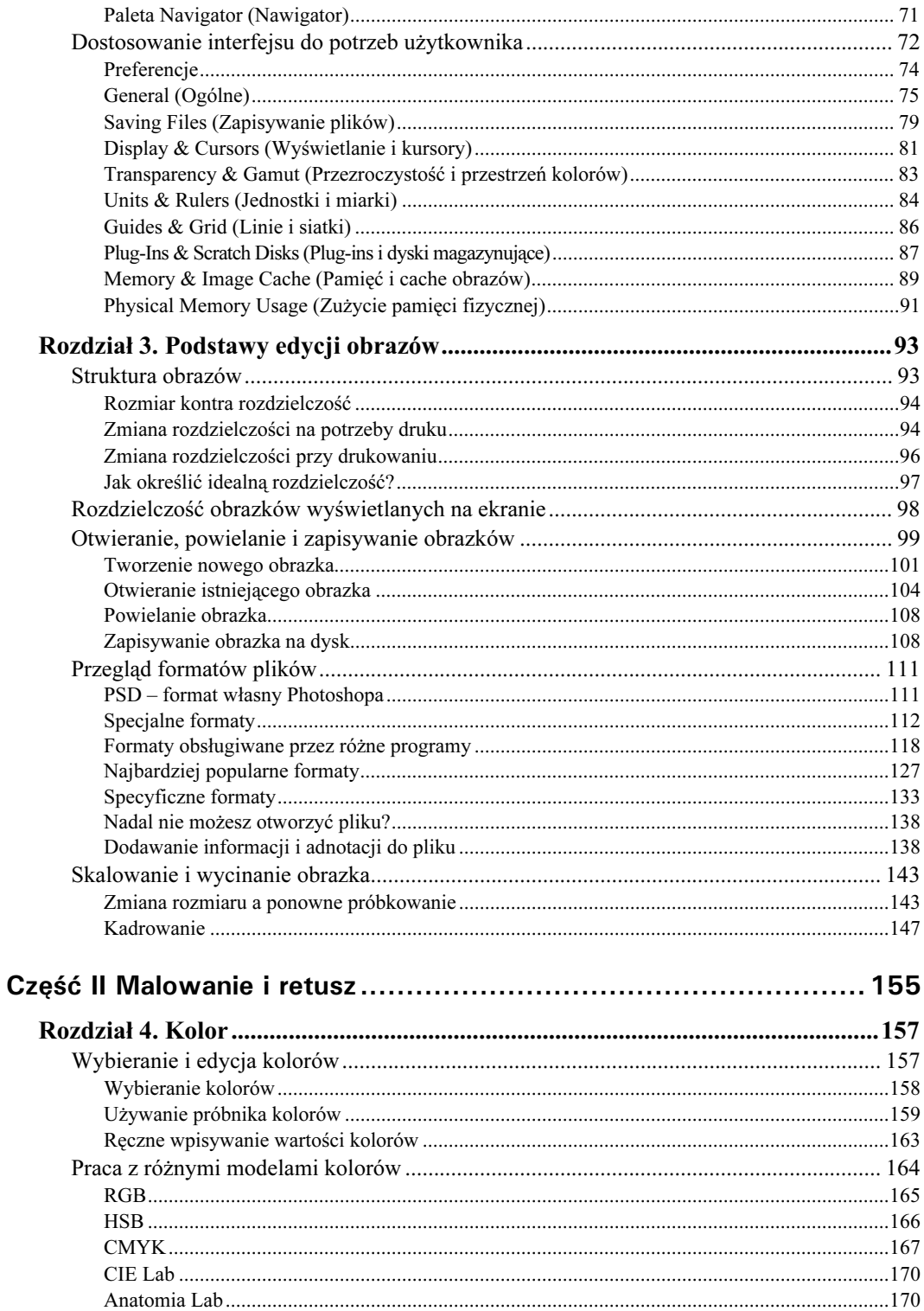

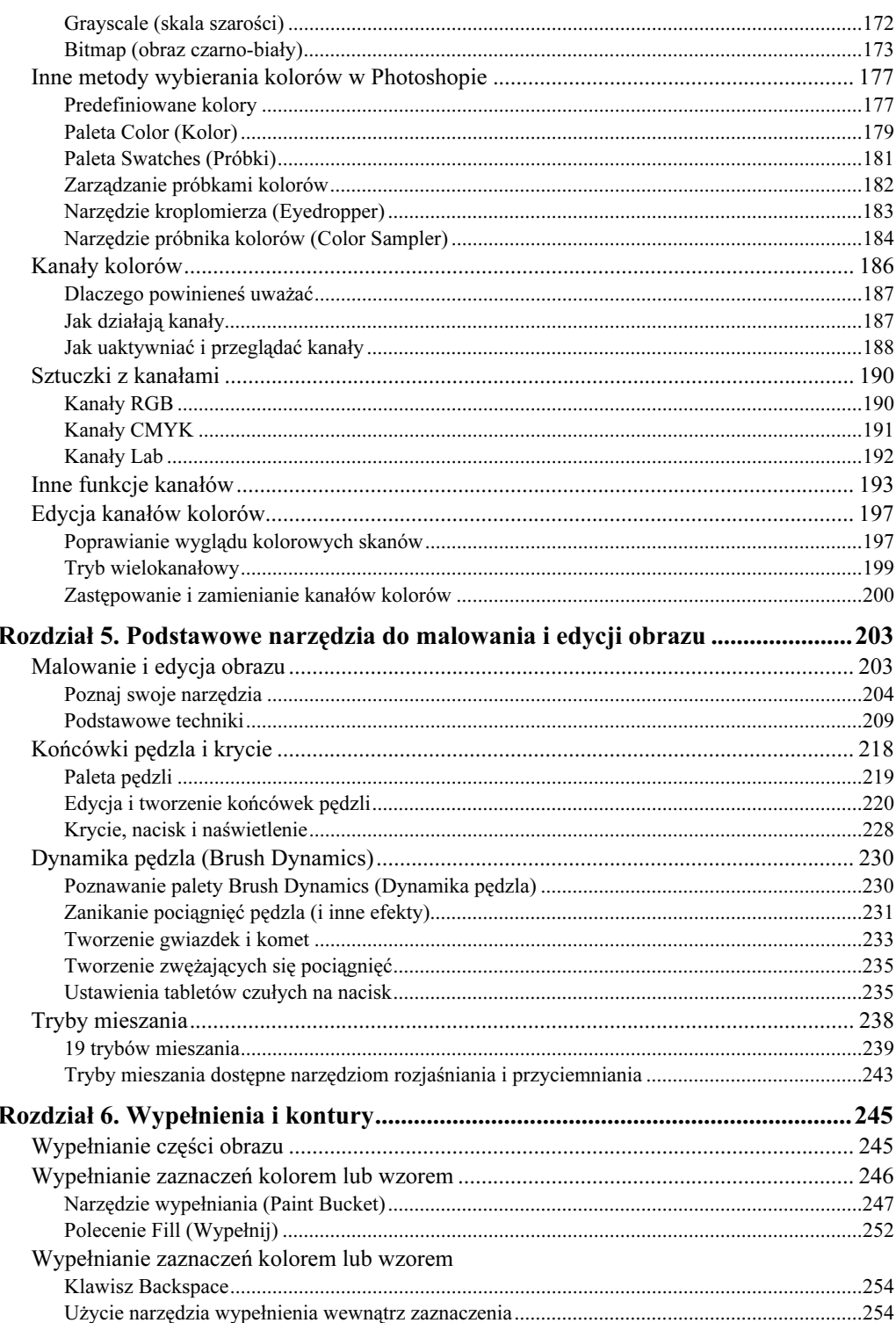

 $\mathbf{3}$ 

### Photoshop 6/6 CE. Biblia

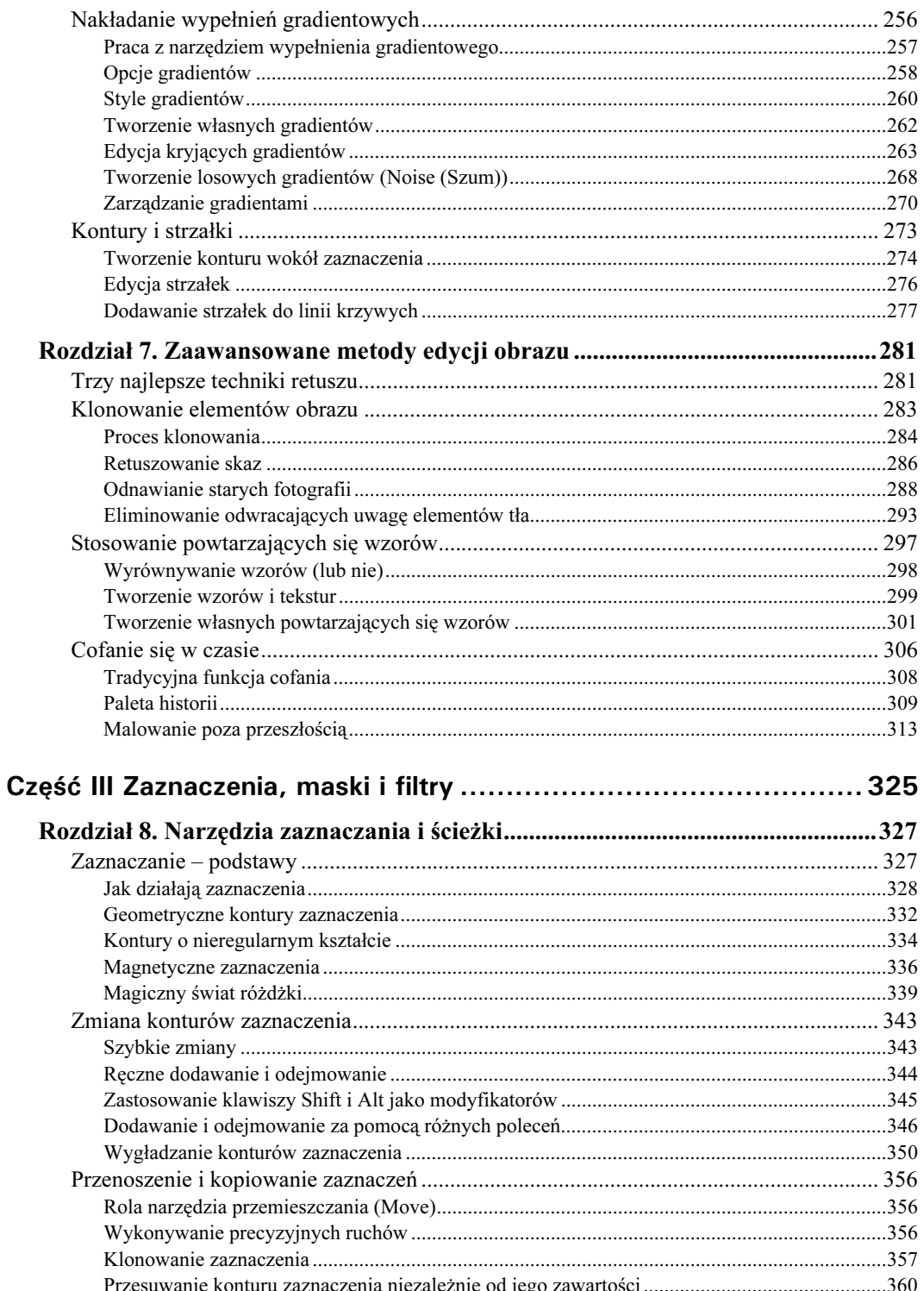

 $\overline{4}$ 

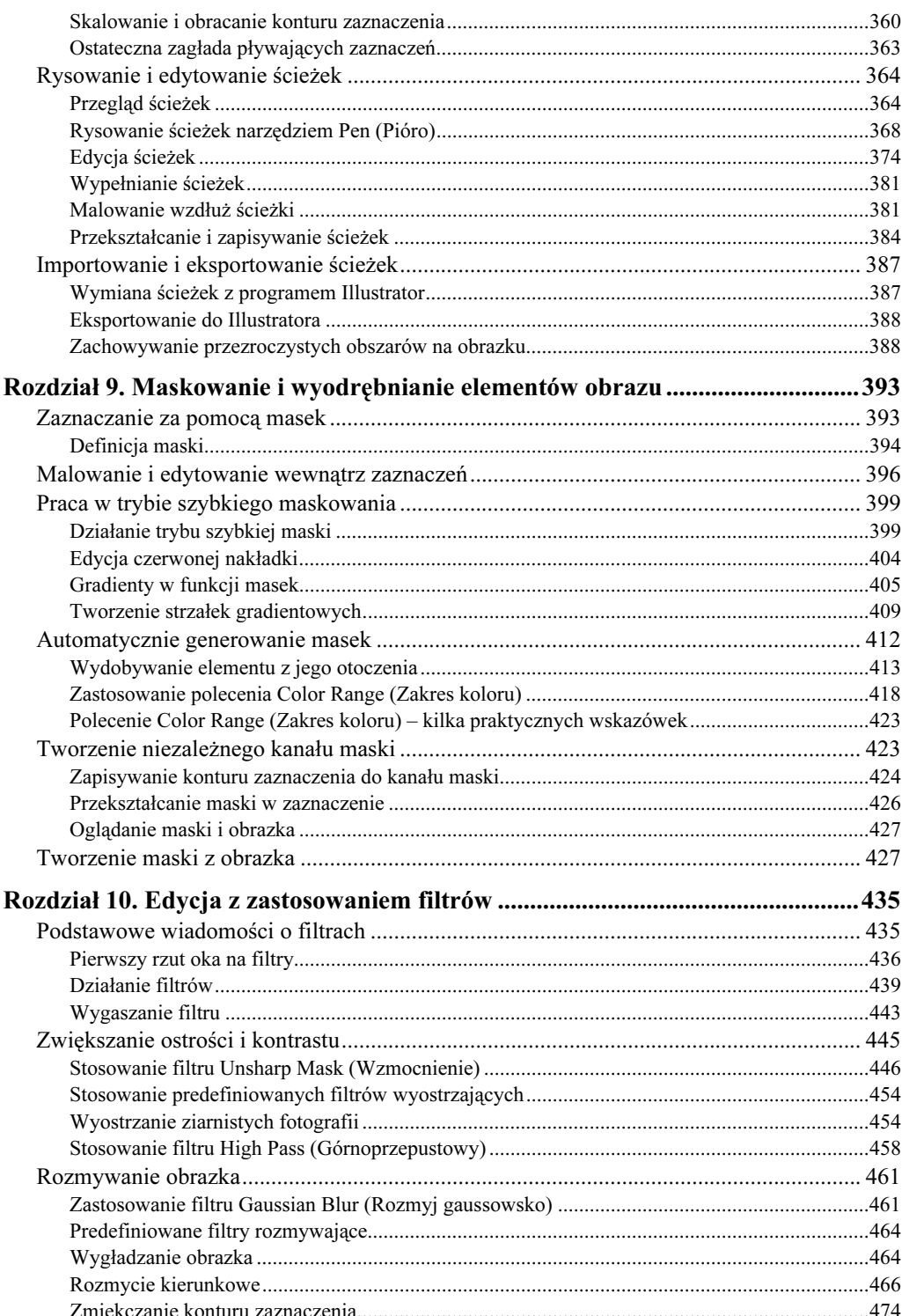

 $\overline{5}$ 

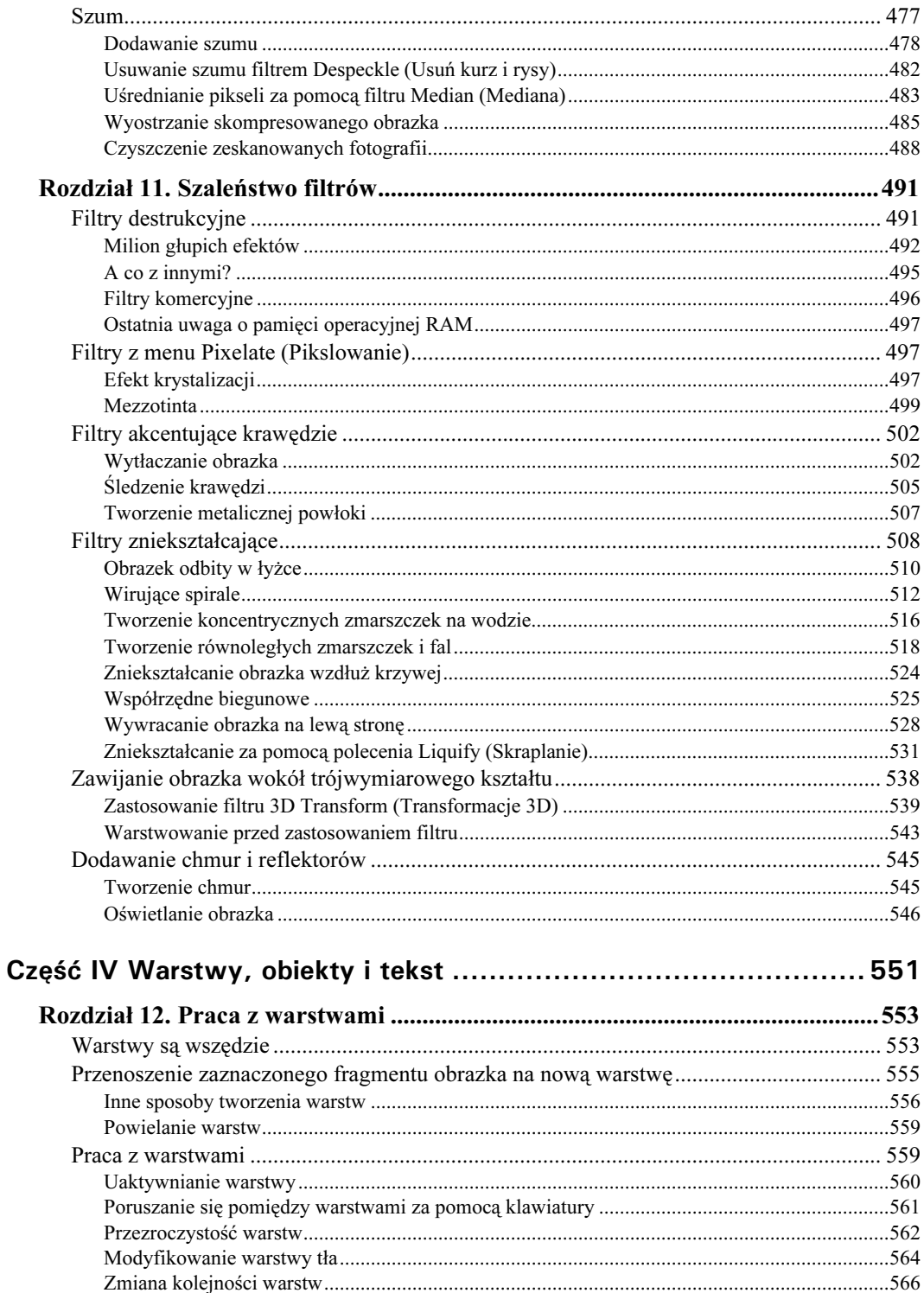

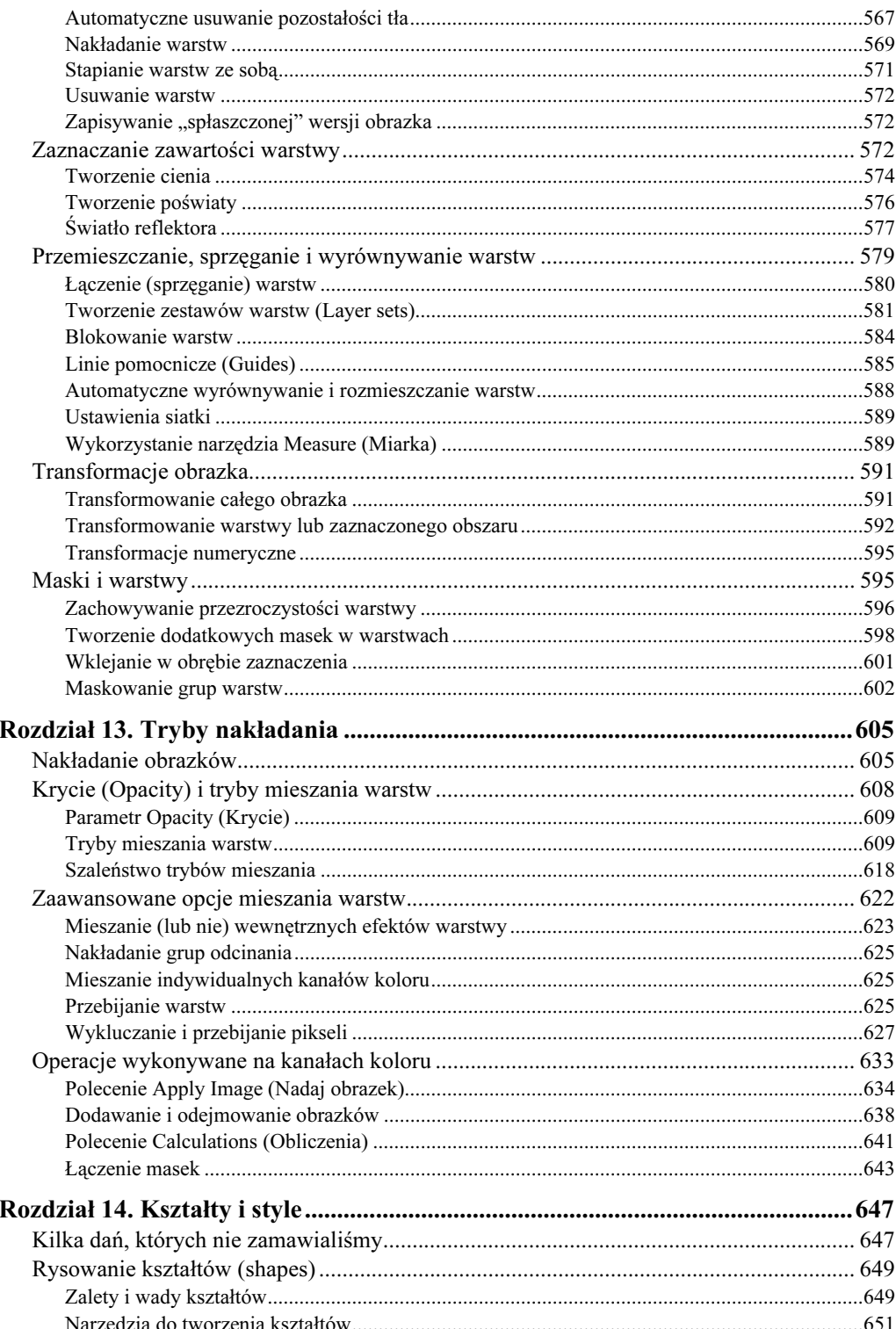

 $\overline{7}$ 

### Photoshop 6/6 CE. Biblia

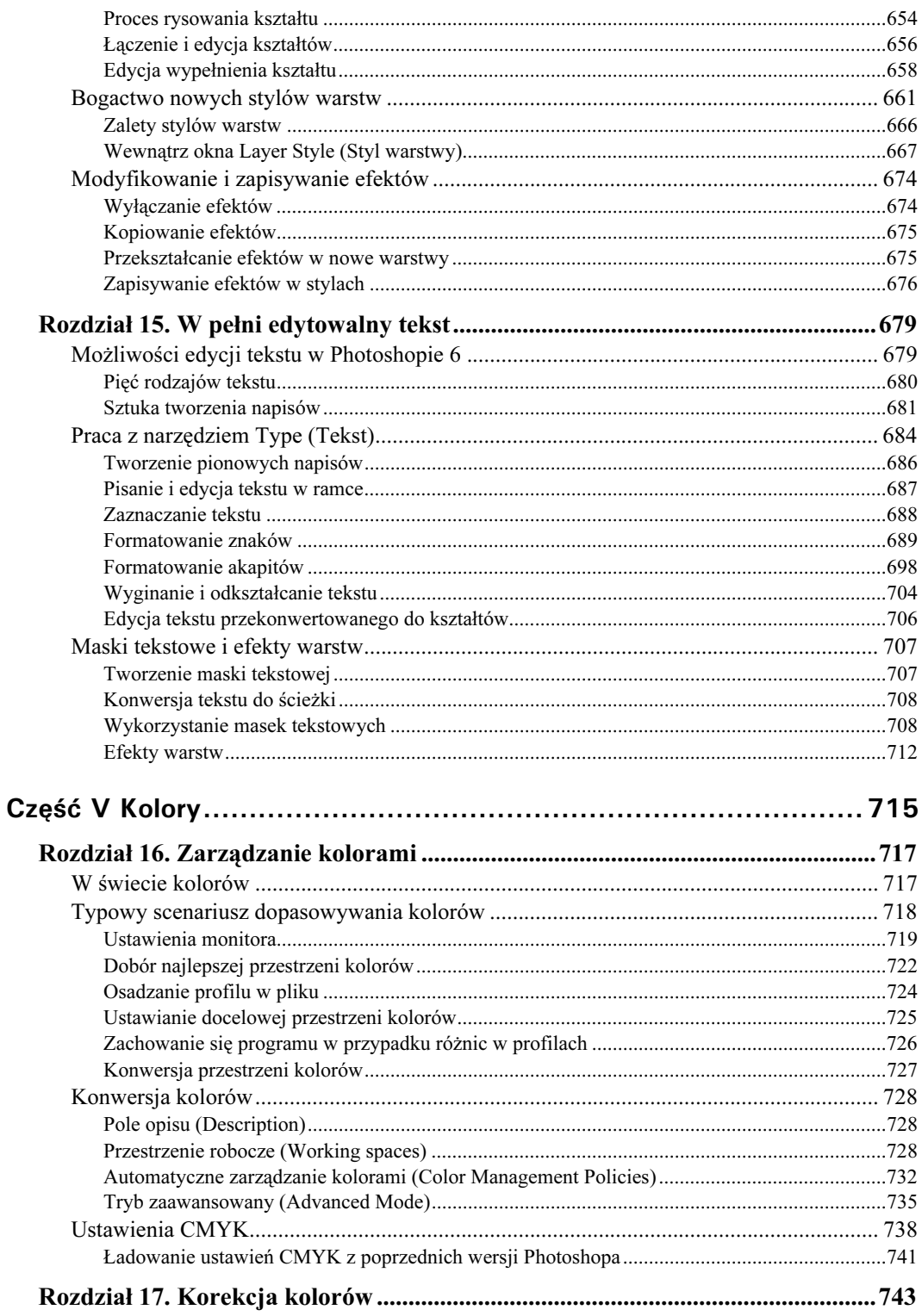

 $\overline{8}$ 

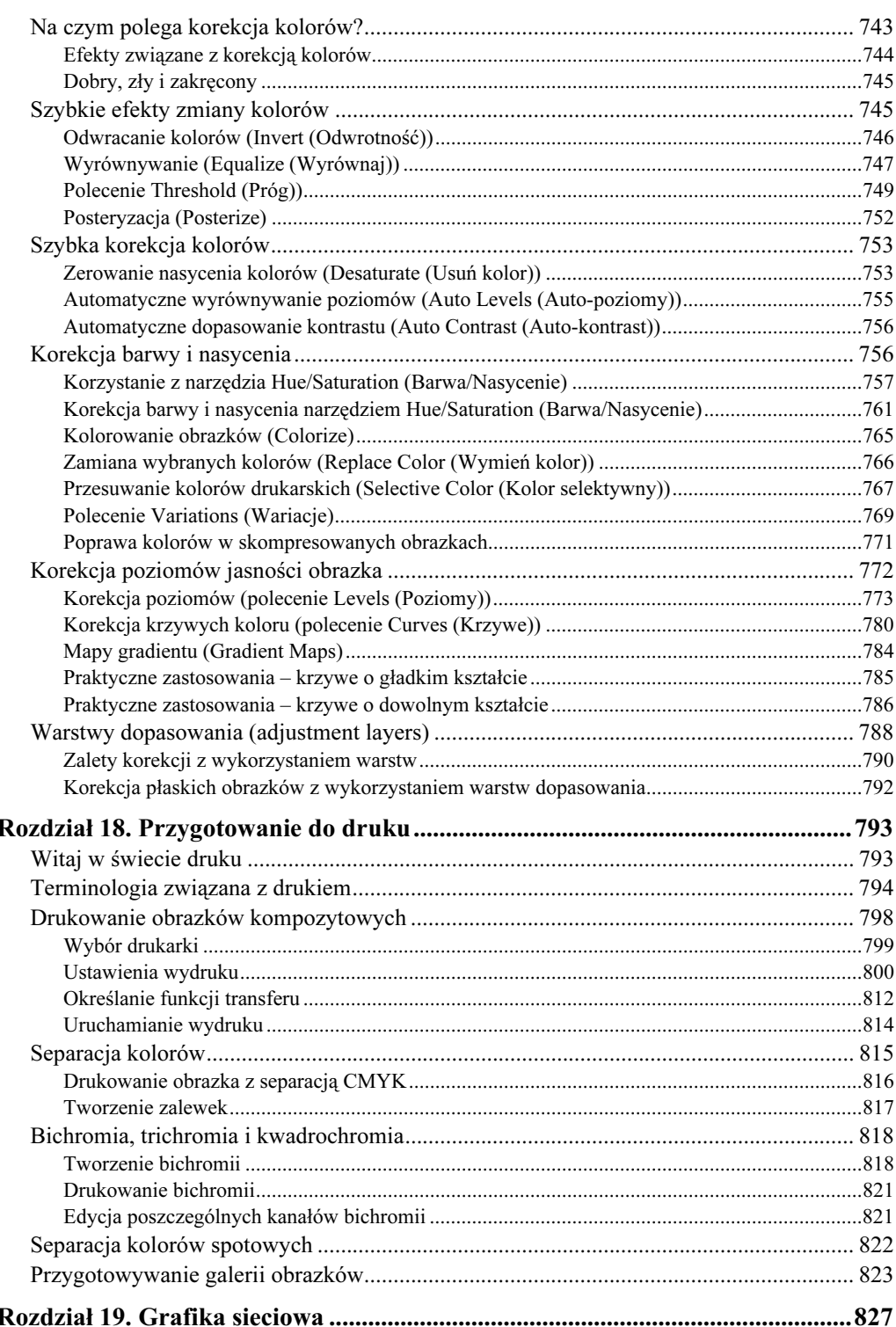

 $\overline{9}$ 

#### $10$ Photoshop 6/6 CE. Biblia

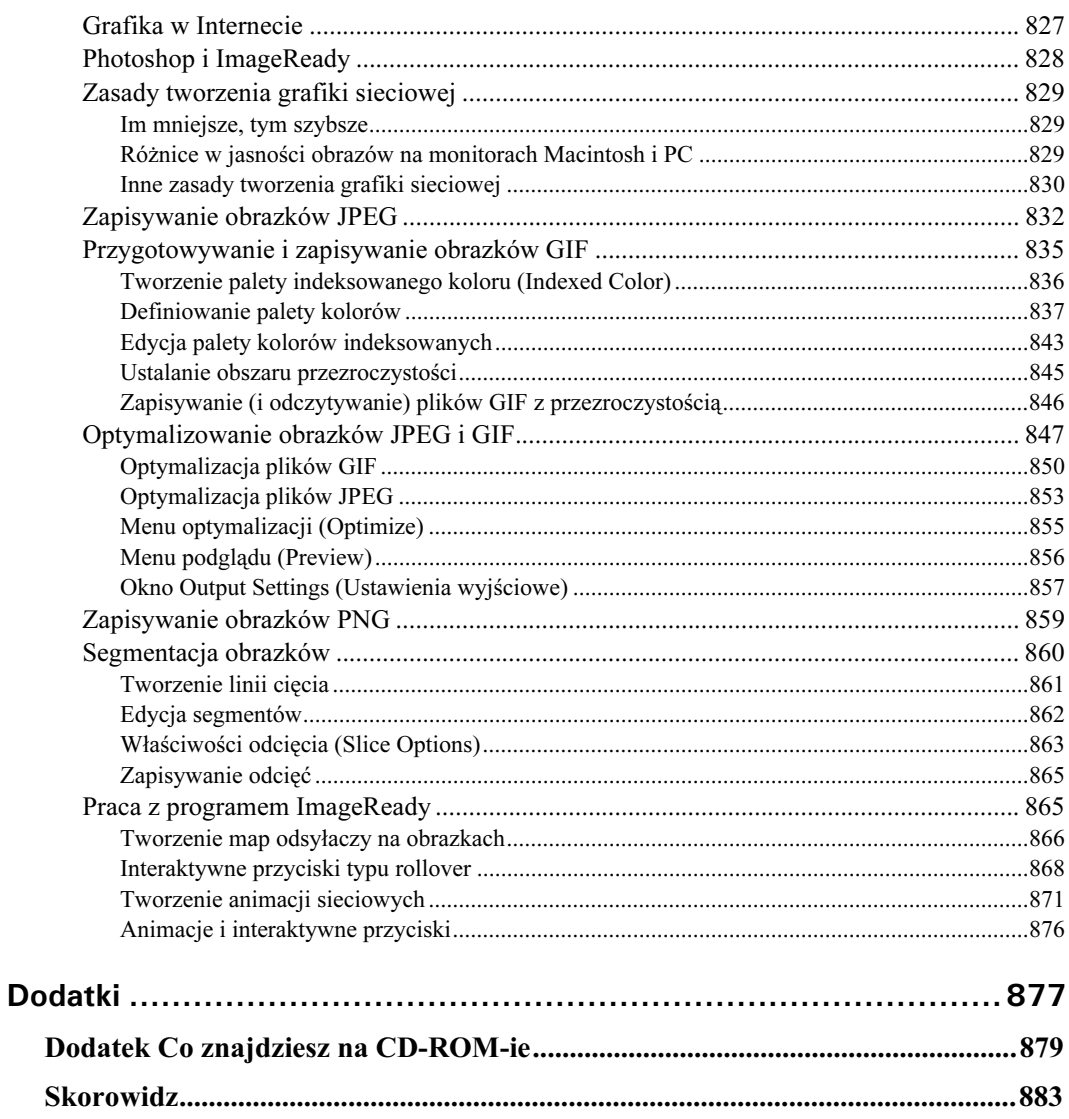

<span id="page-11-0"></span>Rozdział 19.

# Grafika sieciowa

#### W tym rozdziale:

- Różnice pomiędzy monitorami komputerów Macintosh i PC
- Zmniejszanie wielkości plików bez zbyt wielkiej utraty jakości
- Zapisywanie obrazków JPEG
- Zapisywanie obrazków z indeksowanym kolorem w formacie GIF
- Porównanie formatów GIF i JPEG
- Optymalizacja obrazków w oknie Save For Web (Zapisz dla Weba)
- Informacje na temat formatu PNG
- Segmentacja obrazków
- Tworzenie map odsyłaczy, interaktywnych przycisków oraz animacji w programie ImageReady

# Grafika w Internecie

Internet jest najbardziej chyba chaotyczną i anarchiczną siłą, jaka kiedykolwiek wyzwoliła się na naszej planecie. Nie posiada żadnych granic, żadnego wspólnego celu, nie jest kontrolowany przez kogokolwiek, a jego współwłaścicielem może czuć się praktycznie każdy. Jest też największym wytworem myśli ludzkiej, większym niż mógłby powstać dzięki jakiemukolwiek rządowi bądź wielkiej korporacji. Gdyby dziesięciu najbogatszych ludzi świata połączyłoby swoje zasoby finansowe, i tak nie byliby w stanie kupić wszystkich komputerów i kabli tworzących Internet. Jeśli chodzi o rozmiary, przy światowej pajęczynie nawet drogi Imperium Rzymskiego wyglądają jak trasa przejazdu gazeciarza.

W rezultacie niemożliwe jest ogarnięcie umysłem jednego człowieka wszystkiego tego, co dzieje się w Internecie. Miliony głów i miliony rak zajmujących się sięcią World Wide Web sprawiają, że skala jej wielkości kojarzy się z głębinami oceanu, przestrzenią kosmiczną albo na przykład sensem życia. Sieć ulega też mutacji znacznie szybciej niż jakiekolwiek inne stworzenie na świecie. Od kiedy przeczytałeś poprzednie zdanie, coś już zmieniło się w Internecie. Nowa, ważna technologia trafia na rynek w czasie, kiedy ty czytasz następne zdanie. Jest tego dość, by nawet człowieka przy zdrowych zmysłach przytłoczyć i wytrącić z równowagi.

Na szczęście ja nie jestem całkiem przy zdrowych zmysłach, więc uważam Internet za coś bardzo intrygującego. Mimo to, cokolwiek piszę dzisiaj, zapewne zmieni się do czasu, gdy ty weźmiesz mój tekst do ręki. Być może Internet będzie już w każdym domu, przesyłanie ruchomych obrazów przez sieć będzie rzeczą codzienną, a Internet, jaki obecnie znam, odejdzie już do lamusa. Wszystko to będzie oczywiście postępować stopniowo – nawet najszybsze zmiany wymagają pewnego czasu. Powstaną nowe technologie łączące w sobie potęgę języka Java i uniwersalność języka HTML, będące coraz prostszymi i wygodniejszymi w użyciu. I kolejne miliony użytkowników sieci będą tworzyły kolejne miliony stron internetowych na milion różnych sposobów. W każdej tego typu technologii jedną z najistotniejszych rzeczy jest to, czy ludzie będą chcieli ją wykorzystywać.

Tezą tego rozdziału jest proste stwierdzenie: grafika bitmapowa włada siecią. Oczywiście teksty, biblioteki plików czy odsyłacze są najczęściej w zamierzeniu ważniejszymi elementami stron internetowych, jednak to grafika czyni Internet miejscem atrakcyjnym i wciągającym, zachęcając nas do częstych i długich odwiedzin. Internet przepełniony jest grafiką, obrazki stanowią 90% całej grafiki znajdującej się w sieci, a Photoshop jest najlepszym na świecie programem do edycji obrazków. W rezultacie Photoshop stał się nierozerwalnie związany z Internetem, tak jak Internet Explorer, Macromedia Dreamweaver, Real Audio i setki innych programów. Jest to kolejny ze spektakularnych sukcesów tego programu.

## **Photoshop i ImageReady**

Pomimo (a może właśnie z powodu) ogromnej popularności jako narzędzia do tworzenia grafiki sieciowej, Photoshop był krytykowany ze względnie słabe rozwiązania, jeśli chodzi o zapisywanie obrazków na potrzeby Internetu. Firma Adobe przekonywała projektantów stron, że ich zdanie jest mylne – Photoshop jest do drukowanych obrazków, a do ilustracji internetowych służy ImageReady. Większość użytkowników Photoshopa ignorowała ten postulat i dalej narzekała, więc programiści z Adobe zdecydowali się zmienić zdanie.

Poczynając od Photoshopa 5.5, inżynierowie z Adobe zaczęli wybierać różne narzędzia z ImageReady 1.0 i żywcem przenosić je do Photoshopa. W połowie drogi powiedzieli sobie: "Do diabła z tym wszystkim!" i zajęli się ImageReady 2.0. Przypomina to pracę szalonego naukowca, który po stworzeniu pół człowieka, pół bestii postanowił, że część człowiecza nie jest jeszcze dostatecznie przerażająca i wyposażył ją w pieska-wilkołaka.

Photoshop

W Photoshopie 6 zawarto jeszcze więcej kodu DNA z ImageReady. Masz teraz do dyspozycji narzędzie do tworzenia i edycji linii cięcia w obrazku (Slice), więc nie potrzebujesz już innych programów, aby rozwiązywać ten problem. Oprócz tego znacznie poszerzyły się możliwości, jeśli chodzi o parametry grafiki zapisywanej na potrzeby Sieci, dzięki nowemu oknu dialogowemu Save For Web (Zapisz dla Weba).

W tej książce skupiam się głównie na funkcjach samego Photoshopa i ich wykorzystaniu w tworzeniu grafiki sieciowej. Jeśli jednak chcesz zajmować się nieco bardziej zaawansowanymi projektami sieciowymi, zajrzyj na koniec tego rozdziału, gdzie znajdziesz informacje na temat programu ImageReady, gdzie omawiam między innymi problem tworzenia map odsyłaczy, animacji oraz elementów interaktywnych przycisków typu rollover.

# Zasady tworzenia grafiki sieciowej

Internet daje niewiarygodne możliwości, jeśli chodzi o rozpowszechnianie różnego rodzaju twórczości. W jaki inny sposób mógłbyś przedstawić swoje prace milionom ludzi na całym świecie? Jednak, tak jak we wszystkich innych dziedzinach, sukces zależy nie tylko od talentu, ale także od zrozumienia pewnych reguł rządzących sposobem prezentowania swoich prac. Kilka kolejnych podrozdziałów poświęcam więc temu, co należy i czego nie należy robić z obrazkami zamieszczanymi w Sieci.

### Im mniejsze, tym szybsze

Jeśli masz styczność z Internetem, wiesz bardzo dobrze, że małe obrazki to szybkie obrazki. Używając słowa "małe" nie mam na wymiarów obrazka (choć związek z nimi też istnieje), a wielkość pliku zajmowanego przez obrazek na dysku. Obrazek 20 kB (plik zajmujący 20 kilobajtów), który zapełni cały ekran, potrzebuje znacznie mniej czasu na załadowanie i wyświetlenie niż obrazek 50kB, który ma rozmiar znaczka pocztowego. W ściąganiu grafiki z sieci najistotniejszy jest czas przesyłu pliku przez kable i urządzenia sieciowe – w przeciwieństwie do czasu potrzebnego przeglądarce na zinterpretowanie danych z pliku, co trwa stosunkowo krótko.

Z tego też powodu niniejszy rozdział bardzo duży nacisk kładzie na wszystko, co wiąże się ze sterowaniem rozmiarami pliku. Co zrobić, żeby jak najlepszej jakości obrazki zajmowały jak najmniej miejsca na dysku? Jest to wciąż jedno z największych wyzwań stających przed grafikami internetowymi z całego świata. I choć zapewne wiele rzeczy w Internecie zmieni się do czasu, kiedy będziesz czytał tę książkę, dręczy mnie podejrzenie, że słowa "małe" i "szybkie" wciąż pozostaną kluczowymi w grafice sieciowej.

### Różnice w jasności obrazów na monitorach Macintosh i PC

Wielu artystów internetowych zajmowało (lub zajmuje) się grafiką drukowaną i większość tego, co nauczyli się przygotowując fotografie do wydruku, jest tak samo aktualne w przypadku sztuki sieciowej. Są jednak różnice. Pośród nich jedną z najważniejszych jest to, że nie musisz przejmować się konwersją obrazków do przestrzeni CMYK. Wszystkie obrazki sieciowe wyświetlane są w standardzie RGB (nawet jeśli zawierają tylko skalę szarości bądź paletę koloru indeksowanego). Jest to niesłychanie korzystna sprawa, ponieważ pierwszy raz w historii elektronicznych publikacji to, co widzisz na ekranie, jest rzeczywiście tym, co zobaczą inni.

#### 830 ęść V ♦ Kolory

No, prawie. Pomijając to, że różni ludzie różnie postrzegają pewne kolory i ma na to wpływ także oświetlenie pomieszczenia, w którym ogląda się obrazki, istotniejszy jest fakt występowania wyraźnych różnic pomiędzy monitorami wyświetlającymi te obrazki. Niektóre monitory zapewniają dużą dokładność w odwzorowaniu kolorów, inne – szczególnie te starsze – wyświetlają kolory mało wiernie. Najważniejsze jest jednak to, że niektóre kineskopy wyświetlają znacznie jaśniejszy obraz niż inne.

Na przykład typowy użytkownik komputera Macintosh korzysta z monitora Apple, dającego obraz o stosunkowo dużej jasności. Monitory Apple – i wiele monitorów innych firm, które przystosowane są do pracy z komputerami Macintosh – kalibrowane są przy współczynniku gamma równym 1,8. Tymczasem monitory PC kalibrowane są w stosunku do gamma równego 2,2, co jest, z grubsza rzecz biorąc, odpowiednikiem typowego telewizora.

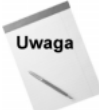

Większe wartości współczynnika gamma dają ciemniejszy obraz i dlatego obrazki wyświetlane na PC wyglądają na ciemniejsze, natomiast mniejsze wartości tego współczynnika dają jaśniejszy obraz i z tego powodu na monitorze Macintosh te same obrazki wyświetlane są jako jaśniejsze.

Na rysunku 19.1 pokazano testowy obrazek przy różnych ustawieniach jasności. W lewym górnym rogu pokazany jest ten obrazek z korekcją dla typowego ekranu PC.W prawym górnym rogu widać ten sam obrazek na ekranie typowego monitora Macintosh. O ile można przyjąć, że większość internautów korzysta z PC, o tyle środowisko grafików wciąż w dużym stopniu polega na monitorach Macintosh. Powinieneś więc mieć na uwadze obie te grupy podczas przygotowywania swoich prac.

Właściwym rozwiązaniem jest tu przyjęcie pewnego kompromisu. Jeśli na przykład jesteś użytkownikiem Windows, wybierz polecenie *Image|Adjust|Levels (Obrazek|Dopasuj*| Poziomy) (Ctrl+L) i obniż współczynnik gamma (środkowy suwak Input Levels (Poziomy wejścia)) do wartości pomiędzy 0,8 a 0,75. Chociaż na twoim monitorze rezultat może wyglądać na nieco zbyt ciemny, zapewnia jednak lepszą wizualnie równowagę pomiędzy monitorami PC i Macintosh. Dwa dolne przykłady z rysunku 19.1 pokazują, co stało się po obniżeniu współczynnika gamma na PC do 0,75 – po lewej widać obrazek na ekranie PC, a po prawej na ekranie komputera Macintosh. W pierwszym przypadku jest on nieco ciemniejszy, w drugim jaśniejszy, jednak taki kompromis można uznać za sprawiedliwy.

Photoshop

Możesz użyć narzędzi Photoshopa 6 do zarządzania kolorami, aby pracując w Windows przyjrzeć się temu, jak obrazek będzie wyglądał na monitorze komputera Macintosh. Po ustawieniu profilów kolorów i innych opcji w oknie Color Settings (Ustawienia kolorów) (o których pisałem w rozdziale 16.), wybierz polecenie View|Proof Setup|Macintosh RGB (Widok|Ustawienie próby|Macintosh RGB). Przełączanie między oryginalnym widokiem a podglądem możliwe jest też dzięki skrótowi Ctrl+Y.

#### Inne zasady tworzenia grafiki sieciowej

Oto kilka innych spraw, o których warto pamiętać podczas przygotowywania obrazków internetowych:

Rysunek 19.1. Obrazek skorygowany do poprawnego wyświetlania na ekranie PC staje si bardzo jasny na ekranie monitora Macintosh

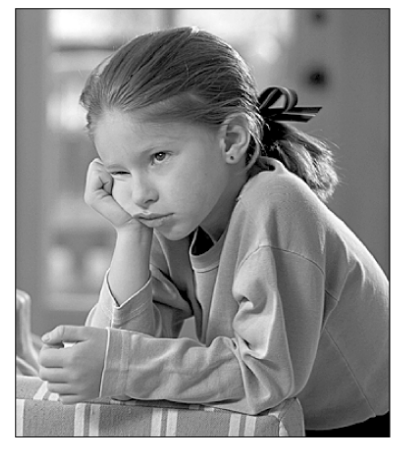

Skorygowany na potrzeby PC

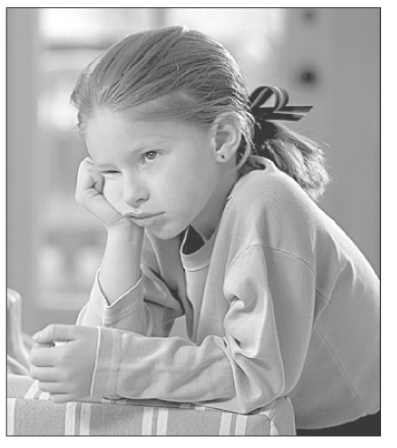

Zbyt jasny na monitorze Macintosh

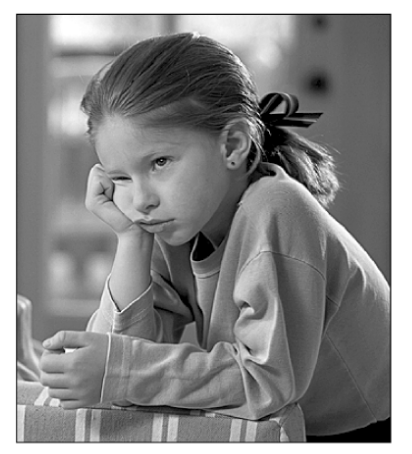

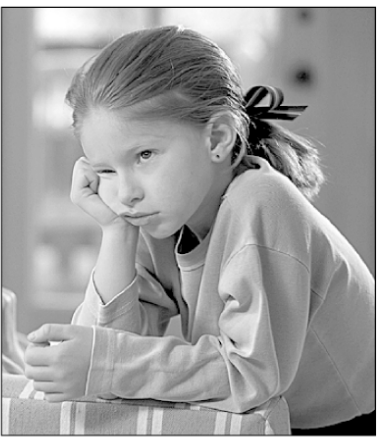

Delikatnie ciemniejszy na monitorze PC

Delikatnie jaśniejszy na monitorze Macintosh

 Rozdzielczość drukarska jest tu bez znaczenia. Niezależnie od tego, jaką rozdzielczość zdefiniujesz w polu Resolution (Rozdzielczość) w oknie Image Size (Wielkość obrazka), przeglądarka wyświetli obrazek piksel po pikselu, jak w oryginale (chyba że w dokumencie HTML zdefiniowałeś rozmiary obrazka niezgodne z oryginałem). Warto więc uwzględniać wyłącznie rozmiary obrazka mierzone w pikselach – wysokość obrazka i jego szerokość.

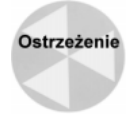

W przyszłości możliwe jest to, że przeglądarki w ogóle przestaną przejmować się rozmiarami zdefiniowanymi w pliku, co spowodowałoby skalowanie obrazków do rozmiarów wprowadzonych przez ciebie.

 Zapisuj pliki w formatach GIF i JPEG. GIF i JPEG są to standardy w wyświetlaniu grafik sieciowych. Format GIF pozwala zapisać jedynie 256 kolorów, więc lepiej nadaje się do grafik o wysokim kontraście i do tekstu. Algorytm JPEG umożliwia zapis obrazków o 24-bitowej palecie kolorów, przy różnych współczynnikach

kompresji stratnej – dlatego jest lepszym rozwiązaniem w przypadku fotografii i innych obrazków o płynnych przejściach tonalnych. Oprócz dwóch wymienionych, istotnym formatem jest też PNG, będący 24-bitową wersją formatu GIF, używany do niewielkich kolorowych obrazków, których nie chcemy poddawać kompresji.

 Rozważnie dobieraj palety indeksowanego koloru. Zanim zapiszesz plik GIF, musisz zredukować liczbę kolorów obrazka do 256. Photoshop przeprowadza wtedy operację zwaną indeksowaniem, w wyniku której powstaje tablica 256 kolorów wybranych z 24-bitowej palety RGB – można tu dopatrzyć się pewnych podobieństw z indeksem na końcu tej książki. W Photoshopie możliwy jest dobór palety indeksowanego koloru na różne sposoby, więc należy położyć nacisk na to, aby jak najwierniej oddać kolory występujące w pierwotnym obrazku.

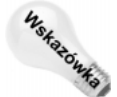

 Zapisuj tylko istotne dane. Jeśli zapisujesz obrazek poleceniami Save (Zapisz) lub Save As (Zapisz jako), a nie poleceniem Save For Web (Zapisz dla Weba), masz możliwość zapisania pliku bez niektórych niepotrzebnych w sieci dodatków – adnotacji (Annotations), kanałów alfa (Alpha Channels) i tym podobnych danych. Oprócz tego, aby wyeliminować zapisywanie na dysku podglądu obrazka, przejdź do panelu Saving Files (Zapisywanie plików) w oknie dialogowym Preferences (Preferencje) (Ctrl+K, a następnie Ctrl+2) i z listy Image Previews (Podglądy) wybierz pozycję Ask When Saving (Pytaj przy zapisie). Teraz podczas zapisywania obrazka będziesz miał możliwość niedodawania podglądu do pliku.

Dobierając właściwy format pliku oraz sposób kompresji i redukcji kolorów, masz większą szansę na to, że odwiedzający twoją stronę nie będą tracić dużo czasu czekając na wyświetlenie grafiki, a przy tym obrazki będą przyjemniejsze dla oka. W następnych podrozdziałach omówię szerzej zagadnienie wyboru formatu i metody kompresji obrazków.

# Zapisywanie obrazków JPEG

Gdy trzeba zapisać w skompresowanej postaci fotografię, żaden inny format nie zapewni tak małych rozmiarów pliku, jak JPEG. Jak objaśniałem w rozdziale 3., algorytm JPEG przeprowadza kompresję obrazka, powodując pewne straty w jego jakości. W oknie z opcjami kompresji (JPEG Options) możesz zmniejszyć rozmiary, ale także obniżyć jakość obrazka poprzez ustawienie małej wartości parametru Quality (Jakość) (wróć do kolorowej ilustracji 3.2 i przyjrzyj się różnym wariantom kompresji JPEG).

Aby jeszcze lepiej zilustrować różnice pomiędzy różnymi możliwościami kompresji obrazka, na rysunku 19.2 pokazano serie obrazków zapisanych w formatach JPEG i GIF, razem z informacjami parametrach kompresji i rozmiarach pliku po skompresowaniu. Oryginalny obrazek zajmował 62 kB pamięci. Obniżając jakość (Quality) w kompresji JPEG do poziomu Medium (Średnia), udało mi się zredukować rozmiar pliku do 28 kB. By osiągnąć podobny stopień kompresji w formacie GIF, musiałem ograniczyć paletę kolorów do 3-bitowej (czyli 8 kolorów). Dla porównania, ten sam plik zapisany w formacie PNG zajmował na dysku 63 kB. Jak możesz przekonać się na powiększonych fragmentach obrazków, zastosowanie kompresji JPEG miało mniej destrukcyjny wpływ na wygląd obrazka niż drastyczna redukcja palety kolorów.

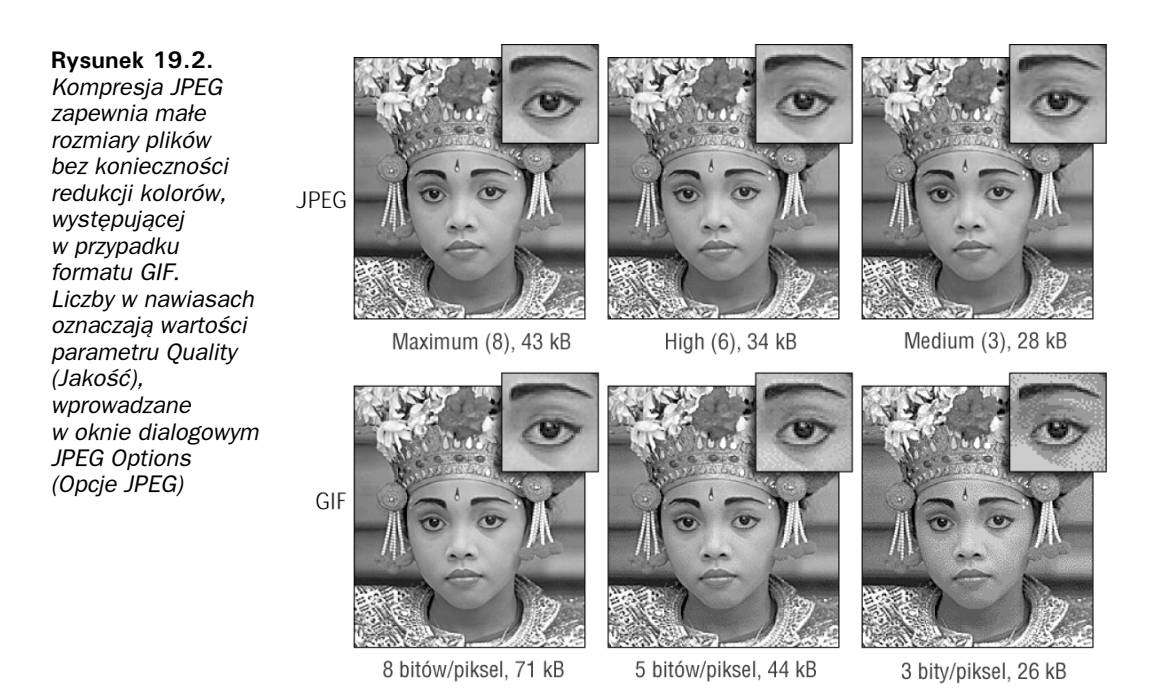

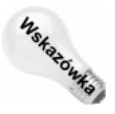

Gdy w gre wchodzą małe różnice w rozmiarach plików, kliknij prawym przyciskiem myszy nazwę pliku w Eksploratorze Windows i wybierz polecenie Properties (Właściwości). Możesz tu sprawdzić wielkość pliku w bajtach. Na przykład na rysunku 19.3 widać, że plik ma wielkość 16 kB (16,551 bajtów), zaś na dysku zajmuje obszar o wielkości 32,768 bajtów. Druga wartość zależy głównie od sposobu sformatowania dysku – od rozmiarów klastra, czyli najmniejszej jednostki alokacji, jaką można zapisać na dysku. Może to być mylące przy ocenianiu rozmiarów pliku, ponieważ rozmiar klastra na dysku zależy od wielkości partycji i na różnych partycjach tego samego dysku może być różny. Warto o tym pamiętać, by nie mylić się w szacowaniu rozmiarów plików przeznaczonych do publikacji w Internecie.

Obrazki w formacie JPEG można zapisywać za pomocą polecenia File|Save As (Plik| Zapisz jako) lub Save For Web (Zapisz dla Weba) (tym drugim zajmę się później). Gdy używasz polecenia Save As (Zapisz jako), Photoshop wyświetli informację o wielkości pliku w dole okna dialogowego JPEG Options (Opcje JPEG), zakładając, że włączyłeś opcję Preview (Podgląd), jak na rysunku 19.4.

W polu Size (Rozmiar) wyświetlany jest przybliżony rozmiar pliku w stosunku do zadanej jakości kompresji. Oprócz tego Photoshop oblicza, jak długo w przybliżeniu zajmie przesyłanie pliku przez łącze o określonej przepustowości, którą wybierasz z rozwijanej listy. Chociaż wartości te są przybliżone, dają dobre pojęcie na temat tego, jaką kompresję należy zastosować, aby zachować w miarę krótki czas ładowania pliku z sieci.

Pozostałe opcje okna JPEG Options (Opcje JPEG) mają następujące znaczenie:

 Otoczka (Matte). W przeciwieństwie do formatu GIF, standard JPEG nie umożliwia zapisu informacji o przezroczystości obrazka. Jeśli więc obrazek zawiera przezroczyste obszary, Photoshop musi wiedzieć, jakim kolorem ma je wypełnić w zapisie do pliku JPEG. Z listy Matte (Otoczka) wybierz kolor, który ci odpowiada. Musisz jednak mieć na uwadze to, że kompresja JPEG może nieco zmienić wybrany przez ciebie kolor.

#### 834 ęść V ♦ Kolory

Rysunek 19.3. Aby zmierzyć wielkoć pliku z obrazkiem z dokładnością do bajta, wyświetl właściwości pliku z poziomu **Eksploratora** Windows

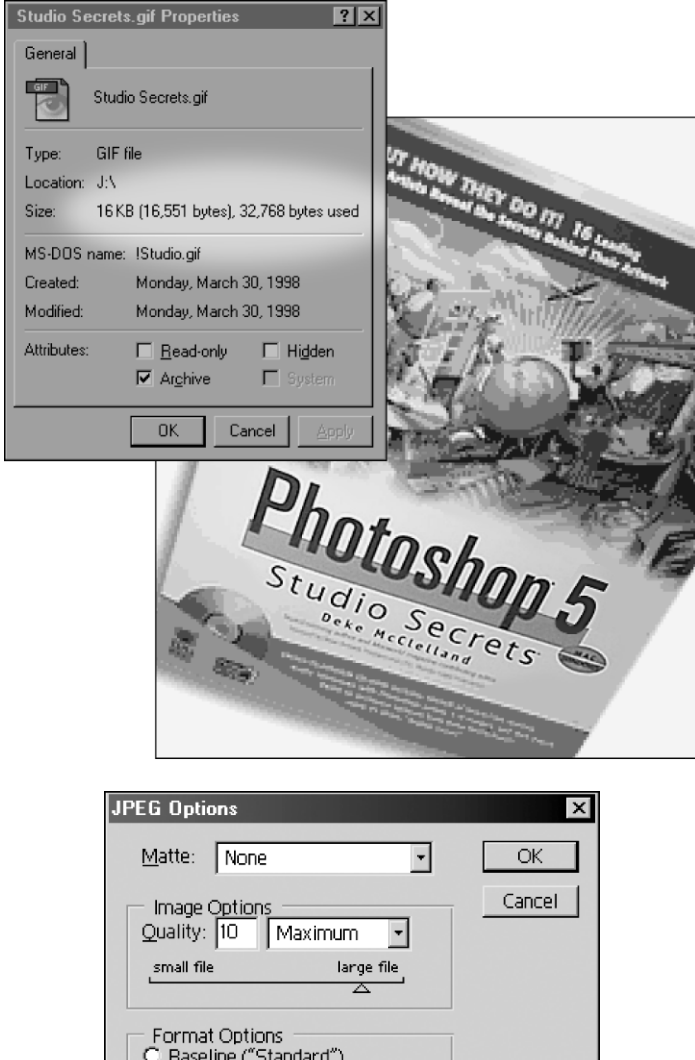

#### Rysunek 19.4.

Jeśli włączysz opcję Preview (Podgląd), Photoshop wyświetli przybliżoną wielkość pliku oraz czas jego przesyłania w stosunku do określonej prędkości łącza sieciowego

> Jakość (Quality). Jeśli kiedyś oglądałeś film This Is Spinal Tap, być może przypominasz sobie scenę, w której gitarzysta Nigel Tufnel pokazywał, jak przekręca potencjometr na wzmacniaczu do pozycji 11, o całą jednostkę przekraczając standardowy zakres 10. Zapytany: "Czemu dziesiątka nie jest głośniejsza i na końcu skali?", przez chwilę zastanawiał się i doszedł do wniosku "Ale jedenaście to jest więcej!". W tym samym

~36.13K / 12.54s @ 28.8Kbps

**▽** Preview

⊡

← Baseline Optimized

C Progressive Scans:  $\sqrt{3}$ 

Size

tonie można objaśnić parametr Quality (Jakość), który dawniej posiadał zakres do 10, a teraz można ustawiać go na 12. Dlaczego więc nie przypisano wartości 10 lepszej jakości kompresji i nie pozostawiono 10 na końcu skali? Nie musisz być informatykiem, żeby odpowiedzieć sobie na to pytanie: "Bo dwanaście to więcej!".

Tak czy inaczej, parametr Quality (Jakość) określa związek pomiędzy stopniem skompresowania pliku a jego jakością. Mała wartość tego parametru oznacza mały, silnie skompresowany plik, o słabszej jakości wizualnej. Wielu ekspertów twierdzi, że ustawienie Medium (Średnia) (3) jest najlepsze w przypadku grafik sieciowych, jednak ja uważam, że obrazki są wtedy paskudnie zniekształcane. Dlatego zazwyczaj wybieram wartość 5 lub większą.

 Opcje formatu (Format Options). Większość przeglądarek internetowych obsługuje dwie odmiany formatu JPEG. Tak zwana metoda wyświetlania sekwencyjnego (Baseline (Standardowy)) polega na wyświetlaniu obrazka na ekranie linia po linii. Metoda progresywna (Progressive (Postępowy)) wyświetla obrazek na ekranie w kilku przejściach, za każdym razem z lepszą jakością, co umożliwia widzowi przyjrzenie się przybliżonej zawartości pliku jeszcze zanim zostanie on w pełni przesłany i zdekompresowany.

Aby zapisać obrazek z kompresją Baseline (Standardowy) na potrzeby Internetu, powinieneś wybrać opcję Baseline Optimized (Standardowy zoptymalizowany). Ten format kompresji jest dodatkowo optymalizowany – przeprowadzane jest kodowanie Huffmana, pozwalając uzyskać jeszcze mniejsze pliki niż opcja Baseline (Standardowy). Wybierając opcję Baseline Optimized (Standardowy zoptymalizowany), możesz zyskać plik zmniejszony o  $5 - 10\%$ .

 Jakość skanu (Scans). Jeżeli wybrałeś opcję wyświetlania progresywnego, możesz określić liczbę przejść z listy Scans (Jakość skanu). Większa liczba przejść będzie oznaczała szybsze pojawienie się wstępnej wersji obrazka na ekranie, ale także wydłuży całkowity czas ładowania pliku, ponieważ wymagane będzie częstsze odświeżenie zawartości ekranu (chociaż niektóre przeglądarki są na tyle sprytne, że nie wyświetlają danego przejścia, jeśli akurat pobrały dane na temat przejścia następnego). Wartość średnia, czyli cztery przejścia, jest chyba najlepszym rozwiązaniem w przypadku kompresji Progressive (Postępowy).

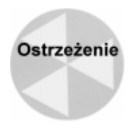

Toczą się liczne dysputy na temat tego, czy powinno się używać progresywnego algorytmu JPEG (i innych metod stopniowego wyświetlania obrazków w kolejnych przejściach, jak na przykład przeplot – interlacing – w obrazkach GIF). Dawniej byłem wielkim zwolennikiem tego rozwiązania, ponieważ daje ono widzowi możliwość przyjrzenia się obrazkowi przed załadowaniem wszystkich jego szczegółów. Wiele razy jednak zetknąłem się z problemami w odczytywaniu takich plików przez różne programy, zatem obecnie odradzam innym korzystanie z tej opcji.

# Przygotowywanie i zapisywanie obrazków GIF

Od formatu JPEG przejdźmy do formatu GIF. Format GIF narodził się jeszcze w czasach, kiedy najszybsze modemy miały prędkość 1200 bps. Obsługuje on kolor o palecie maksymalnie 8-bitowej (256 kolorów) i używa kompresji LZW, podobnie jak format TIFF. Standard GIF występuje w dwóch odmianach, znanych pod "pseudonimami" 87a i 89a, z których ten drugi pozwala zapisywać przezroczyste piksele.

#### 836 ęść V ♦ Kolory

GIF właściwie jest już bardzo leciwym formatem. Wielu sieciowych mędrców uważa, że w ciągu następnych kilku lat zostanie całkowicie zastąpiony przez format PNG. Na razie jednak GIF jest bardzo popularny i wykorzystywany przez szeroką rzeszę grafików. Pomimo swoich ograniczeń, format ten ma wiele zalet. Jeśli chodzi o zapisywanie kontrastowych obrazków o małej liczbie kolorów oraz tekstów w postaci graficznej, GIF znacznie przewyższa standard JPEG. Na rysunku 19.5 pokazałem dwie wersje tego samego obrazka. Górna została zapisana w formacie JPEG, natomiast dolna w formacie GIF. Jak widać, kompresja JPEG całkowicie zepsuła ostrość obrazka. Aby osiągnąć kompresję do pliku o wielkości 16 kB, musiałem ustawić jakość kompresji (Quality) na 0. Z drugiej zaś strony, w formacie GIF udało mi się zapisać ten sam obrazek w pliku o wielkości 18 kB bez praktycznie żadnej utraty jakości. Kompresja LZW w plikach GIF najlepiej nadaje się do obrazków o mało skomplikowanej kolorystyce, zawierających duże obszary o jednolitym kolorze.

Rysunek 19.5.

Format JPEG o du2ym stopniu kompresji tworzy dziwaczne wzorki w obrazku o dużym kontraście (u góry). Dla porównania, format GIF zachowuje pierwotną ostrość obrazka przy porównywalnej wielkości pliku (u dołu)

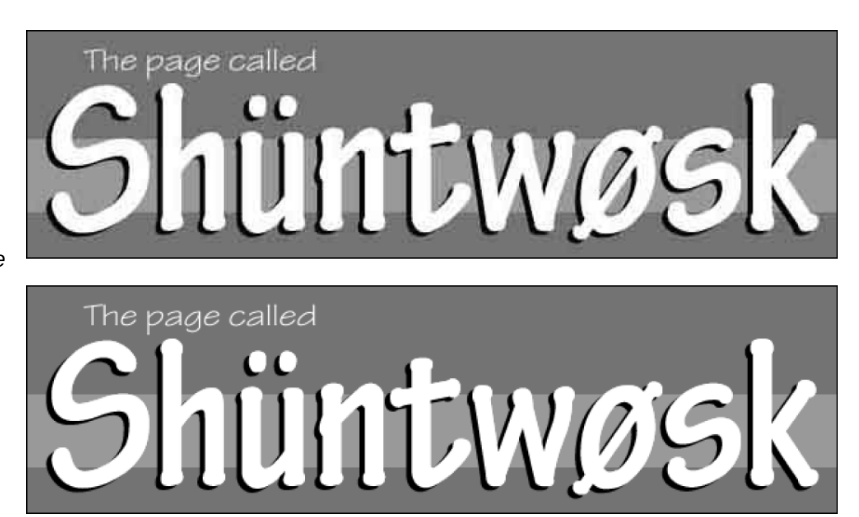

Zanim jednak zapiszesz kolorowy obrazek w formacie GIF, musisz zredukować liczbę kolorów, używając do ego celu polecenia Image|Mode|Indexed Color (Obrazek|Tryb| Kolory indeksowane). Poniżej objaśniam działanie tego polecenia.

## Tworzenie palety indeksowanego koloru (Indexed Color)

Poleceniem Image|Mode|Indexed Color (Obrazek|Tryb|Kolory indeksowane) wyświetlasz okno dialogowe, pokazane na rysunku 19.6. Umożliwia ono ograniczenie palety kolorów w obrazku do najistotniejszych kolorów. Photoshop generuje tabelę LUT (look-up table), zawierającą informacje o kolorach pozostawionych w obrazku, która to tabela służy następnie jako indeks kolorów – dlatego cały proces nazywamy indeksowaniem koloru.

Z kilku powodów nie można stosować polecenia Indexed Color (Kolory indeksowane) do obrazków z kolorami Lab i CMYK. Chociaż możesz zastosować polecenie Indexed Color (Kolory indeksowane) do obrazka w skali szarości (grayscale), nie będziesz miał wtedy żadnej kontroli nad procesem indeksowania. Photoshop nie pozwala zmniejszyć

Rysunek 19.6. W oknie Indexed Color (Kolory indeksowane) wybieramy sposób, w jaki ma zostać dobrana paleta kolorów pozostałych w obrazku (Palette (Paleta)). Parametr Colors (Kolory) określa liczbę kolorów w palecie

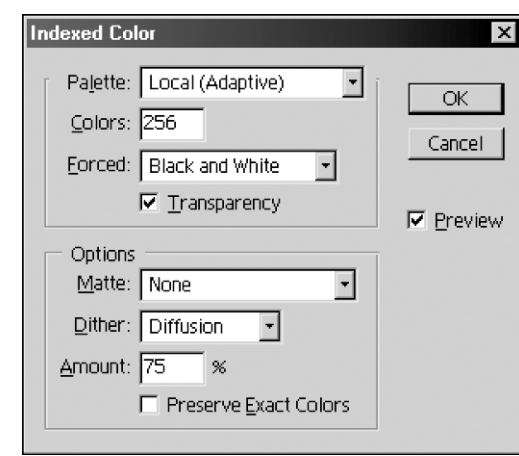

liczby kolorów w palecie do mniej niż 256. Jeżeli więc chcesz zdefiniować paletę indeksowanego koloru w stosunku do obrazków CMYK lub Lab (lub obrazków w skali szarości), wybierz polecenie *Image|Mode|RGB Color (Obrazek|Tryb|Kolor RGB*), aby zmienić przestrzeń kolorów na RGB, a dopiero potem wybierz *Image|Mode|Indexed* Color (Obrazek|Tryb|Kolory indeksowane). Zamiast tego możesz użyć polecenia Save For Web (Zapisz dla Weba), aby przeprowadzić indeksowanie koloru i zapis pliku na dysku za jednym zamachem (zajrzyj do podrozdziału Optymalizowanie obrazków JPEG i GIF, w dalszej części tego rozdziału).

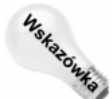

Nie oczekuj, że po indeksowaniu kolorów bedziesz mógł pracować z obrazkiem tak samo jak wcześniej. Większość funkcji Photoshopa – w tym gradienty, narzędzia edycyjne i filtry - odmawia pracy z takimi obrazkami. Inne, takie jak pędzel (Paintbrush), aerograf (Airbrush) czy polecenie rozmiękczające zaznaczenie (Feather (Wtapianie)), będą działały w nieprzewidywalny sposób. Jeśli planujesz edycję obrazka z 8-bitową paletą kolorów, przekonwertuj go do przestrzeni RGB, wykonaj wszystkie operacje edycyjne i z powrotem zmień paletę kolorów na indeksowaną.

Teraz, gdy podałem już chyba wszystkie ostrzeżenia i specjalne wskazówki, zajmę się omówieniem poszczególnych opcji i parametrów w oknie Indexed Color (Kolory indeksowane). Firma Adobe przeprowadziła "remont kapitalny" tego okna w wersji 5.5, dodając tak pożyteczne opcje jak możliwość blokowania najważniejszych kolorów, lepiej dopasowujące się palety kolorów oraz możliwość definiowania przezroczystych obszarów obrazka.

## Definiowanie palety kolorów

Pierwsza lista – Palette (Paleta) – informuje program, w jaki sposób ma wyznaczyć kolory zamieszczone w palecie. Poniżej objaśniam poszczególne palety z tej listy:

 Dokładna (Exact). Jeśli obrazek zawiera nie więcej niż 256 kolorów, pozycja Exact (Dokładna) jest wybierana domyślnie. Jedynymi przypadkami, w których to może nastąpić, są obrazki o bardzo dużym kontraście i małym zróżnicowaniu bądź obrazki przekonwertowane ze skali szarości. Jeśli na liście Palette (Paleta) pojawi się pozycja Exact (Dokładna), wystarczy nacisnąć Enter i nic nie zmieniać – nie ma sensu modyfikować najlepszego możliwego rozwiązania.

- Systemowa (System). Photoshop udostępnia dwie systemowe palety kolorów, używane przez system operacyjny Mac OS i przez system Windows. Jedynym rozsądnym powodem wybrania którejś z tych opcji jest chęć stworzenia jakichś elementów interfejsu systemu operacyjnego lub innego programu. Na przykład paletę System (Windows) (Systemowa (Windows)) warto wybrać, kiedy chce się stworzyć tapetę pulpitu, ikonę lub inny element wyświetlany przez system operacyjny. Kolorowa ilustracja 19.1 pokazuje przykład 24-bitowego obrazka, którego kolory zostały ograniczone do systemowych palet Windows i Mac OS.
- $\bullet$  Web. Aby gmatwać wszystko tak, jak to tylko jest możliwe, przeglądarki internetowe korzystają z własnej palety kolorów. Paleta ta zawiera 216 kolorów, na które składają się wspólne kolory z palet systemowych Windows i Mac OS. Kolory z palety Web są tak dobrane, że ich składowe R, G i B są podzielne przez 51. Oznacza to, że każda składowa może przyjmować wartości 0, 51, 102, 153, 204 lub 255. Uwzględniając wszystkie możliwe kombinacje składowych, otrzymujemy w sumie 216 kolorów.

Gdy obrazek jest wyświetlany na 8-bitowym ekranie, przeglądarka zawsze zmienia wszystkie kolory ze stron internetowych do tych, które zawarte zostały w palecie Web. Z tego też powodu wybór palety Web zapewnia, że kolory obrazka będą prawidłowo wyświetlane także w systemie nie używającym więcej niż 256 kolorów (dlatego też ta paleta kolorów nazywana jest "bezpieczną dla przeglądarki"). Ja jednak często sprzeczam się ze zwolennikami tego rozwiązania, argumentując, że znacznie lepszym wyborem jest paleta adaptacyjna (Adaptive (Adaptacyjna)). Obrazek z paletą adaptacyjną wygląda dużo ciekawiej na ekranie z 16-bitowym kolorem lub lepszym, a w obecnych czasach monitory kolorowe są już powszechnym rozwiązaniem. Wyjątkiem wartym uwzględnienia są komputery przenośne, które często faktycznie nie mają żadnej możliwości wyświetlania więcej niż 8-bitowego koloru. Jednak wyświetlacze LCD stosowane w takich komputerach i tak nie pozwolą zaprezentować twoich prac w pełnej krasie, więc nie ma potrzeby, by tego typu urządzenia narzucały ci sposób postępowania.

- Jednolita (Uniform). To chyba najgłupsze rozwiązanie z wszystkich. Polega ono na pobraniu kolorów z widma RGB w równomiernych odstępach. Nie słyszałem jeszcze o tym, żeby ktokolwiek znalazł rozsądne zastosowanie tej opcji – ale jak zwykle otwarty jestem na wszelkie propozycje.
- Adaptacyjna (Adaptive). Ta opcja pobiera najczęściej występujące kolory z obrazka, co zazwyczaj prowadzi do najlepszych możliwych do uzyskania rezultatów. Ponieważ ignorowane są tu palety systemowe i sieciowa, obrazki z paletą Adaptive (Adaptacyjna) wyglądają znacznie lepiej na monitorach wyświetlających dużą liczbę kolorów. By zademonstrować, o ile lepiej wyglądają obrazki, w stosunku do których użyto palety Adaptive (Adaptacyjna), w dolnym rzędzie na kolorowej ilustracji 19.1 pokazałem trzy przykłady użycia tej palety, z różną liczbą kolorów. Nawet przy 64 lub 16 kolorach obrazek wygląda nie gorzej niż z 256-kolorową paletą systemową w rzędzie powyżej.

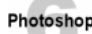

W Photoshopie 6 paletę Adaptive (Adaptacyjna) można definiować na dwa sposoby – lokalnie (Local) i zbiorczo (Master). Opcję Local (Adaptive) (Local (Adaptacyjna)) powinieneś wybrać, gdy chcesz uwzględnić w palecie tylko kolory bieżącego obrazka. Jeśli natomiast masz otwartych kilka obrazków i chcesz utworzyć paletę, bazując na kolorach z tych wszystkich obrazków, wybierz opcję Master (Adaptive) (Master (Adaptacyjna)).

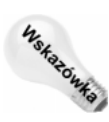

Gdy używasz opcji Local (Adaptive) (Local (Adaptacyjna)), możesz w pewnym stopniu sterować doborem kolorów do palety, zaznaczając pewien obszar obrazka przed wybraniem polecenia Indexed Color (Kolory indeksowane). Photoshop będzie w takiej sytuacji faworyzował kolory z zaznaczonego obszaru. Na przykład w prawym dolnym obrazku z kolorowej ilustracji 19.1, przed zindeksowaniem kolorów do palety 8-bitowej zaznaczyłem twarz mężczyzny, aby uniknąć utraty tonów odpowiadających barwie ciała. Jeżeli otworzyłeś więcej niż jeden obrazek i wybrałeś opcję Master (Adaptive) (Master (Adaptacyjna)), Photoshop przeanalizuje kolory z zaznaczenia w bieżącym obrazku oraz całe palety w pozostałych obrazkach.

 Wizualna (Perceptual) i Selektywna (Selective). Te dwie opcje, dodane w Photoshopie 5.5, są odmianami palety Adaptive (Adaptacyjna). Jednak podczas gdy paleta adaptacyjna wyszukiwała najpopularniejsze kolory w obrazku, paleta percepcyjna działa w bardziej inteligentny sposób – dobierając kolory, które zapewniają najlepsze przejścia pomiędzy różnymi obszarami. Paleta selektywna, z kolei, próbuje dobrać kolory "bezpieczne dla przeglądarki", czyli jak najlepiej dopasować się do 216 kolorów z palety Web.

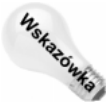

Prosty przepis jako podsumowanie: paletę Perceptual (Wizualna) wybieraj do tych obrazków, w których gładkie przejścia między kolorami są ważniejsze niż dokładność odwzorowania poszczególnych kolorów. Palety Selective (Selektywna) używaj w obrazkach zawierających jasne kolory lub ostre, kontrastowe krawędzie. Jeśli zaś obrazek zawiera względnie mało zróżnicowane kolory – a ty chciałbyś odwzorować je jak najdokładniej – wybierz paletę Adaptive (Adaptacyjna).

Photoshop

Tak jak paletę Adaptive (Adaptacyjna), tak i palety Perceptual (Wizualna) i Selective (Selektywna) można definiować lokalnie lub zbiorczo. Aby paleta bazowała tylko na kolorach bieżącego obrazka, wybierz pozycję Local (Local), jeśli natomiast chcesz uwzględnić wszystkie otwarte w Photoshopie obrazki, wybierz pozycję Master.

- Inna (Custom). Po wybraniu tej pozycji otwarte zostanie okno Custom Table (Tabela kolorów), gdzie możesz załadować paletę kolorów z dysku, bądź własnoręcznie stworzyć dowolną paletę. Rozwiązanie to jest użyteczne w niektórych projektach multimedialnych, jednak na potrzeby Internetu jest raczej mało przydatne. Tworzenie własnej palety kolorów omówiłem w dalszej części tego rozdziału, w podrozdziale Edycja indeksowanych kolorów.
- Poprzednia (Previous). Ta opcja spowoduje przywrócenie ostatniej palety zdefiniowanej w oknie Indexed Color (Kolory indeksowane). Jeśli próbujesz stworzyć serię kontrastowych grafik, które mają wyglądać tak spójnie, jak to tylko możliwe, korzystaj z tej możliwości. Pozycja Previous (Poprzednia) nie jest dostępna tak długo, aż nie użyjesz przynajmniej raz polecenia Indexed Color (Kolory indeksowane) w celu zdefiniowania jakiejś palety.

## Kolory

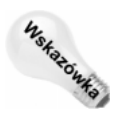

Liczba kolorów, które można uzyskać w komputerowym obrazku, zależy od liczby bitów przeznaczonych na opisanie pojedynczego koloru w pliku. Jak wspominałem w jednym z wcześniejszych rozdziałów, 8-bitowy obrazek umożliwia zapisanie 256 różnych kolorów. Na podstawie liczby bitów (tak zwanej głębi bitowej) łatwo obliczyć, ile kolorów może zostać wykorzystanych w obrazku. Wystarczy podnieść liczbę 2 do potęgi o takim wykładniku, jaka jest głębia bitowa. 24 bity oznaczają 2 do potęgi 24., czyli ponad 16 milionów kolorów. 4 bity to 2 do potęgi 4., czyli 16 kolorów.

Przed wersją 5.5 Photoshopa liczbę kolorów w palecie określało się wybierając określoną głębię bitową. Obecnie można po prostu wpisać pożądaną liczbę kolorów w oknie Colors (Kolory). Co prawda warto wykorzystywać całą dostępną liczbę kolorów przy zadanej głębi bitowej – 256 kolorów dla 8 bitów, 128 kolorów dla 7 bitów, 64 kolory dla 6 bitów itp. – nie jest to jednak konieczne, więc jeśli chcesz, możesz wpisać dowolną liczbę kolorów, a program sam dobierze głębię bitową zgodną z twoim wyborem.

Jak łatwo się domyślić, mniej kolorów przekłada się na mniejszą wielkość pliku GIF. Ja zazwyczaj zaczynam od 64 kolorów. Mając włączoną opcję Preview (Podgląd), mogę obserwować zmiany w oknie obrazka. Jeśli obrazek wygląda dobrze, próbuję jeszcze bardziej ograniczyć paletę. Wszystko sprowadza się do tego, żeby użyć jak najmniejszej liczby kolorów, ale jednocześnie nie popsuć zbytnio obrazka. W dolnym rzędzie obrazków z kolorowej ilustracji 19.1 pokazano przykład tego samego obrazka w 256, 64 i 16 kolorach.

#### Blokowanie kolorów (Forced)

W przeszłości paleta Adaptive (Adaptacyjna) często zmieniała ważne kolory obrazka. Na przykład białe tło zmieniało się w bladoróżowe albo niebieskie, pomimo że biel była dominującym kolorem. W Photoshopie 5.5 dodano opcję Forced, która uniemożliwia zmianę określonych kolorów podczas modyfikowania palety. Jeśli włączysz na przykład ustawienie Black and White (Czarno-biały), zablokowana zostanie możliwość zmian kolorów białego i czarnego. Oprócz tego przed niepożądanymi zmianami możesz chronić kolory podstawowe (Primaries (Podstawowe)): biały, czerwony, zielony, niebieski, cyjan, magentę i czarny. Wybranie pozycji Web zablokuje zmiany 216 kolorów bezpiecznych dla przeglądarki.

Jeśli wybierzesz pozycję Custom (Własny), masz możliwość wybrania kolorów, które chcesz zablokować. Po wybraniu tej pozycji Photoshop wyświetli okno dialogowe Forced Colors (Kolory wymuszone). Widać w nim próbki wszystkich kolorów zablokowanych poprzednio. Aby zablokować kolejny kolor, kliknij jedno z pustych pól koloru i zdefiniuj nowy kolor w oknie Color Picker (Próbnik kolorów). Jeśli chcesz zmienić jeden z już blokowanych kolorów, kliknij jego próbkę i określ nowe składowe tego koloru. Aby odblokować dany kolor, przytrzymaj Ctrl i kliknij jego próbkę. Wprowadzone ustawienia możesz zapisać jako tabelę koloru po kliknięciu przycisku Save (Zapisz) (w pliku z rozszerzeniem .act). Plik taki najlepiej zapisać w podkatalogu Optimized Colors, w katalogu Presets. Później będziesz mógł załadować ustawienia blokowania kolorów za pomocą przycisku Load (Wczytaj).

#### Przezroczystość (Transparency)

Jeśli obrazek znajduje się na warstwie z przezroczystym tłem, włącz opcję Transparency (Przezroczystość), a przezroczysty obszar obrazka pozostanie przezroczysty po zapisaniu do pliku GIF. Pamiętaj jednak, że format GIF nie pozwala zapisywać różnych stopni przezroczystości pikseli – albo są one przezroczyste, albo nie. Nie jest możliwe stopniowanie przezroczystości, tak jak na warstwach Photoshopa.

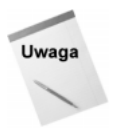

Jeśli zastosujesz polecenie Indexed Color (Kolory indeksowane) z opcją Transparency (Przezroczystoć), w przezroczystych obszarach obrazka pojawi się znany ci wzór z szachownicą, jak pokazano na rysunku 19.7. Jest to o tyle niezwykłe, że Photoshop "spłaszcza" obrazek (tak jak polecenie Flatten Image (Spłaszcz obrazek)) po wybraniu polecenia Indexed Color (Kolory indeksowane) (zobacz rysunek 19.7). W trybie Indexed Color (Kolory indeksowane) nie możesz dodawać nowych warstw do obrazka. W związku z tym tryb Indexed Color (Kolory indeksowane) to jedyny tryb Photoshopa umożliwiający stosowanie przezroczystości w obrazkach nieposiadających warstw.

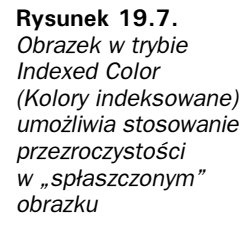

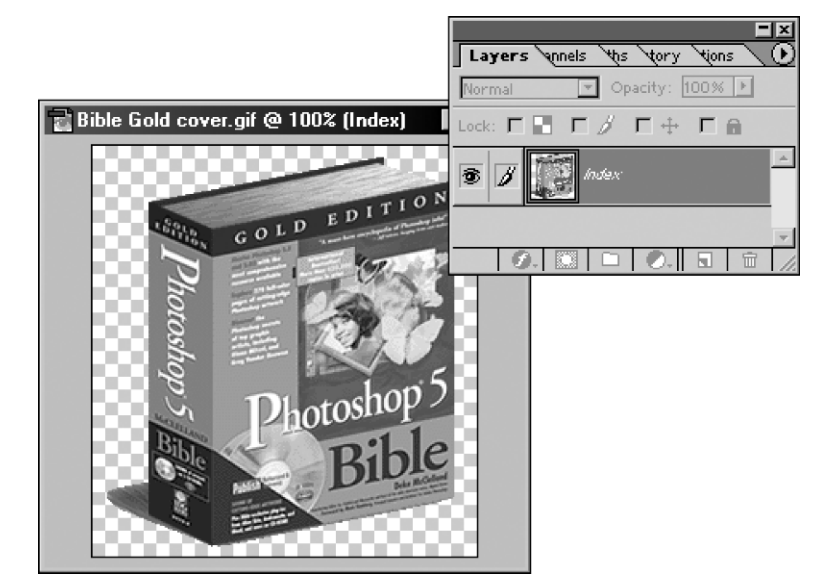

#### Kolor obszaru przezroczystości (Matte (Otoczka))

Opcja Matte (Otoczka) działa we współpracy z opcją Transparency (Przezroczystość). Gdy w obrazku nie ma zupełnie przezroczystych obszarów (takich, przez które widać szachownicę w tle), lista Matte (Otoczka) jest niedostępna. Gdy włączysz opcję Transparency (Przezroczystość), w pliku GIF wszystkie częściowo przezroczyste piksele zostaną wypełnione kolorem z listy Matte (Otoczka). Jeśli natomiast opcja Transparency (Przezroczystość) jest wyłączona, kolor z listy Matte (Otoczka) wypełni zarówno częściowo, jak i całkowicie przezroczyste obszary obrazka. Aby zagwarantować płynne przejścia pomiędzy obszarami, dobierz kolor Matte (Otoczka) odpowiadający kolorowi tła swojej strony internetowej.

#### **Dithering**

Na liście Dither (Dithering) określa się sposób, w jaki Photoshop będzie symulować kolory spoza palety dostępnej palety:

 None (Brak). Photoshop dopasuje każdy kolor z obrazka do jego najbliższego odpowiednika z palety indeksowanego koloru. W rezultacie pomiędzy sąsiadującymi kolorami będą widoczne ostre przejścia. Jak jednak wyjaśnię za chwilę, opcja ta jest często najlepszym rozwiązaniem.

- $\rightarrow$  *Diffusion (Dyfuzja)*. Ta opcja miesza piksele o różnych kolorach w miejscach, gdzie w oryginale występowały kolory spoza aktualnej palety, co daje dość naturalny efekt, pokazany w prawym dolnym rogu rysunku 19.8 i na ostatnim obrazku z kolorowej ilustracii 19.2.
- Pattern (Wzorek). W tym przypadku piksele o różnych kolorach będą układane w geometryczny wzór, co zazwyczaj daje dość brzydki rezultat. Przykłady możesz obejrzeć w lewym dolnym rogu rysunku 19.8 i w środkowym obrazku z kolorowej ilustracji 19.2.
- Noise (Szum). Opcję tę dodano w Photoshopie 5.5. Powoduje ona mieszanie pikseli o różnych kolorach na całym obrazku, a nie tylko w miejscach przejść między kolorami.

#### Rysunek 19.8.

Rezultat przekonwertowania obrazka do palety systemowej (System) przy użyciu trzech różnych opcji ditheringu (Dither): None (Brak), Pattern (Wzorek) i Diffusion (Dyfuzja)

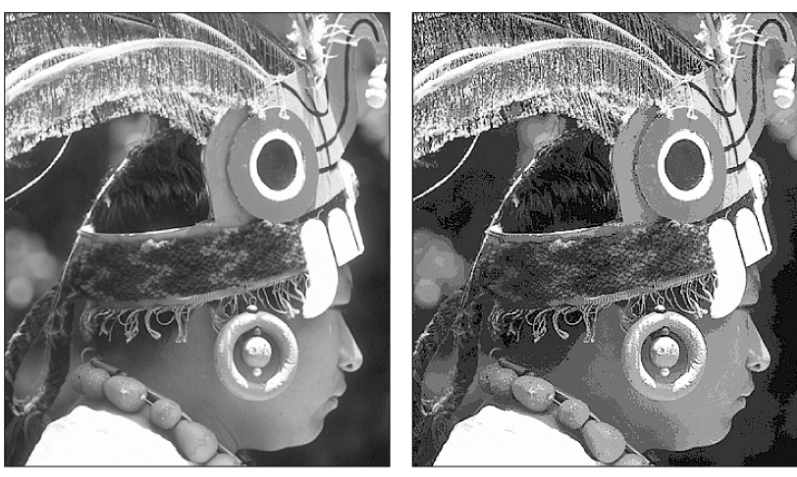

Oryginał

None

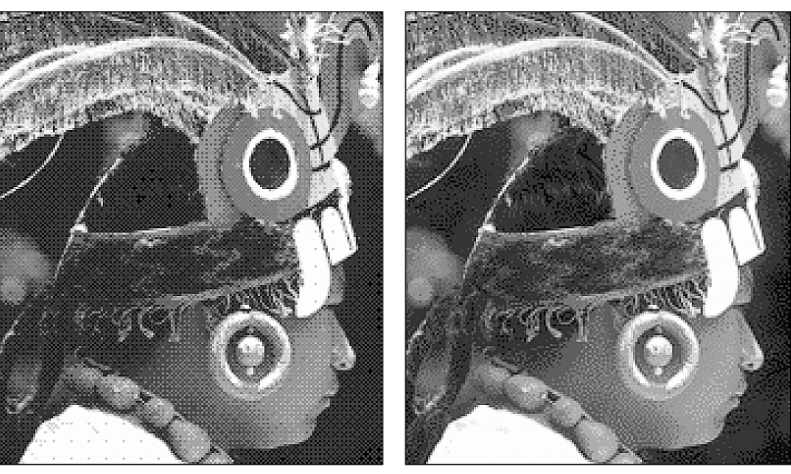

Pattern

Diffusion

Po przyjrzeniu się rysunkowi możesz dojść do wniosku, że najlepszym rozwiązaniem jest opcja Diffusion (Dyfuzja). W wielu przypadkach jest to prawda, między innymi dlatego, że możesz sterować stopniem wymieszania pikseli, dzięki parametrowi Amount (Wartość), o czym napiszę za chwilę. Opcja None (Brak) daje jednak mniejsze rozmiary pliku GIF. Wynika to z faktu, że algorytm LZW znacznie lepiej kompresuje duże obszary o niezmiennym kolorze niż obszary usiane pikselami o różnych kolorach. Ostre przejścia w obrazkach oznaczają więc mniejsze (a zatem szybsze w przesyłaniu) pliki. Po drugie, jeśli osoba oglądająca twoją stronę internetową posiada monitor z 8-bitową paletą kolorów, jego system operacyjny automatycznie wykona dithering (zakładając, że wybrałeś paletę Adaptive (Adaptacyjna) z listy Palette (Paleta)). Jeśli natomiast program przeprowadził w obrazku dithering, a następnie tę samą operację spróbuje wykonać system użytkownika, obrazek będzie wyglądał nieciekawie. Sam systemowy dithering jest natomiast do zaakceptowania.

#### Stopień ditheringu (Amount (Wartość))

Gdy z listy Dither (Dithering) wybierzesz dithering typu Diffusion (Dyfuzja), możesz ustalić stopień wymieszania pikseli, obniżając lub zwiększając parametr Amount (Wartość). Obniżenie tej wartości da ostrzejsze przejścia między kolorami, ale jednocześnie mniejszy plik – jest to więc pewnego rodzaju transakcja wiązana. Najlepiej jest obserwować w oknie obrazka zmiany, jakie następują podczas operowania parametrem Amount (Wartość).

#### Zachowaj dokładne kolory (Preserve Exact Colors)

Opcja ta jest dostępna tylko po wybraniu pozycji Diffuse (Dyfuzja) z listy Dither (Dithering). Gdy włączysz opcję Preserve Exact Colors (Zachowaj dokładne kolory), dithering zostanie przeprowadzony tylko w obszarach, w których znajdują się kolory nie mające swoich dokładnych odpowiedników w palecie. Załóżmy na przykład, że przygotowałeś napis w palecie bezpiecznej dla przeglądarki (palecie Web). Tekst jest poddany antialiasingowi, jednak wnętrza liter wypełnione są jednolitym kolorem. Włączając opcję Preserve Exact Colors (Zachowaj dokładne kolory) powodujesz, że Photoshop zasymuluje kolory spoza palety na obrzeżach liter, natomiast do wnętrz liter nie zostanie zastosowany dithering.

Jak wspominałem wcześniej, często najlepsze rezultaty otrzymasz nie stosując w ogóle ditheringu. Jeśli jednak zdecydujesz się na to rozwiązanie, włącz koniecznie opcję Preserve Exact Colors (Zachowaj dokładne kolory). Nawet jeśli na twoim monitorze nie będzie widoczna żadna różnica, na innym ekranie może to znacznie poprawić wierność odwzorowania kolorów.

#### Edycja palety kolorów indeksowanych

Wcześniej pisałem, że paleta Adaptive (Adaptacyjna) jest zazwyczaj najlepszym wyborem podczas tworzenia grafiki sieciowej, ponieważ wyszukuje ona w obrazku najbardziej dominujące kolory. Czasem jednak nawet to rozwiązanie nie zapewnia odpowiednio wiernego wyglądu obrazka. W niektórych przypadkach Photoshop wybierze kolory, które nie będą pasowały do pozostałych.

#### 844 ęść V ♦ Kolory

Aby w trybie Indexed Color (Kolory indeksowane) zamienić wszystkie piksele o danym kolorze na inne, wybierz polecenie Image|Mode|Color Table (Obrazek|Tryb|Tabela kolorów). Na ekranie pojawi się okno dialogowe Color Table (Tabela kolorów), pokazane na rysunku 19.9, które pozwala zmieniać zawartość tablicy indeksowanych kolorów. To samo okno jest wyświetlane, jeśli w oknie Indexed Color (Kolory indeksowane) wybierzesz paletę Custom (Inna) z listy Palette (Paleta), o czym pisałem we wcześniejszych podrozdziałach. Oprócz tego okno Color Table (Tabela kolorów) można wywołać z poziomu okna Save For Web (Zapisz dla Weba), które przedstawię w jednym z następnych podrozdziałów, Optymalizowanie obrazków JPEG i GIF.

#### Rysunek 19.9.

Okna Color Table (Tabela kolorów) użwwamy do modyfikowania tablicy indeksowanych kolorów

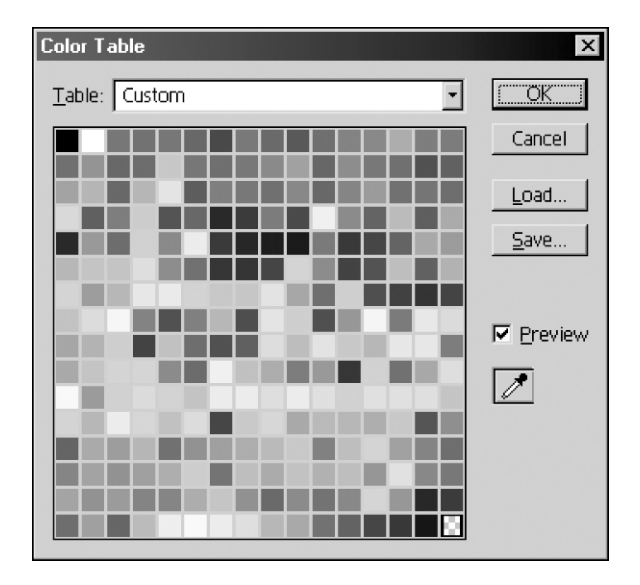

Aby zmienić dany kolor w tabeli, kliknij jego próbkę, a zostanie otwarte okno Color Picker (Próbnik kolorów). W oknie tym zdefiniuj odpowiedni kolor i naciśnij Enter, wracając do okna Color Table (Tabela kolorów). Po kolejnym naciśnięciu Enter okno Color Table (Tabela kolorów) zostanie zamknięte i program przypisze nowy kolor wszystkim pikselom posiadającym poprzedni kolor.

Okno Color Table (Tabela kolorów) pozwala także zapisywać i ładować z dysku palety kolorów oraz wybierać różne palety z rozwijanej listy Table (Tabela). Niestety nie jest tu możliwe pobieranie koloru z obrazka. Jeśli na przykład chcesz zamienić jakiś kolor w obrazku, nie możesz otworzyć okna Color Table (Tabela kolorów) i kliknąć wybranego piksela obrazka w celu pozyskania informacji o kolorze tego piksela.

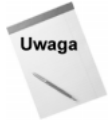

"Cóż", pewnie powiesz, "po co więc ikona z pipetą w oknie Color Table (Tabela kolorów)? Czy nie do pobierania kolorów?". Odpowiedź brzmi: "tak", jednak nie powoduje ona dodania klikniętego koloru do tablicy. Zamiast tego służy ona do definiowania koloru odpowiadającego później przezroczystym obszarom obrazka, o czym napiszę w następnym podrozdziale. Jedyny sposób, aby być pewnym, że poddaje się modyfikacji właściwy kolor (co jest w końcu dość istotną sprawą), to wykonanie opisanych niżej czynności przed wybraniem polecenia ImagelModelColor Table (ObrazeklTryblTabela kolorów).

#### Ćwiczenie – edycja wybranego koloru w tabeli

- 1. Użyj pipety-zakraplacza (narzędzia Eyedropper) do wybrania odpowiedniego koloru z obrazka. Kolor ten zostanie wybrany jako kolor farby (Foreground Color). Pamiętaj, że krok ten masz wykonać przed otworzeniem okna Color Table (Tabela kolorów) – musisz użyć pipety z bocznego przybornika Photoshopa, a nie tej, która znajduje się oknie Color Table (Tabela kolorów).
- 2. Kliknij próbkę koloru farby (Foreground Color), by wyświetlić składowe koloru w oknie Color Picker. Możesz też wyświetlić paletę Info (klawisz F8), a następnie umieścić kursor nad próbką koloru farby. W obu przypadkach zapisz sobie wartości składowych RGB na kartce, dłoni albo czaszce łysego kolegi. W oknie Color Picker (Próbnik kolorów) nie należy teraz zmieniać koloru – w obrazku nie nastąpią żadne zmiany, a jedynie utracisz informację o wcześniej pobranych wartościach składowych. Jeśli okno Color Picker (Próbnik kolorów) jest dalej otwarte, zamknij je klawiszem Esc.
- 3. Wybierz polecenie Image|Mode|Color Table. Polecenie to staje się dostępne dopiero po przekonwertowaniu obrazka do trybu Indexed Color (Kolory indeksowane) .
- 4. Kliknij próbkę koloru, który wydaje się najlepiej odpowiadać temu, co zapisałeś na kartce. Jeśli rzeczywiście jest to ten kolor, możesz uważać się za wielkiego szczęściarza. Jeżeli zaś wartości RGB się nie zgadzają, naciśnij Esc, wracając do okna Color Table (Tabela kolorów), po czym spróbuj jeszcze raz. I jeszcze raz. I znowu.

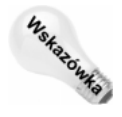

Aby stworzyć gradient - płynne przejście kolorów - przeciągnij myszą w oknie z paletą zamiast klikać pojedyncze kolory. Zaznaczysz w ten sposób pewien zakres kolorów palety. Photoshop wyświetli okno Color Picker (Próbnik kolorów) , pozwalając ci zdefiniować początkowy kolor gradientu. Po naciśnięciu Enter okno Color Picker (Próbnik kolorów) zostanie wyświetlone jeszcze raz, tym razem w celu określenia końcowego koloru gradientu. Gdy już zdefiniujesz ten kolor, Photoshop automatycznie utworzy wszystkie kolory pośrednie, w równych odstępach składowych RGB.

#### Ustalanie obszaru przezroczystości

Dawniej, aby zapisać plik GIF z przezroczystymi pikselami, używałeś polecenia File| Export|GIF89a. Obecnie w dowolnym pliku GIF możesz zapisywać informacje o przezroczystości (w następnym podrozdziale możesz przeczytać więcej na ten temat).

Po wygenerowaniu tabeli kolorów indeksowanych, możesz uczynić przezroczystymi wszystkie piksele obrazka posiadające jeden z tych kolorów. W oknie Color Table (Tabela kolorów) należy w tym celu włączyć ikonę z pipetą (widoczną na rysunku 19.9), a potem kliknąć wybrany kolor z palety lub jakiś piksel w obrazku. W obu przypadkach piksele posiadające wybrany kolor będą od tej pory traktowane jako przezroczyste.

Występuje tu jednak istotne ograniczenie: tylko jeden kolor naraz może być traktowany jako przezroczysty. Jeżeli więc chcesz sprawić, by więcej niż jeden kolor stał się przezroczysty, musisz kilkakrotnie wybierać polecenie Color Table (Tabela kolorów) i za każdym razem definiować kolejny obszar przezroczystości.

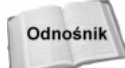

Przykład wykorzystania przezroczystości w plikach GIF możesz znaleźć na mojej stronie internetowej: http://www.dekemc.com. Każdy obrazek zawiera tam pewną liczbę przezroczystych pikseli, które wtapiają się w tło.

### Zapisywanie (i odczytywanie) plików GIF z przezroczystościa

W starszych wersjach Photoshopa korzystało się z polecenia GIF89a Export w celu zapisania na dysku pliku GIF z przezroczystymi obszarami. Obecnie nie ma takiej potrzeby – pliki GIF można zapisywać w oknach Save As (Zapisz jako) i Save For Web (Zapisz dla Weba), mając dostęp do wszystkich funkcji dostępnych w narzędziu GIF89a Export. Poza tym, polecenia te lepiej nadają się do automatyzowania przy użyciu akcji, czego nie można było powiedzieć o poleceniu GIF89a Export. W Photoshopie 6 narzędzie GIF89a Export nie jest w ogóle instalowane przy domyślnych opcjach instalacji – jeśli chcesz, możesz je dodatkowo zainstalować z płyty CD-ROM Photoshopa.

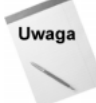

Przez dość długi czas mówiło się, że narzędzie GIF89a Export daje pliki GIF o mniejszych rozmiarach niż standardowe pliki GIF. Nawet ja popełniłem błąd i powtórzyłem tę opinię w mojej książce Photoshop 5. Bible (a teraz mi wstyd). Po dalszych testach okazało się jednak, że chodziło o błędną interpretację pewnych objawów, jak powiedziałby lekarz. To nie sam w sobie format GIF89a, a automatyczne eliminowanie niepotrzebnych danych powodowało, że na dysku zapisywały się mniejsze pliki. Gdy w Photoshopie 6 zapisujesz na dysku plik GIF, program samoczynnie wyłącza większość opcji, które nie zapisują istotnych dla obrazka informacji.

Poniżej przedstawiam nową procedurę zapisywania plików GIF z przezroczystością, którą można przeprowadzić w Photoshopie 6:

1. Zdefiniuj obszar przezroczystości używając polecenia Indexed Color (Kolory indeksowane). Jeśli chcesz, możesz uczynić dodatkowe kolory przezroczystymi za pomocą polecenia Color Table (Tabela kolorów).

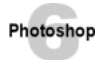

- 2. Wybierz polecenie File|Save As (Plik|Zapisz jako) i włącz opcję As a Copy (Jako kopię). Jest to odpowiednik polecenia Save a Copy z wcześniejszych wersji programu.
- 3. Z listy Format wybierz format pliku CompuServe GIF.

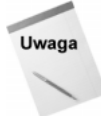

Upewnij się, że wyłączona jest opcja tworzenia podglądu obrazka w pliku. Zakłada się, że z listy Image Previews (Podglądy) w oknie Preferences (Preferencje) wybrana została pozycia Ask When Saving (Pytaj przy zapisie) – czyli że zostaniesz zapytany o zdanie, jeśli pojawi się możliwość zapisania podglądu.

- 4. Naciśnij Enter. Photoshop wyświetli okno dialogowe GIF Options (Opcje GIF), w którym znajdują się dwie opcje: Normal (Normal) i Interlaced (Interlaced). Jeśli chcesz, aby przeglądarka wyświetlała obrazek z przeplotem – w kolejnych przejściach, podobnie jak w kompresji progresywnej JPEG, wybierz opcję Interlaced (Interlaced). W przeciwnym przypadku włącz opcję Normal (Normal). Sugeruję, żebyś nie używał opcji przeplotu (*Interlaced* (*Interlaced*)), ponieważ powoduje ona problemy z wyświetlaniem obrazków w niektórych przeglądarkach.
- 5. Naciśnij ponownie Enter. Photoshop zapisze plik GIF na dysku.

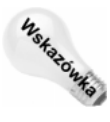

Jeśli próbujesz zapisać plik GIF bez wykonania indeksacji kolorów, Photoshop sam wyświetli na ekranie okno Indexed Color (Kolory indeksowane) , przed wyświetleniem okna GIF Options (Opcje). Musisz tu zdefiniować parametry indeksowania kolorów, tak jak to robisz w innych przypadkach. Jeśli więc zapomniałeś zmienić paletę kolorów przed wybraniem polecenia Save As (Zapisz jako), nie musisz cofać się wstecz i wybierać polecenia Indexed Color (Kolory indeksowane). Program zadba o to, aby

wygenerować paletę indeksowanych kolorów. Zwróć jednak uwagę na to, że na ekranie wciąż pozostanie widoczny obrazek RGB – Photoshop nie wykonał konwersji otwartego obrazka, a jedynie zmienił paletę w kopii zapisanej na dysku.

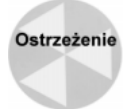

Ponieważ w omówionym akapit wyżej przypadku zapisałeś na dysku jedynie kopie oryginalnego obrazka RGB, na ekranie będzie widoczny dalej obrazek z pierwotną nazwą i rozszerzeniem pliku. Jeśli wprowadzisz zmiany w tym obrazku, będziesz musiał ponownie zapisać kopię w formacie GIF, by pozostała ona dalej aktualna.

Gdy otwierasz plik GIF zawierający informację o przezroczystości, Photoshop wyświetli przezroczyste obszary z wypełnieniem szachownicą. Nie musisz więc pamiętać, który kolor był przezroczysty – na ekranie jest to wyraźnie widoczne.

# Optymalizowanie obrazków JPEG i GIF

Nie jesteś pewny, jakich ustawień użyć podczas zapisywania plików GIF i JPEG? Nie byłoby dobrze porównać działanie różnych parametrów i wybrać najlepszy kompromis pomiędzy wielkością pliku a jakością obrazka? Polecenie Save For Web (Zapisz dla Weba), wprowadzone w Photoshopie 5.5, umożliwia takie właśnie eksperymenty i wiele innych. Pozwala ono przeprowadzić indeksację kolorów, definiowanie obszarów przezroczystości i równoczesny zapis w formatach JPEG i GIF. Nie musisz więc tak naprawdę używać poleceń Indexed Color (Kolory indeksowane) i Color Table (Tabela kolorów), jeśli przygotowujesz obrazki sieciowe – narzędzie Save For Web (Zapisz dla Weba) działa najlepiej, jeśli zaczniesz od pełnokolorowego obrazka RGB.

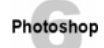

Polecenie Save For Web (Zapisz dla Weba) pozwala też zapisywać obrazki pocięte na segmenty narzędziem Slice (Cięcie) – nowym narzędziem, które dawniej dostępne było w programie ImageReady, a teraz udostępniono je także bezpośrednio w Photoshopie. Gdy zapisujesz obrazek z liniami cięcia, każdy segment zostanie umieszczony w osobnym pliku, a Photoshop wygeneruje kod HTML, potrzebny do właściwego odtworzenia całości w oknie przeglądarki.

Okno Save For Web (Zapisz dla Weba) z początku może wyglądać na skomplikowane i przytłaczające, jednak w rzeczywistości nie dzieje się tu dużo więcej niż podczas zapisywania plików JPEG i GIF innymi poleceniami z menu File (Plik). W zamieszczonych niżej punktach opisuję proces zapisywania obrazków narzędziem Save For Web (Zapisz dla Weba).

#### Ćwiczenie – optymalizacja obrazka sieciowego

- 1. Wybierz polecenie File|Save for Web (Plik|Zapisz dla Weba) lub naciśnij Ctrl+Shift+ Alt+S. W obu przypadkach Photoshop wyświetli duże okno dialogowe, pokazane na rysunku 19.10.
- 2. Kliknij zakładkę wyświetlającą obrazek w odpowiadającej ci formie. Masz do wyboru cztery możliwości: *Original (Oryginalny*) pokazuje obrazek w pierwotnej postaci – czyli nic interesującego. W panelu Optimized (Zoptymalizowany) możesz obejrzeć

#### Rysunek 19.10.

Kliknij zakładke 4-Up w górze okna Save For Web (Zapisz dla Weba), aby porównać pierwotny obrazek z jego kolejnymi wersjami przy ró2nych parametrach kompresji

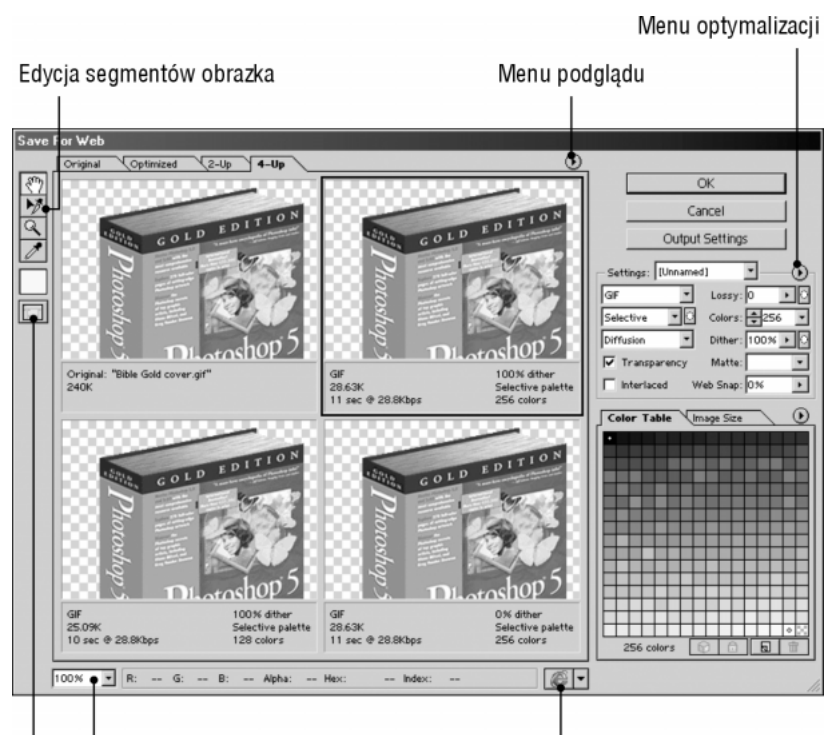

Menu powiększenia

Podgląd w przeglądarce internetowej

Wyświetlanie lub ukrywanie linii cięcia

obrazek w takiej postaci, w jakiej będzie się prezentował przy bieżących ustawieniach optymalizacji. Aby porównać ze sobą efekty różnych ustawień kompresji – w czym tkwi prawdziwa potęga narzędzia Save For Web (Zapisz dla Weba) – kliknij zakładkę  $2$ -Up lub 4-Up, która znajduje się w lewym górnym rogu okna.

Gdy przejdziesz do panelu 2-Up, Photoshop wyświetli obok siebie oryginalny obrazek oraz jego wersję po kompresji. W widoku 4-Up ujrzysz oryginał i trzy wersje z różnymi ustawieniami kompresji, które Photoshop przygotuje, demonstrując możliwości zmniejszania pliku. Program dobiera parametry kompresji zgodnie z tym, co zdefiniowałeś w pierwszym, głównym oknie kompresji.

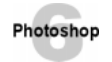

Jeśli obrazek został podzielony na segmenty (slices), możesz zmieniać ustawienia kompresji w stosunku do poszczególnych segmentów po włączeniu ikony przedstawionej na rysunku 19.10.

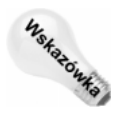

By dokładniej obejrzeć podgląd obrazka w oknie Save For Web (Zapisz dla Weba), użyj ikony z dłonią (do przesuwania widoku) oraz ikony z lupą (do powiększania i pomniejszania widoku). Oprócz tego możesz pomniejszać lub powiększać widok, korzystając z rozwijanej listy w lewym dolnym rogu okna.

3. Uaktywnij jedno z okienek z podglądem obrazka i zdefiniuj dokładne parametry optymalizacji, które chcesz zastosować w danej sytuacji. Ustawienia te, wyświetlane po prawej stronie okna Save For Web (Zapisz dla Weba), zmieniają się w zależności od formatu, jaki wybierzesz. Większość z opcji nie różni się niczym od tego, co

możesz znaleźć w oknach zapisu obrazków JPEG i GIF – opisałem je w dwóch następnych podrozdziałach. Po zmianie parametrów kompresji Photoshop wygeneruje nowy podgląd obrazka z bieżącymi ustawieniami. By porównać rezultat z innymi możliwościami ustawień, uaktywnij inne okienko podglądu i tam wprowadź nowe parametry. Możesz eksperymentować tak długo, aż nie znajdziesz rezultatu, który najbardziej ci odpowiada.

W rozwijanej listy Settings (Ustawienia) możesz też wybrać jeden z predefiniowanych zestawów parametrów kompresji. Photoshop udostępnia szeroką gamę różnych ustawień przygotowanych do określonych celów, a oprócz tego pozwala ci zapisywać własne ustawienia. W jednym z następnych podrozdziałów napiszę więcej na ten temat.

Photoshon

Jeżeli podzieliłeś obrazek na segmenty narzędziem Slice (Cięcie), możesz każdy z segmentów skompresować w inny sposób. Musi w tym celu być włączony podgląd linii cięcia oraz ikona edycji segmentów, opisane na rysunku 19.10. Następnie zaznacz kliknięciem jeden z segmentów, co umożliwi ci zdefiniowanie dla niego parametrów kompresji niezależnie od pozostałych segmentów. Przytrzymując klawisz Shift, możesz zaznaczać więcej niż jeden segment na raz. O dzieleniu obrazków na segmenty możesz przeczytać w dalszej części tego rozdziału, w podrozdziale Segmentacja obrazków.

4. Jeśli obrazek został podzielony na segmenty, kliknij przycisk Output Settings, wyświetlając na ekranie okno Output Settings (Ustawienia wyjściowe). Możesz tu określić, w jaki sposób ma zostać wygenerowany kod HTML, jakie nazwy zostaną automatycznie przypisane plikom z segmentami obrazka, wybrać katalog docelowy oraz kilka innych właściwości dokumentu. Ustawienia te opisałem dalej, w podrozdziale Okno Output Settings.

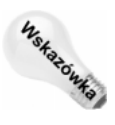

Po ustaleniu parametrów optymalizacji możesz obejrzeć obrazek w oknie przeglądarki internetowej i sprawdzić jego wygląd, zanim zdecydujesz się na zapisanie dokumentu na dysku. Z rozwijanego menu w prawym dolnym rogu ekranu wybierz jedną z przeglądarek zainstalowanych w twoim systemie (jeśli nie jest ona widoczna w tym menu, wybierz pozycję Other (Inna) i odszukaj na dysku tę przeglądarkę).

- 5. Spośród wyświetlanych na ekranie okien z podglądem obrazka wybierz to, które zawiera najlepszy rezultat. Następnie kliknij przycisk OK lub naciśnij klawisz Enter. Na ekranie pojawi się okno dialogowe pokazane na rysunku 19.11, będące odmianą okna Save As (Zapisz jako). Zamiast jednak wybierać format pliku – co już zostało zrobione – musisz tu określić, czy Photoshop ma wygenerować tylko pliki obrazków (Images Only (Tylko obrazki)), czy plik z kodem HTML (HTML Only (Tylko HTML)), czy obydwa typy plików (HTML and Images (HTML i obrazki)). Służy do tego lista Save as type (Zapisz jako typ). W przypadku obrazka podzielonego na segmenty możesz wybrać, czy zapisać tylko zaznaczone (Selected Slices (Zaznaczone odcięcia)), czy wszystkie segmenty (All Slices (Wszystko odcięcia)) – tego wyboru dokonujesz na rozwijanej liście w samym dole okna. Na koniec należy wybrać nazwę pliku oraz katalog, w którym chcesz go zapisać.
- 6. Kliknij przycisk Save (Zapisz) lub naciśnij Enter.

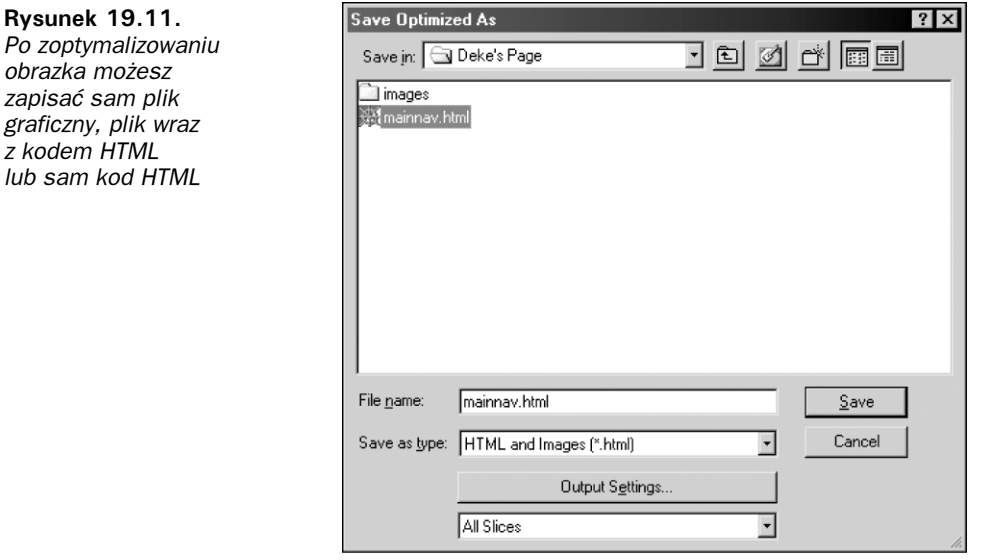

Teraz, gdy posiadasz już pewne rozeznanie co do narzędzi dostępnych w oknie Save For Web (Zapisz dla Weba), w następnych podrozdziałach możesz przeczytać bardziej szczegółowe objaśnienia temat tych narzędzi oraz wielu innych opcji dostępnych w oknie Save For Web (Zapisz dla Weba) – w tym także menu podglądu (Preview (Podgląd)) i optymalizacji (Optimize (Optymalizuj)), wyróżnionych na rysunku 19.10.

## Optymalizacja plików GIF

Gdy z listy formatów plików wybierzesz pozycję GIF (zobacz rysunek 19.12), uzyskasz dostęp do wszystkich opcji pokazanych na poniższym rysunku. Większość z nich powtarza się w oknach Indexed Color (Kolory indeksowane) oraz GIF Options (Opcje GIF), więc nie będę nudził cię, opisując je po raz kolejny. Niektóre z nich nie posiadają nazwy wyświetlanej w oknie dialogowym, więc na rysunku 19.12 poopisywałem je tak, abyś mógł łatwo je rozróżniać. Zwróć uwagę na to, że w oknie Save For Web (Zapisz dla Weba) parametr określający stopień ditheringu (Dither) odpowiada parametrowi Amount (Wartość) z okna Indexed Color (Kolory indeksowane), podczas gdy rozwijana lista po jego lewej stronie odpowiada liście Dither (Dithering) z okna Indexed Color (Kolory indeksowane).

Poniższa lista objaśnia opcje i parametry występujące tylko w oknie Save For Web (Zapisz dla Weba):

 Stratna kompresja (Lossy). Z technicznego punktu widzenia algorytm GIF przeprowadza "bezstratną" kompresję, czyli nie powoduje utraty danych podczas zapisywania pliku. Zwiększając jednak wartość parametru Lossy (Stratna kompresja), możesz spowodować takie zmiany w strukturze obrazka, by był on kompresowany lepiej, przy jednoczesnej utracie jakości. Z moich doświadczeń wynika, że wartości w okolicach 30 pozwalają często na znaczącą redukcję wielkości pliku, nie powodując przy tym zbyt wielkiego pogorszenia jakości

Rysunek 19.12. Wiekszość parametrów optymalizacji obrazków GIF ma swoje odpowiedniki w oknach Indexed Color (Kolory indeksowane) i GIF Options (Opcje GIF), są jednak ustawienia występujące tylko *i* wyłącznie w oknie Save For Web (Zapisz dla Weba)

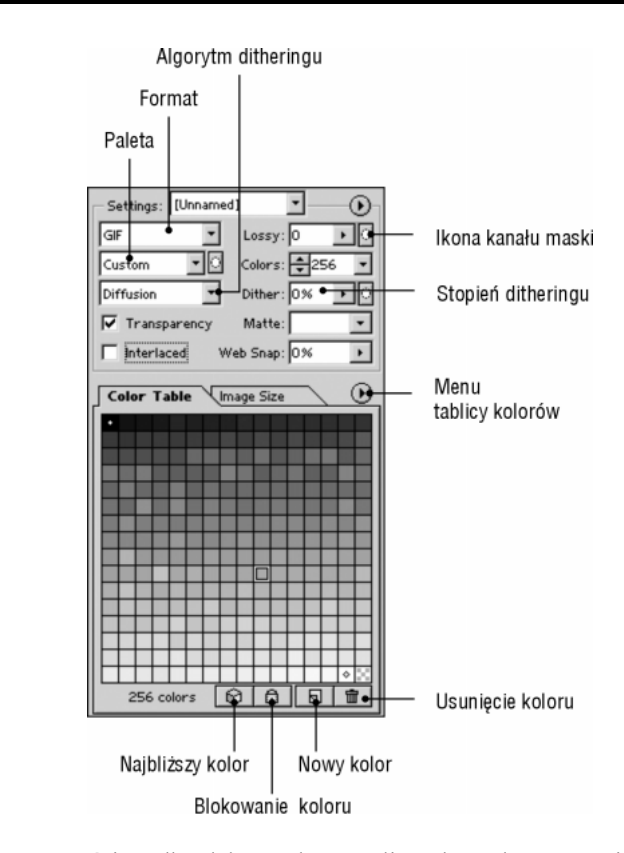

obrazka. Większe wartości rzadko dają rezultat możliwy do zaakceptowania. Operując parametrem Lossy (Stratna kompresja), należy uważnie obserwować okno podglądu obrazka i na tej podstawie zwiększać lub zmniejszać jego wartość.

- $\bullet$  Dopasowanie do palety bezpiecznej dla przeglądarki (Web Snap (Web)). To pomysłowe rozwiązanie zamienia pewną (określoną procentowo) liczbę kolorów z palety kolorami bezpiecznymi względem przeglądarki (jest ich 216). Stanowi to dobry sposób na zabezpieczenie się z dwóch stron – po pierwsze możesz zablokować możliwość zmiany kolorów kompatybilnych z 8-bitowymi wyświetlaczami, z drugiej zaś strony możesz wykorzystać pewną liczbę kolorów, wyglądających najlepiej na ekranie z 24-bitową głębią kolorów.
- ◆ Tablica kolorów (Color Table (Tabela kolorów)). Po kliknięciu tej zakładki wyświetlane są wszystkie kolory obrazka. W dole widoczne są cztery ikony, które opisałem na rysunku 19.12. Pierwsza umożliwia zmianę wybranego koloru na jego najbliższy odpowiednik z palety bezpiecznej dla przeglądarki. Druga ikona blokuje możliwość zmiany wybranego koloru. Trzecia ikona dodaje do palety kolor wybrany z obrazka za pomocą pipety. Jak z niej korzystać? Kliknij okno z poglądem pierwotnego obrazka (domyślnie po lewej u góry) i po włączeniu ikony z pipetą kliknij piksel z kolorem, który chcesz dodać do palety. Następnie uaktywnij okno z poglądem obrazka po kompresji i użyj trzeciej ikony w dole panelu Color Table (Tabela kolorów). Ostatnia ikona w tym panelu – Delete Color (Usuń kolor) – powoduje usunięcie danego koloru z palety.

#### 852 2 Część V ♦ Kolory

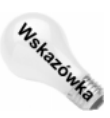

Dwukrotne kliknięcie próbki jakiegoś koloru wyświetli na ekranie nowe i ulepszone okno Color Picker (Próbnik kolorów), które zawiera trzy nowości istotne z punktu widzenia grafiki sieciowej – wyróżnione na rysunku 19.13. Jeśli włączysz opcję Only Web Colors (Tylko kolory Web), będziesz miał możliwość wybierania kolorów tylko z 216 kolorów w palecie bezpiecznej dla przeglądarki. Gdy opcja ta jest wyłączona, ikona z sześcianem ostrzeże cię, jeśli wybierzesz kolor spoza bezpiecznej palety. Kliknięcie próbki koloru pod ikoną z sześcianem spowoduje zamianę bieżącego koloru na jego najbliższy odpowiednik bezpieczny dla przeglądarki. Jeżeli zaś jesteś miłośnikiem zapisu szesnastkowego, możesz zdefiniować używając tego właśnie kodu, w polu #, w dolnej części okna.

#### Rysunek 19.13. W oknie Color Picker (Próbnik kolorów) znajdują się trzy funkcje przeznaczone dla projektantów grafiki sieciowej

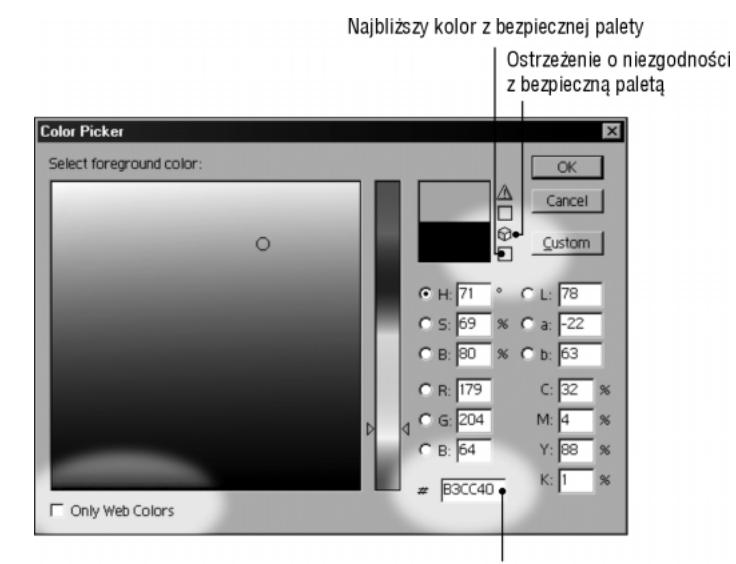

Zapis koloru w kodzie szesnastkowym

- Menu tablicy kolorów. Gdy wyświetlana jest tablica kolorów (Color Table (Tabela kolorów)), masz możliwość zmiany wybranych kolorów, sortowania ich oraz zapisywania i ładowania gotowych palet z dysku. Służy do tego rozwijane menu ponad panelem Color Table (Tabela kolorów).
- Wymiary obrazka (Image Size). Jeżeli obrazek jest fizycznie zbyt duży, aby dopasować go wymiarów strony internetowej, możesz pomniejszyć go po kliknięciu zakładki Image Size (Rozmiar). Dostępne są tu takie parametry jak szerokość (Width), wysokość (Height) oraz procentowa skala wymiarów obrazka (Percent (Procent)). Parametry te działają identycznie jak ich odpowiedniki z okna Image Size (Wielkość obrazka) opisanego w rozdziale 3.

Photoshop

 Ikona kanału maski. Gdy indeksujesz obrazek poleceniem Image|Mode|Indexed Color (Obrazek|Tryb|Kolory indeksowane), możesz nakazać Photoshopowi faworyzowanie pewnych obszarów obrazka przy doborze palety – wystarczy wcześniej zaznaczyć odpowiednie fragmenty. W oknie Save For Web (Zapisz dla Weba) również możesz określić pewne fragmenty obrazka jako ważniejsze, co odbije się na działaniu ustawień z pól Lossy (Stratna kompresja), Palette (Paleta) i Dither (Dithering). W takim przypadku musisz jednak przed wybraniem polecenia Save For Web (Zapisz dla Weba) zdefiniować te fragmenty jako kanały masek. Potem w oknie Save For Web (Zapisz dla Weba) możesz po kliknięciu omawianej

ikony wybrać kanał danej maski i wpłynąć tym samym na ustawienia optymalizacji obrazka. Gdy klikniesz tę ikonę, Photoshop wyświetli okno dialogowe Modify Color Reduction (Zmień redukcję kolorów), pokazane na rysunku 19.14.

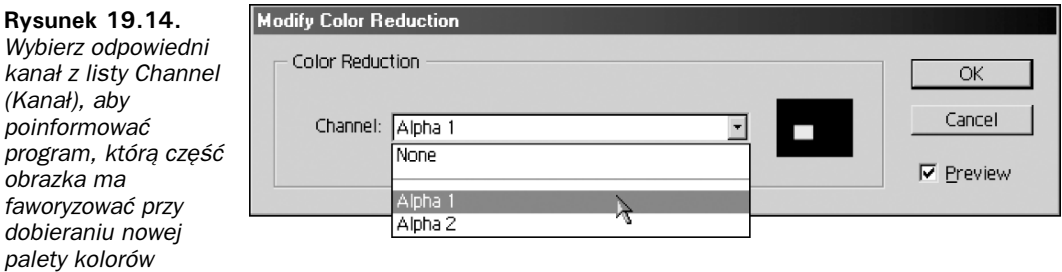

Po wybraniu kanału pojawia się podgląd jego zawartości w bocznej części okna dialogowego. Zakładając, że włączyłeś opcję Preview (Podgląd), na obrazku na bieżąco będą uaktualniane efekty wprowadzanych ustawień. Jeśli rezultat odpowiada twoim oczekiwaniom, naciśnij przycisk OK lub klawisz Enter. W przeciwnym przypadku wybierz pozycję None (Brak) z listy Channel (Kanał), by nie uwzględniać żadnego specyficznego kanału podczas doboru palety.

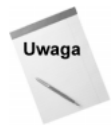

Omówiona wyżej technika doboru palety jest właściwie tym samym, co zaznaczenie pewnego fragmentu obrazka przed wybraniem polecenia Indexed Color (Kolory indeksowane). Tablica kolorów generowana jest w taki sposób, że kolory wewnątrz obszaru zaznaczenia (odpowiadające białym pikselom maski) traktowane są jako priorytetowe. Parametry Lossy (Stratna kompresja) i Dither (Dithering) działają jednak nieco inaczej. Gdy wybierzesz kanał, możesz ustalić wartości parametrów Minimum i Maximum (Maksimum), wpływających na stopie< kompresji obrazka. Photoshop faworyzuje obszary, w których maska posiada białe piksele, stosując ustawienia zapewniające najlepszą jakość – odpowiednik parametru Minimum. Tam, gdzie maska jest czarna, Photoshop zastosuje najsilniejszą kompresję tych obszarów obrazka, a jednocześnie da najsłabszą jakość – zgodnie z ustawieniem Maximum (Maksimum). W obszarach maski o różnych poziomach szarości Photoshop zastosuje różne stopnie kompresji, dobierając wartości z zakresu pomiędzy Minimum a Maximum (Maksimum).

## Optymalizacja plików JPEG

Jak możesz zauważyć na rysunku 19.15, większość ustawień kompresji JPEG z okna Save For Web (Zapisz dla Weba) powtarza się również w oknie JPEG Options (Opcje JPEG), omawianym wcześniej w tym rozdziale. Poniżej opisuję nowości, występujące tylko w oknie Save For Web (Zapisz dla Weba).

 Profil ICC (ICC Profile). Ta opcja powoduje osadzenie profilu ICC w pliku z obrazkiem JPEG. Profil koloru zajmuje dodatkowe 3 kilobajty w pliku, co oznacza dodatkową sekundę przy przesyłaniu tego pliku łączem o prędkości 28,8 kilobajta na sekundę (Kbps). W chwili gdy piszę ten rozdział, tylko kilka przeglądarek potrafi odczytywać profile kolorów bez specjalnych pluginów, więc dodatkowe 3 kilobajty w obrazku praktycznie idą na marne. Wyłącz tę opcję. Jak mogłeś zauważyć wcześniej, w oknie dialogowym Save As (Zapisz jako) także jest możliwość osadzenia profilu w pliku JPEG. Nieważne jednak, gdzie znajdziesz tę opcję – wyłącz ją.

#### Rysunek 19.15. W oknie dialogowym Save For Web (Zapisz dla Weba) pojawia się kilka dodatkowych parametrów plików JPEG

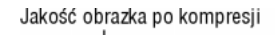

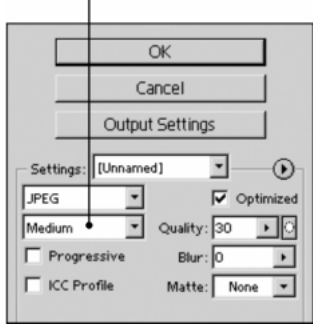

- ◆ Zoptymalizowany (Optimized). Ta opcja przeprowadza dodatkową optymalizacją w algorytmie JPEG. Ma ona mały – a często żaden – wpływ na rozmiar pliku, więc proponuję ją wyłączać. Jest mało prawdopodobne, że spowoduje ona problemy z wyświetlaniem obrazka w przeglądarce, jednak może ona sprawiać kłopoty w innych programach graficznych niż Photoshop.
- $\rightarrow$  *Jakość (Quality)*. Na dwóch rozwijanych listach masz możliwość określania jakości obrazka po kompresji. O ile jednak w oknie JPEG Options (Opcje JPEG) parametr Quality (Jakość) dobierany był z zakresu od 0 do 12, tutaj jego wartość może zmieniać się od 0 do 100. Już prawie słyszę, jak Nigel woła: "Bo 100 to więcej!".

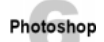

Jeśli obrazek zawiera kanał maski, możesz selektywnie zastosować różne ustawienia kompresji po kliknięciu ikony, która znajduje się na prawo od listy Quality (Jakość). Pojawi się wtedy okno dialogowe pokazane na rysunku 19.16, w którym należy wybrać odpowiedni kanał maski (jeśli jest ich więcej) z listy Channel (Kanał). Następnie definiujesz minimalny i maksymalny stopień kompresji (Minimum i Maximum (Maksimum)), wprowadzając odpowiednie wartości w polach numerycznych lub przeciągając myszą suwaki ponad tymi polami. Tam, gdzie maska posiada białe obszary, Photoshop zastosuje maksymalną jakość (Maximum (Maksimum)) i najsłabiej skompresuje te fragmenty obrazka. Czarne obszary maski odpowiadają parametrowi Minimum, czyli najsłabszej jakości, a jednocześnie najsilniejszej kompresji. Obszarom maski z różnymi poziomami szarości przypisane zostaną różne pośrednie stopnie kompresji.

**Rysunek 19.16.** Wybierz kanał maski, by zdefiniować różne stopnie kompresji poszczególnych obszarów obrazka

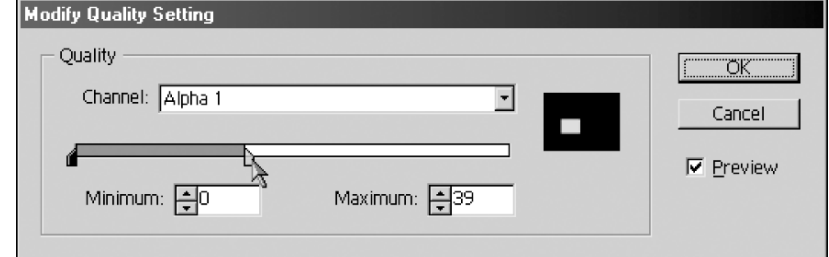

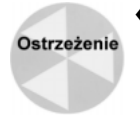

 Rozmycie (Blur). Ten parametr jest dość niebezpieczny. Z założenia algorytm JPEG lepiej kompresuje obrazki z miękkimi przejściami kolorów niż z ostrymi krawędziami, więc rozmyte obrazki są kompresowane wydajniej niż ostre. Rozmywając obrazek, możesz zatem zmniejszyć rozmiar pliku bez konieczności zmniejszania parametru

Quality (Jakość). Niszczysz przy tym jednak wiele szczegółów obrazka. Możesz mi wierzyć, lepiej zastosować silniejszą kompresję niż rozmywać obrazek. Pozostaw więc parametr Blur (Rozmycie) na wartości 0.

 Wymiary obrazka (Image Size). Po kliknięciu zakładki Image Size (Wielkość obrazka) możesz zmienić wymiary obrazka, podobnie jak w przypadku obrazków GIF.

#### Menu optymalizacji (Optimize)

Menu Optimize (Optymalizacja), pokazane w górze rysunku 19.17, udostępnia kilka dodatkowych możliwości:

- Zapisz ustawienia (Save Settings). Polecenie to zapisuje na dysku bieżące ustawienia kompresji. Możesz później wykorzystać je ponownie wybierając odpowiednią nazwę z rozwijanej listy Settings (Ustawienia).
- Usuń ustawienia (Delete Settings). Polecenie usuwające bieżący zestaw parametrów kompresji.

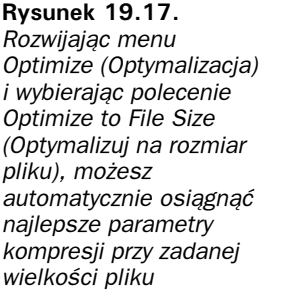

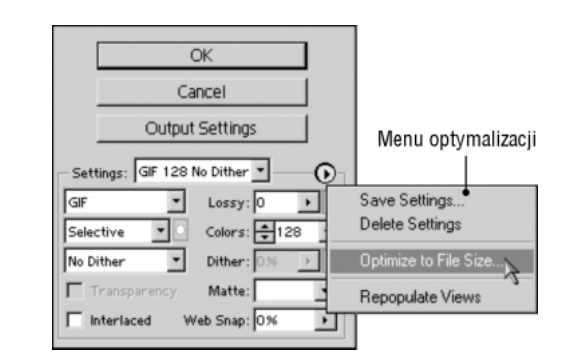

- $\bullet$  *Optymalizuj na rozmiar pliku (Optimize to File Size).* To polecenie jest najcenniejsza pozycją z menu Optimize (Optymalizacja). Po jego wybraniu Photoshop wyświetla okno, w którym możesz określić, czy chcesz użyć aktualnie wybranego formatu pliku (Current Settings (Aktualne ustawienia)), czy też program ma sam wybrać najlepszy format (Auto Select GIF/JPEG (Zaznaczanie automatycznie GIF/JPEG)). Jeżeli obrazek podzielony został na segmenty narzędziem Slice (Cięcie), możesz tu nakazać optymalizację tylko wybranego segmentu (Current Slice (Aktualne odcięcie)). Gdy chcesz zoptymalizować wszystkie segmenty do plików o takiej samej wielkości, włącz opcję Each Slice (Każde odcięcie). Jeśli natomiast chcesz, aby wszystkie segmenty w sumie zajęły na dysku określoną przestrzeń, włącz opcję Total of All Slices (Suma wszystkich odcięć).
- Odśwież widoki (Repopulate Views). Jak wspominałem w pierwszym podrozdziale na temat okna Save For Web (Zapisz dla Weba), w panelu 4-Up (4 na ekranie) wyświetlane są trzy warianty ustawień kompresji. W każdym kolejnym okienku możesz zobaczyć, jak odbija się na obrazku coraz silniejsza kompresja i zmniejszanie wielkości pliku.

#### 856 ęść V ♦ Kolory

Jeżeli wprowadzisz zmiany w jednym zestawie parametrów optymalizacji, możesz wybrać polecenie Repopulate Views (Odśwież widoki), a program automatycznie dobierze ustawienia sąsiednich okienek w taki sposób, by przedstawiały one wyniki jeszcze silniejszej kompresji. Jeżeli na przykład w trzech kolejnych okienkach wyświetlane są obrazki GIF w 256, 64 i 32 kolorach, a ty w okienku z 256-kolorowym obrazkiem zmniejszysz liczbę kolorów do 64, Photoshop umieści w dwóch kolejnych okienkach obrazek z liczbą kolorów nie większą niż 64.

## Menu podglądu (Preview)

W górnej części okna Save For Web (Zapisz dla Weba) znajduje się jeszcze jedno menu, sterujące wyświetlaniem podglądu obrazków. Menu to, rozwijane po kliknięciu ikony ze strzałką w górze okna, pokazane jest na rysunku 19.18.

**Rysunek 19.18.** W menu Preview możesz zmienić (Podgl&d) sposób wyświetlania bieżącego okienka z podglądem

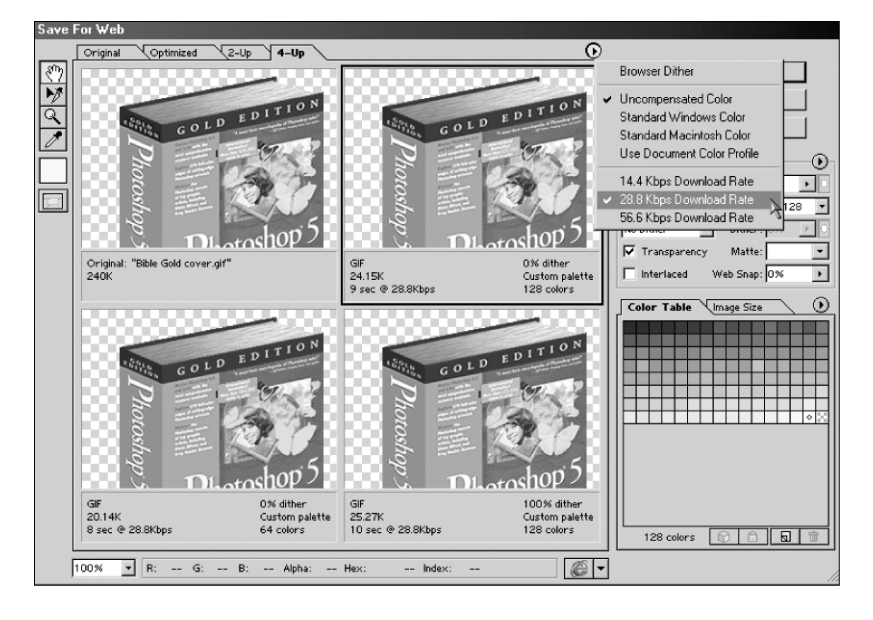

Polecenia w tym menu podzielone są na trzy grupy:

- Dithering przeglądarki (Browser Dither). Po wybraniu tej opcji zobaczysz, jak obrazek będzie wyglądał na 8-bitowym monitorze. Jest to bardzo użyteczne przy podejmowaniu decyzji, czy trzeba stosować paletę bezpieczną dla przeglądarki, oraz przy doborze wartości parametru Web Snap (Web).
- Kompensacja koloru (Color Compensation). Te same kolory wyświetlane na różnych monitorach mogą wyglądać zupełnie inaczej – na przykład spore różnice występują pomiędzy obrazkami na monitorach komputerów PC i Macintosh. Nie można przewidzieć wszystkich możliwych rozbieżności, ponieważ jest ich nieskończenie wiele. W menu Preview (Podgląd) istnieją jednak cztery polecenia pozwalające przeanalizować przynajmniej niektóre sytuacje. Domyślnie wybrany jest brak kompensacji (Uncompensated Color (Kolor nieskompensowany)), więc Photoshop nie stara się przewidywać wyglądu obrazka na innym monitorze. Po wybraniu

polecenia Standard Windows Color (Standardowy kolor Windows) lub Standard Macintosh Color (Standardowy kolor Macintosh) możesz zobaczyć, jak kolory zmieniają się przy przenoszeniu z jednej platformy na inną. Oprócz tego masz tu do dyspozycji polecenie Use Document Color Profile (Użyj profilu koloru dokumentu), które wyświetla obrazek zgodnie z ustawieniami profilów koloru w twojej wersji Photoshopa (w rozdziale 16. możesz przeczytać więcej na temat ustawiania profilu kolorów).

 $\bullet$  Szybkość pobierania (*Download Rate*). Ostatnie trzy pozycje pozwalają na ustalenie prędkości modemu, na podstawie której Photoshop oblicza średni czas ładowania, wyświetlany poniżej każdego okienka z podglądem. Inaczej niż zwykle, wpływają one na wszystkie okienka podglądu, a nie tylko na zaznaczone.

## Okno Output Settings (Ustawienia wyjściowe)

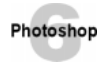

Oprócz głównych ustawień w oknie Save For Web (Zapisz dla Weba), możesz zmodyfikować szereg innych opcji po kliknięciu przycisku Output Settings (Ustawienia wyjściowe), położonego po prawej stronie okna, pod przyciskiem Cancel (Anuluj). Okno Output Settings (Ustawienia wyjściowe) pokazane jest na rysunku 19.19.

#### Rysunek 19.19.

Gdy w oknie Save For Web (Zapisz dla Weba) klikniesz przycisk Output Settings (Ustawienia wyjściowe), uzyskasz dostep do dodatkowych opcji związanych z publikacja w Internecie

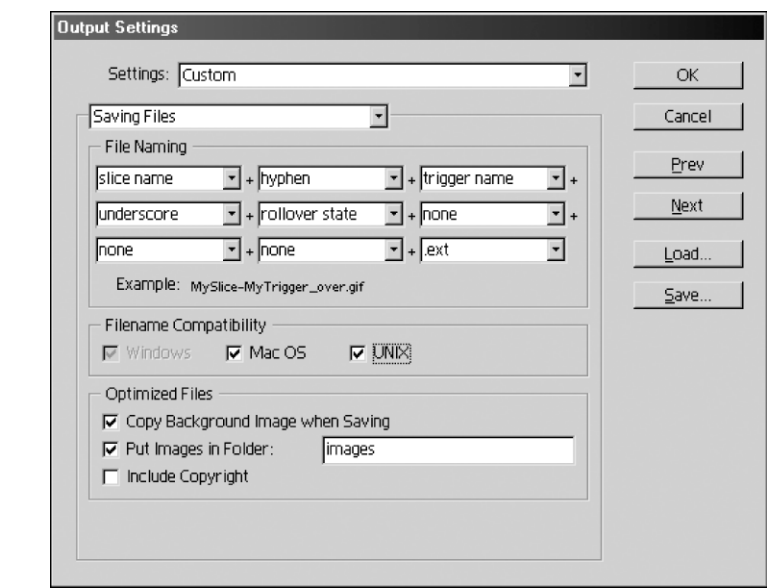

Obrazek podzielony na segmenty (slices) może automatycznie zostać zapisany w kilku plikach, a Photoshop wygeneruje kod HTML, który poskłada jak należy wszystkie segmenty w przeglądarce internetowej. Oprócz tego może zostać wygenerowany kod odpowiadający tekstowi i odsyłaczom, które są powiązane z poszczególnymi segmentami. Jeśli nie do końca wiesz, o czym teraz mówię, przejdź kilka stron do przodu i przeczytaj podrozdział Segmentacja obrazków, gdzie objaśniam dokładniej działanie narzędzia Slice. Potem wróć na tę stronę i przeczytaj, co piszę tu o zapisywaniu segmentowanych obrazków.

#### 858 ęść V ♦ Kolory

W oknie Output Settings (Ustawienia wyjściowe) masz możliwość zdefiniowania wielu opcji automatycznego generowania kodu HTML. Okno to zawiera cztery panele, pomiędzy którymi poruszasz się używając przycisków Prev (Poprzedni) i Next (Następny) z prawej strony okna lub rozwijanej listy (drugiej od góry) po lewej stronie okna. Oto krótki opis każdego z panelów:

- Kod HTML (HTML). Jeśli znasz się na kodzie HTML, możesz tu określić niektóre parametry generowanego przez Photoshopa dokumentu. W przeciwnym przypadku najlepiej pozwól Photoshopowi przejąć pałeczkę i nie zmieniaj domyślnych ustawień.
- Tło (Background). Tutaj możesz wybrać obrazek lub kolor wyświetlany jako tło strony HTML. Jeśli chcesz w tle użyć jakiegoś obrazka z dysku, kliknij przycisk Choose (Wybierz) i odszukaj odpowiedni plik. Photoshop automatycznie stworzy powtarzalne tło z załadowanego obrazka. W celu wybrania koloru tła rozwiń listę Color (Kolor) i wybierz z niej jedno z predefiniowanych ustawień lub pozycję Custom (Inny), aby móc zdefiniować kolor tła w oknie Color Picker (Próbnik kolorów).

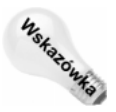

Możesz równocześnie zdefiniować i kolor tła, i obrazek tła. Kolor wyświetlany będzie przez przeglądarkę tak długo, dopóki nie załaduje się obrazek tła.

- Zapisywanie plików (Saving Files). W tym panelu, pokazanym na rysunku 19.19, znajduje się kilka ważnych opcji.
- Pozostaw włączone wszystkie opcje w polu Filename Compatibility (Zgodność nazwy pliku). Dzięki temu Photoshop będzie nadawał poszczególnym plikom nazwy prawidłowe zarówno w przypadku systemu Windows, jak i systemów Mac OS oraz UNIX.
- Photoshop automatycznie nadaje nazwy wszystkim plikom związanym z tworzoną przez ciebie stroną HTML. Jeśli jednak chcesz zmienić stosowany przez program format nazewnictwa, możesz skorzystać z 9 rozwijanych list w polu File Naming (Nazywanie pliku) i wybrać, jakie informacje mają zostać uwzględnione w nazwach plików.
- Większość ludzi woli umieszczać wszystkie obrazki związane z daną stroną internetową w osobnym podkatalogu. Jeśli zaliczasz się do tej większości, włącz opcję Put Images in Folder (Umieść obrazki w folderze) i wprowadź w polu tekstowym obok niej nazwę podkatalogu. Główny katalog strony HTML wybierasz podczas zapisywania obrazków na dysku, o czym pisałem chwilę wcześniej w podrozdziale Optymalizowanie obrazków JPEG i GIF.
- Włącz opcję Copy Background Image When Saving (Kopiuj obrazek tła podczas zapisywania), jeśli chcesz zapisać kopię obrazka wybranego jako tło (Background) w katalogu z dokumentem HTML. Jeśli wyłączysz tę opcję, kod HTML będzie odwoływał się do pierwotnej lokalizacji tego pliku, co nie zawsze musi być wygodne. Aby łatwiej było ci kopiować kompletną stronę HTML z jednego katalogu do drugiego, sugeruję pozostawienie tej opcji włączonej za każdym razem.
- W obrazkach GIF i PNG możesz zapisać informacje o prawach autorskich, wpisaną uprzednio w oknie File Info (Info o pliku) (polecenie File|File Info (Plik|Info o pliku)). Włączona opcja Include Copyright (Dołącz prawa autorskie) powoduje dołączenie tych informacji do pliku publikowanego w Internecie. Dane te nie są widoczne w przeglądarce, ale można do nich dotrzeć po ściągnięciu pliku z sieci i otwarciu okna File Info (Info o pliku).

◆ Odcięcia (Slices). Jeśli w oknie Slice Options (Opcje odcięcia) nie nadałeś segmentom specyficznych nazw, Photoshop wykona za ciebie to zadanie automatycznie. Możesz tu wybrać format zapisu nazwy każdego pliku z segmentem obrazka, podobnie jak w panelu Saving Files (Zapisywanie plików).

Jeśli obecnie czujesz się trochę przytłoczony ogromem różnych opcji w oknie Save For Web (Zapisz dla Weba), możesz skorzystać z domyślnego zestawu opcji, wybranego z rozwijanej listy Settings (Ustawienia). Jeżeli masz dostęp do ustawień zapisanych przygotowanych przez kogoś dla konkretnego projektu, możesz je załadować używając przycisku Load (Wczytaj) z boku okna. Swoje własne ustawienia również możesz wykorzystać w przyszłych pracach, po zapisaniu ich na dysku za pomocą przycisku Save (Zapisz).

## Zapisywanie obrazków PNG

W chwili, gdy piszę ten rozdział, najnowszym formatem zapisu obrazków sieciowych jest PNG (Portable Network Graphics). Zaprojektowany przez zespół niezależnych ekspertów z dziedziny grafiki, format PNG został opracowany jako następca formatu GIF. Obsługuje on obrazki z 24-bitową i 48-bitową głębią koloru, umożliwia stosowanie masek z płynnym stopniowaniem przezroczystości i – co być może jest najważniejsze – nie został przez nikogo opatentowany. W roku 1995 firma Unisys, która opracowała format GIF, zaczęła domagać się opłat od projektantów aplikacji sieciowych. Format PNG natomiast jest wolny od wszelkich opłat i z tego powodu zyskał sobie dużą przychylność wielu programistów i grafików na całym świecie.

Pliki PNG zazwyczaj są większe od swoich odpowiedników zapisanych w formatach JPEG i GIF, ponieważ nie stosują one stratnej kompresji (tak jak w plikach JPEG) i zazwyczaj zawierają więcej kolorów niż obrazki GIF (wyjątkiem są tu obrazki z poziomami szarości lub indeksowanymi kolorami, których pliki często są mniejsze niż po zapisaniu w formacie GIF). Format PNG jest więc najlepszy do małych obrazków – przycisków na stronach HTML bądź miniatur innych obrazków – umożliwiając lepsze odwzorowanie drobnych szczegółów niż pliki JPEG.

Photoshop pozwala zapisywać w formacie PNG obrazki RGB, w skali szarości (grayscale) oraz z kolorami indeksowanymi. Format PNG nie obsługuje warstw, jednak umożliwia dołączenie jednego kanału z maską. Zakładając, że przeglądarka potrafi zinterpretować dodatkowy kanał PNG, maska ta może definiować przezroczystość obrazka na stronie. Obrazki PNG mogą nawet zawierać częściowo przezroczyste piksele (odpowiadające szarym pikselom maski), co stanowi znaczną przewagę nad formatami GIF i JPEG. Gdy zapisujesz obrazek PNG, Photoshop wyświetla małe okno dialogowe, w którym masz wybrać, czy plik ma być wyświetlany z przeplotem (Interlaced), czy zwyczajnie.

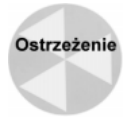

Zanim skwapliwie zajmiesz się zapisywaniem obrazków w formacie PNG, weź pod uwagę, że przeglądarki internetowe często nie obsługują tego formatu. Jeśli zamieścisz na swojej stronie takie obrazki, niektórzy odwiedzający ją goście będą musieli zainstalować u siebie specjalne pluginy, takie jak PNG Live. Mam nadzieję, że za jakiś czas to się zmieni. Przypuszczam, że obsługa formatu PNG przez przeglądarki internetowe stanie się powszechna w okolicach roku 2002. Do tego czasu jednak dodatkowe możliwości formatu PNG są bardziej interesujące niż praktyczne.

## Segmentacja obrazków

Jeśli podchodzisz do tworzenia stron internetowych podobnie jak większość projektantów, których znam, będziesz używał Photoshopa do opracowania projektu graficznego strony. Jest to znakomita technika – Photoshop pozwala poukładać wszystkie elementy w taki sposób, w jaki chciałbyś je widzieć na stronie HTML. Następnie możesz pociąć stronę-obrazek na małe fragmenty i z wygenerowanym przez program kodem HTML kontynuować pracę nad stroną.

Rzuć okiem na projekt mojej osobistej witryny, który przedstawiłem na rysunku 19.20. Zawiera ona zestaw przycisków i opisów, które rozdzieliłem do osobnych plików GIF dzięki narzędziu Slice (Cięcie) z Photoshopa. Linie cięcia widoczne są na rysunku.

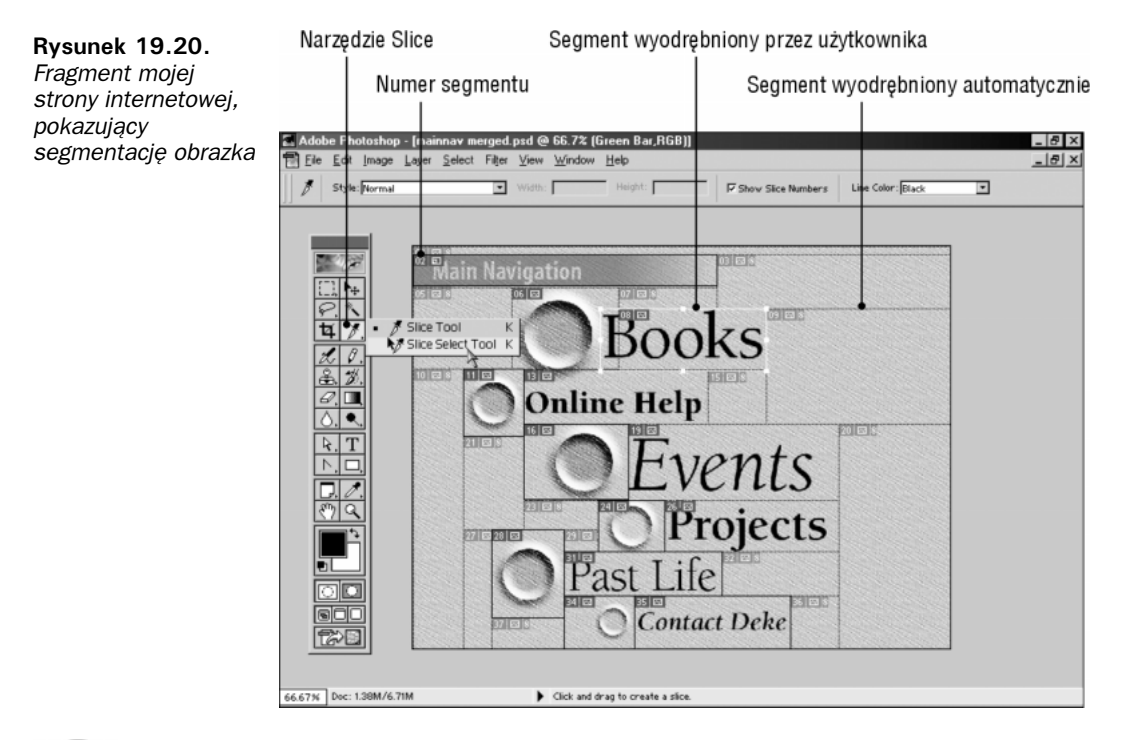

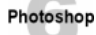

Tak, to co przeczytałeś przed chwilą, jest prawdą – użyłem narzędzia Slice (Cięcie) z Photoshopa. Nie musisz już używać programu ImageReady w celu segmentowania obrazków. Firma Adobe zamieściła narzędzie Slice (Cięcie) i związane z nim funkcje w Photoshopie 6. Programu ImageReady dalej możesz używać do tworzenia animacji i interaktywnych przycisków, jednak do prostego cięcia obrazka na segmenty wystarczy narzędzie Slice (Cięcie) w samym Photoshopie. Poniżej objaśniam, jak korzystać z tego narzędzia.

## Tworzenie linii ciecia

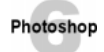

Aby podzielić obrazek na segmenty, naciśnij klawisz  $K - z$ ostanie wybrane narzędzie Slice (Cięcie). Oprócz narzędzia Slice (Cięcie) w przyborniku Photoshopa dostępne jest też narzędzie do edycji linii cięcia – Slice Select (Zaznaczanie odcięcia), widoczne na rysunku 19.20. Narzędzie to łatwo odróżnić po małej strzałce w ikonie, uniwersalnym symbolu narzędzi do zaznaczania i edycji.

Ponieważ obrazki zawsze posiadają kształt prostokąta, wszystkie linie cięcia są do siebie prostopadłe. Jeżeli chcesz wyodrębnić jakiś fragment obrazka do osobnego pliku, rozciągnij prostokąt nad tym obszarem. Trzymając naciśnięty klawisz Shift, spowodujesz utworzenie kwadratowego segmentu. W każdym segmencie obrazka wyświetlany jest jego numer (w lewym górnym rogu segmentu), jak widać na powyższym rysunku. Jeżeli numery segmentów przeszkadzają ci w pracy, wyłącz opcję Show Slice Numbers (Pokaż numery odcięć) na pasku Options (Opcje).

Oto kilka innych wskazówek dotyczących segmentacji obrazków:

 Podobnie jak w przypadku używania narzędzia zaznaczania prostokątnego (Rectangular Marquee), także przy segmentacji obrazka możesz zdefiniować segmenty o dokładnie określonych rozmiarach. Musisz w tym celu wybrać pozycję Fixed Size (Określona wielkość) z rozwijanej listy Style (Styl) na pasku Options (Opcje), a następnie wprowadzić szerokość i wysokość segmentu w polach Width (Szerokość) i Height (Wysokość). Oprócz tego możesz utworzyć segment o określonej proporcji szerokości do wysokości, po wybraniu pozycji Constrained Aspect Ratio (Stałe proporcje boków). Tutaj także występują pola Width (Szerokość) i Height (Wysokość), z tym że nie określają one dokładnych rozmiarów, a jedynie proporcje segmentu.

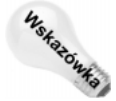

- Jeśli chcesz utworzyć segment odpowiadający zaznaczonemu fragmentowi obrazka (oczywiście zaznaczenie musi być prostokątne), zdefiniuj obszar zaznaczenia. Następnie uaktywnij narzędzie *Slice (Ciecie)* i rozciągnij ramkę segmentu, dopasowując ją do ramki zaznaczenia. Photoshop nie usuwa zaznaczenia po włączeniu narzędzia Slice (Cięcie), chociaż robi to w przypadku innych narzędzi. Innym wygodnym rozwiązaniem jest utworzenie linii pomocniczych (Guides) i dopasowanie linii cięcia do nich.
- Aby utworzyć segment obejmujący całą zawartość danej warstwy, uaktywnij tę warstwę w palecie Layers (Warstwy) i wybierz polecenie Layer|New Layer Based Slice (Warstwa|Nowa warstwa). Jeśli później zmienisz coś w obrębie tej warstwy, Photoshop dopasuje ustawienie linii cięcia do wprowadzonych przez ciebie zmian, jeśli zmieni się powierzchnia zajmowana przez piksele warstwy.

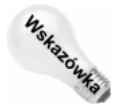

Technika ta przydaje się na przykład w tworzeniu segmentów zawierających efekty warstw (Layer Effects), takie jak na przykład cień (Drop Shadow). Gdy zmienisz właściwości efektu, nie musisz kłopotać się ręcznym przestawianiem linii cięcia i dopasowywaniem ich do zmodyfikowanego efektu.

 Gdy tworzysz ramki segmentacji, Photoshop automatycznie dodaje na ich brzegach i narożnikach uchwyty pozwalające na zmianę położenia linii tnących. Segmenty zdefiniowane przez użytkownika są wyróżnione pośród segmentów automatycznie

utworzonych przez program – krawędzie segmentów użytkownika wyświetlane są linią ciągłą, natomiast segmenty automatyczne wyświetlane są za pomocą linii kropkowanych. Kolor linii cięcia możesz zmieniać z zastosowaniem rozwijanej listy Line Color (Kolor linii) na pasku Options (Opcje). Tego samego koloru Photoshop używa do wyświetlania numeracji segmentów.

- Aby ukryć lub ponownie wyświetlić linie cięcia, naciśnij Ctrl+H. Skrót ten Photoshop powoduje ukrycie wszystkich elementów pomocniczych z okna obrazka, w tym także krawędzi zaznaczenia – chyba że inne ustawienia wprowadziłeś w oknie z dodatkowymi opcjami wyświetlania (Show Extras Options (Pokaż dodatkowe opcje)). Jeżeli chcesz ukrywać i wyświetlać tylko linie cięcia, użyj polecenia View|Show|Slices (Widok|Pokaż|Odcięcia). Możesz też użyć polecenia View|Show|Show Extras Options (Widok|Pokaż|Pokaż dodatkowe opcje), by określić, które z elementów pomocniczych Photoshop ma wyświetlać na ekranie przez cały czas.
	- Gdy zdefiniujesz zachodzące na siebie segmenty, linie cięcia ustawiane są w kolejności takiej, w jakiej tworzyłeś segmenty, to znaczy linie nowszego segmentu są na wierzchu. W danej chwili możesz przesuwać tylko linie górnego segmentu, ale jeśli chcesz, możesz zmienić kolejność segmentów, o czym piszę w następnym podrozdziale.

Kiedy już wszystkie segmenty ustawione są jak należy, wybierz polecenie View|Lock Slices (Widok|Zablokuj odcięcia), by zablokować możliwość nieumyślnego przestawienia krawędzi. Wybierając ponownie to polecenie, przywracasz możliwość edycji segmentów.

## Edycja segmentów

# Photoshop

Chcesz przesunąć granicę segmentu? Włącz narzędzie Slice Select (Zaznaczanie odcięcia) i zaznacz segment kliknięciem (trzymając klawisz Shift, możesz zaznaczyć kolejnymi kliknięciami więcej niż jeden segment). Następnie wykonaj jedną z operacji wymienionych na liście poniżej.

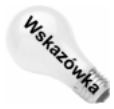

Podczas gdy aktywne jest narzędzie Slice (Cięcie), możesz przytrzymać klawisz Ctrl, a kolejna operacja zostanie przeprowadzona przy użyciu narzędzia Slice (Cięcie). I na odwrót – jeśli włączone jest narzędzie Slice (Cięcie), klawisz Ctrl przywołuje narzędzie Slice Select (Zaznaczanie odcięcia).

 Aby zmodyfikować położenie linii cięcia, kliknij segment, dzięki czemu wyświetlone zostaną uchwyty na liniach cięcia (dotyczy to tylko segmentów utworzonych bezpośrednio przez ciebie, a nie przez program). Po kliknięciu w obrębie segmentu możesz przeciągnąć go myszą w nowe położenie, natomiast klikając jeden z uchwytów możesz przeciągnąć daną linię cięcia w wybraną stronę.

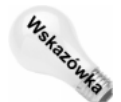

Położenie linii cięcia, a tym samym rozmiary segmentów, można zmieniać także w oknie Save For Web (Zapisz dla Weba). Dostępne tam jest narzędzie Slice Select (Zaznaczanie odcięcia), którym możesz posługiwać się tak samo jak w oknie obrazka.

 W celu skopiowania segmentu umieść kursor w jego obrębie i przeciągnij myszą, trzymając równocześnie naciśnięty klawisz Alt.

- Jeśli chcesz uzyskać możliwość edycji segmentu utworzonego przez program automatycznie, musisz zmienić go w segment użytkownika – użyj przycisku Promote to User Slice (Pierwszeństwo dla odcięcia użytkownika) na pasku Options (Opcje).
- Aby nadać segmentowi nazwę, przypisać mu odsyłacz do dowolnej strony w Internecie, lub ustawić inne jego atrybuty, kliknij przycisk Slice Options (Opcje odcięcia) na pasku Options (Opcje). Te same właściwości segmentów możesz również ustalać w oknie Save For Web (Zapisz dla Weba). Należy w tym celu włączyć tam narzędzie *Slice Select (Zaznaczanie odciecia*) i wybrać dany segment dwukrotnym kliknięciem.
- Jeśli utworzyłeś pokrywające się segmenty, narzędzie Slice Select (Zaznaczanie odcięcia) umożliwia edycję segmentu leżącego na samym wierzchu. Cztery ikony z paska Options (Opcje), opisane na rysunku 19.21, pozwalają zmieniać kolejność segmentów. Możesz wysłać wybrany segment na sam spód stosu (Send to back), na samą górę stosu (Bring to front), bądź o jedną pozycję do góry lub na dół (Bring forward i Send backward).

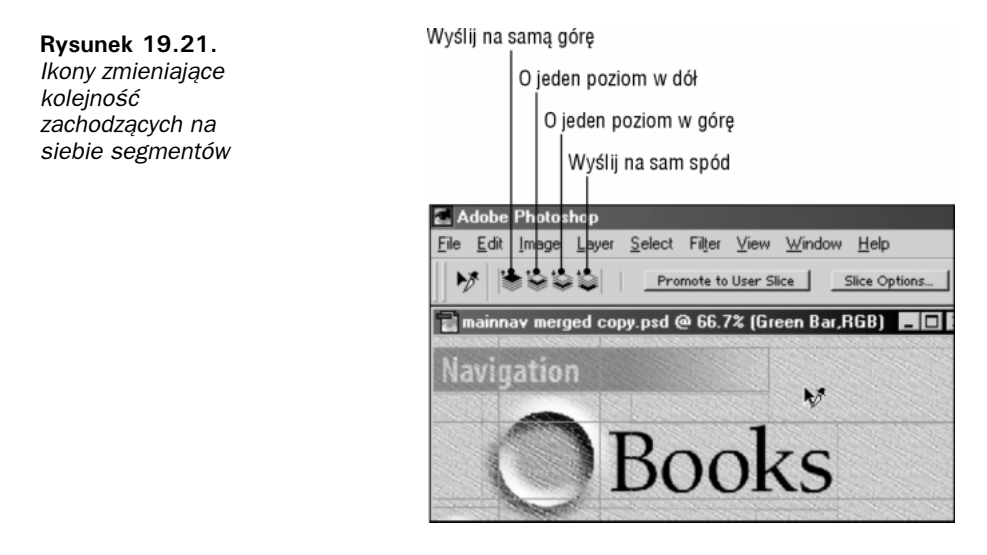

#### Właściwości odcięcia (Slice Options)

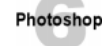

Po utworzeniu segmentu możesz nadać mu nazwę, zdefiniować odsyłacz do innej strony internetowej oraz ustawić szereg innych opcji. Dawniej musiałeś to robić w programie *ImageReady*. Obecnie operacje te są możliwe bezpośrednio w Photoshopie. Najpierw zaznacz segment, którego właściwości chcesz określić, a następnie kliknij przycisk Slice Options (Opcje odcięcia) na pasku Options (Opcje). Zamiast tego możesz po prostu wybrać segment dwukrotnym kliknięciem, przy włączonym narzędziu Slice Select (Zaznaczanie odcięcia). W obu przypadkach na ekranie pojawi się okno Slice Options (Opcje odcięcia), pokazane na rysunku 19.22.

#### 864 ęść V ♦ Kolory

możesz

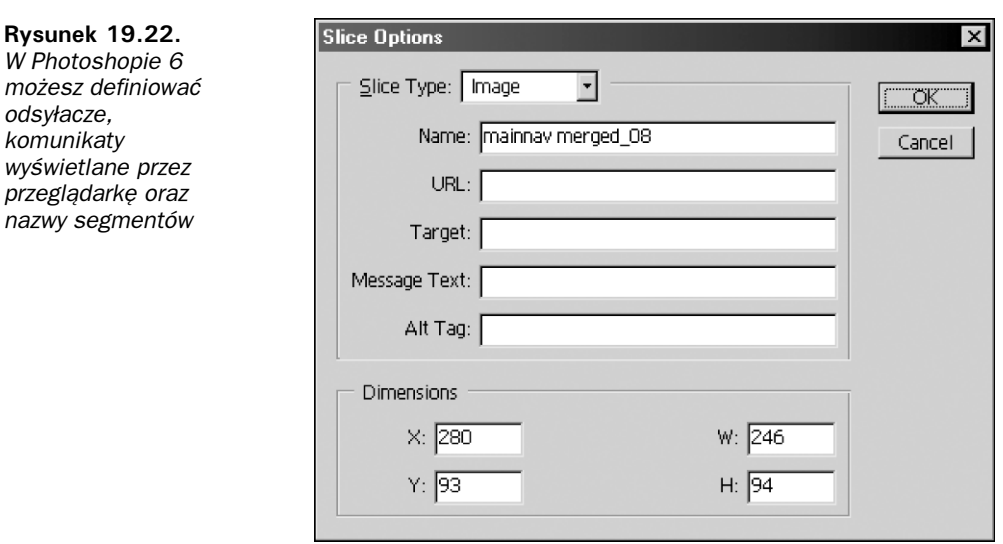

Okno Slice Options (Opcje odcięcia) zawiera następujące pola:

◆ Typ odcięcia (Slice Type). Segment może być wypełniony obrazkiem lub tekstem HTML. Druga możliwość jest dostępna po wybraniu pozycji No Image (Brak obrazka). Okno dialogowe Slice Options (Opcje odcięcia) zmieni wtedy swoją zawartość, wyświetlając pole HTML, gdzie możesz wpisać kod HTML przy użyciu standardowej składni tego języka. Działanie wprowadzonego kodu nie będzie jednak widoczne w Photoshopie – będziesz musiał uruchomić przeglądarkę, aby ujrzeć rezultaty.

Jeśli zaś wybierzesz pozycję Image (Obrazek), zapisany zostanie obrazek odpowiadający segmentowi razem z informacją o odsyłaczu i alternatywnym tekście dla przeglądarki.

- Nazwa (Name). Photoshop automatycznie nadaje nazwy wszystkim segmentom, zgodnie z ich numeracją. Jeżeli chcesz zmienić nazwę nadaną segmentowi przez program, wpisz nową nazwę w polu Name (Nazwa). Pole to, jak i cztery następne, dostępne jest tylko po wybraniu pozycji *Image (Obrazek)* z listy *Slice Type (Typ odciecia)*.
- $\rightarrow$  *URL*. By wybrany segment obrazka funkcjonował jako przycisk na stronie WWW, wprowadź odpowiedni adres URL w tym polu. Jeśli odsyłacz ma prowadzić do pliku znajdującego się w tym samym katalogu co bieżąca strona, wystarczy, że wprowadzisz tu nazwę pliku. W przypadku plików z innych katalogów musisz zdefiniować ścieżkę dostępu. Odsyłacze do innych stron WWW wymagają podania pełnego adresu, na przykład http://www.dekemc.com.
- Cel (Target). Jeśli strona zawiera ramki, wybierz tutaj odpowiednią ramkę-cel.
- $\bullet$  *Komunikat (Message)*. W polu tym wprowadzamy komunikat wyświetlany w dole okna przeglądarki, gdy użytkownik umieści kursor nad segmentem-odsyłaczem. Osobom znającym JavaScript podpowiadam, że Photoshop używa tu składni onMouseOver="window.status".
- ◆ *Podpowiedź (Alt Tag)*. Pole to zawiera tekst wyświetlany obok kursora po umieszczeniu go nad odsyłaczem.

 Wymiary (Dimensions). Aby ustalić dokładnie położenie i rozmiar segmentu, wprowadź współrzędne położenia (X i Y) oraz wymiary W i H (szerokość i wysokość). Możliwość ta występuje nawet wówczas, gdy wybrałeś z listy Slice Type (Typ odcięcia) pozycję No Image (Brak obrazka).

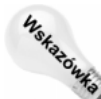

Gdy używasz okna Save For Web (Zapisz dla Weba), masz dostęp do dwóch dodatkowych opcji. W oknie tym należy wybrać dany segment dwukrotnym kliknięciem – wyświetlone zostaną wszystkie omówione powyżej ustawienia, a do tego dwa następujące.

- Tło (Background). Jeżeli obrazek zawiera przezroczyste obszary, możesz wypełnić je kolorem wybranym z tej listy. Po wybraniu pozycji Custom (Inny) masz możliwość zdefiniowania składowych koloru. Pozycja None (Brak) pozostawia przezroczyste obszary bez zmian. Koloru tła nie możesz zobaczyć na podglądzie Photoshopa – musisz skorzystać z podglądu w przeglądarce.
- Sprzężony (Linked). Mała ikona w lewym dolnym rogu okna oznacza, że segment został sprzężony z innym segmentem – posiada te same parametry optymalizacji. Domyślnie wszystkie automatycznie generowane segmenty są ze sobą sprzężone. Sprzęganie segmentów nie jest możliwe na poziomie edycji obrazka w Photoshopie – musisz tu skorzystać z programu ImageReady lub okna Save For Web (Zapisz dla Weba).

## Zapisywanie odcięć

Pewnie w tej chwili ziewasz już z nudów i czujesz się jak podczas oglądania po raz kolejny tego samego odcinka programu "Big Brother", kiedy wszyscy już wiedzą, kto odejdzie z domu Wielkiego Brata – dlatego też skrócę to zakończenie do niezbędnego minimum.

Po zdefiniowaniu wszystkich segmentów możesz wykonać jedną z dwóch wymienionych niżej operacji (lub obie operacje):

- Aby zapisać oryginalny obrazek wraz z wszystkimi informacjami o liniach cięcia, wybierz polecenie File|Save As (Plik|Zapisz jako) i zapisz plik w formacie PSD lub TIFF. Upewnij się, że włączyłeś opcję Layers (Warstwy), gdyż w przeciwnym razie utracisz informacje o warstwach i segmentacji. Po ponownym otwarciu obrazka włącz narzędzie Slice (Cięcie) lub Slice Select (Zaznaczanie odcięcia), a krawędzie segmentów zostaną wyświetlone na ekranie i będziesz mógł wprowadzać dalsze zmiany.
- Aby zapisać obrazek w postaci gotowej do publikacji w Internecie, wybierz polecenie File|Save For Web (Zapisz dla Weba). Umożliwia ono zapisanie wszystkich segmentów w osobnych plikach i wygenerowanie kodu HTML składającego te segmenty w jedną całość na stronie internetowej. Możesz też, jeśli chcesz, zapisać na dysku pojedyncze segmenty. Poświęciłem tysiące stron w tym rozdziale – no, może trochę przesadzam, ale tylko trochę – na objaśnienie tego polecenia.

# Praca z programem ImageReady

O ile zadowalają cię rozwiązania najprostsze, możesz w tej chwili zaprzestać czytania dalszej części tego rozdziału. Wiesz już wszystko, co trzeba, aby tworzyć prostą grafikę sieciową i segmentowane obrazki. Jeśli jednak chcesz nadać swojej stronie internetowej bardziej wyszukany smak – a w końcu czym jest strona WWW bez odrobiny ostrych przypraw? – otwórz program ImageReady i wypróbuj możliwości tkwiące w trzech typach grafiki omówionych w tym rozdziale: mapach odsyłaczy, interaktywnych przyciskach oraz animacjach.

#### Tworzenie map odsyłaczy na obrazkach

Narzędzie Slice (Cięcie) dzieli dokument Photoshopa na kilka niezależnych od siebie obrazków. Każdy z nich może służyć jako odsyłacz, po kliknięciu którego wyświetlona zostanie inna strona internetowa. Domyślnie każdy obrazek odpowiada jednemu i tylko jednemu odsyłaczowi. Jest to najprostsze rozwiązanie – każdemu segmentowi przypisuje się (lub nie) jakiś adres URL. Minusem takiego rozwiązania jest fakt, że segmenty są kwadratowe. Nawet jeśli przycisk, który narysowałeś, ma kształt okrągły, kursor w przeglądarce będzie traktował cały segment z przyciskiem jako odsyłacz.

W bardziej złożonych projektach sieciowych – wyobraź sobie na przykład mapę świata, w której każdy kraj stanowiłby osobny odsyłacz – segmentacja obrazka narzędziem Slice (Cięcie) nie byłaby zadowalającym rozwiązaniem. Każdy kraj musiałby być reprezentowany przez zlepek małych, prostokątnych segmentów – aby chociaż z grubsza oddać zarysy jego granic. Lepszym wyjściem byłoby tu zastosowanie pojedynczego, dużego obrazka, ze zdefiniowanymi obszarami odsyłaczy o nieregularnym kształcie – innymi słowy należy tu zastosować mapę odsyłaczy (image map) w programie ImageReady:

- 1. Zdefiniuj cały obrazek jako jeden duży segment. W moim przypadku byłaby to cała mapa świata.
- 2. Każdy obszar, który ma posłużyć jako osobny przycisk, skopiuj na nową warstwę. Francja byłaby na jednej warstwie, Niemcy na drugiej, Austria na trzeciej i tak dalej.
- 3. Uaktywnij warstwę z pierwszym przyciskiem w palecie Layers (Warstwy). Jeśli paleta ta nie jest wyświetlana na ekranie, wybierz polecenie Window|Show Layers (Okno| Pokaż paletę Warstwy). Jeżeli warstwa zawiera efekty typu cień, blask i tym podobne, upewnij się, że w palecie Layers (Warstwy) wybrałeś warstwę, a nie sam efekt.

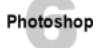

- 4. Wybierz polecenie Layer|New Layer Based Image Map Area (Warstwa|Nowa warstwa na podstawie mapy obrazka). Wyświetl teraz paletę z właściwościami mapy odsyłaczy (Window|Show Image Map (Okno|Pokaż Mapa obrazka)), pokazaną na rysunku 19.23 i z listy Shape (Kształt) wybierz jeden z dostępnych kształtów, których Photoshop użyje do obrysowania warstwy. W przypadku obiektów o nieregularnym kształcie (na przykład krajów na mapie świata), jedynym sensownym wyborem jest wielokąt (Polygon) – jak na rysunku 19.23.
- 5. Wprowadź nazwę pliku lub adres URL w polu URL. By zdefiniować odsyłacz do strony internetowej z innego serwera, pamiętaj o wpisaniu pełnego adresu, włącznie z przedrostkiem http://.
- 6. Wybierz następną warstwę, która zawiera element mający stanowić przycisk na stronie internetowej, i powtórz punkty 4 i 5. Pracuj tak długo, aż zdefiniujesz wszystkie odsyłacze.

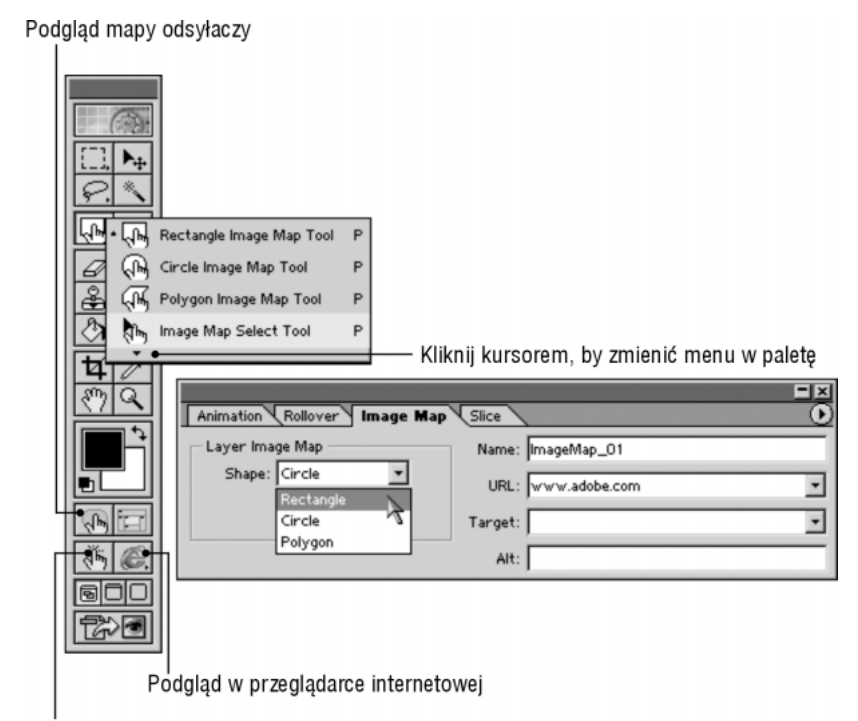

Podgląd animowanego przycisku

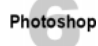

Po włączeniu ikony podglądu mapy odsyłaczy, wyszczególnionej na rysunku 19.23, możesz sprawdzić, czy obszar odsyłacza został dobrany zgodnie z twoimi oczekiwaniami. By obejrzeć dokument w przeglądarce internetowej, kliknij ikonę na prawo od wspomnianej. Przytrzymując tę ikonę kursorem, rozwijasz podmenu, z którego możesz wybrać przeglądarkę do obejrzenia dokumentu.

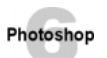

7. Zdefiniuj ustawienia kompresji i wybierz polecenie File|Save Optimized (Plik|Zapisz zoptymalizowany). Sposób optymalizacji obrazka w programie ImageReady określasz w palecie Optimize (Optymalizuj) (Window|Show Optimize (Okno|Pokaż optymalizuj)). Parametry tu dostępne są identyczne jak w oknie Save For Web (Zapisz dla Weba) Photoshopa, omówionym we wcześniejszych podrozdziałach. Po wybraniu polecenia File|Save Optimized (Plik|Zapisz zoptymalizowany) pojawia się okno dialogowe Save Optimized (Zapisz zoptymalizowany). Z listy File of Type (Plik typu) należy wybrać format HTML wraz z obrazkami (HTML and Images (HTML i obrazki)). Inne atrybuty zapisywanych plików możesz ustalić klikając przycisk Output Settings (Ustawienia wyjściowe) – zgodnie ze wskazówkami zamieszczonymi przeze mnie we wcześniejszej części rozdziału.

Gdy klikniesz przycisk Save (Zapisz), program ImageReady zapisze na dysku obrazek wraz z kodem HTML zawierającym współrzędne obszarów odsyłaczy poprawne z punktu widzenia aplikacji klienta (Client-Side). Jeśli wolisz zapisać współrzędne zgodne z aplikacją serwera (Server-Side), kliknij przycisk Output Settings (Ustawienia wyjściowe) w oknie Save Optimized (Zapisz zoptymalizowany) i z listy Image Maps (Mapy obrazka):Type (Typ) w panelu HTML wybierz odpowiedni typ serwera, zamiast umieszczonej tam domyślnie pozycji Client-Side. Jeżeli nie wiesz dokładnie, o co chodzi, pozostań przy ustawieniu Client-Side.

Rysunek 19.23. Palety Image Map (Mapa obrazka) u2ywamy do określania adresu URL oraz kształtu obszaru odsyłacza

#### 868 ęść V ♦ Kolory

Zamiast tworzyć mapy odsyłaczy w oparciu o kształty warstw, możesz ręcznie naryso-Photoshop wać krawędzie każdego odsyłacza, używając nowych narzędzi pokazanych na rysunku 19.23. Poprzez przeciągnięcie myszą w oknie obrazka masz możliwość tworzenia obszarów o kształcie prostokątnym (Rectangle Image Map (Prostokątna mapa obrazka)), okrągłym (Circle Image Map (Okrągła mapa obrazka)) lud dowolnym wielokątnym (Polygonal Image Map (Wielokątna mapa obrazka)). W palecie Image Map (Mapa obrazka) automatycznie wyświetlane są parametry mapy. Określasz tu adres URL i inne atrybuty odsyłaczy.

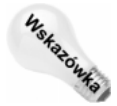

Narzędzia do tworzenia i edycji map odsyłaczy mogą być wyświetlane w nowej palecie, umieszczonej w dowolnym miejscu ekranu. Aby to uzyskać, kliknij mały czarny trójkąt w dole podmenu (zobacz rysunek 19.23).

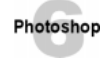

Jeśli chcesz zmienić atrybuty odsyłacza, kliknij go z włączonym narzędziem Image Map Select (Zaznaczanie mapy obrazka). Możesz teraz w palecie Image Map (Mapa obrazka) wprowadzić odpowiednie poprawki.

#### Interaktywne przyciski typu rollover

Funkcje segmentacji w ImageReady pozwalają na łatwe tworzenie graficznych przycisków dla stron internetowych, wraz z odpowiednio przygotowanym kodem HTML. Tworzenie ruchomych przycisków jest jednak jeszcze łatwiejsze – właściwie to dziecinna zabawa. Myślę, że poradziłbyś sobie z tym bez mojej pomocy, ale skoro zacząłem pisać, to muszę skończyć.

Osobom, które nie "siedzą w temacie", wyjaśniam, że wykorzystując funkcje języka JavaScript można tworzyć przyciski zmieniające się w zależności od czynności wykonywanych przez użytkownika kursorem myszy. Najpopularniejszym chyba przykładem jest przycisk zmieniający kształt po umieszczeniu nad nim kursora.

Poniżej opisuję sposób tworzenia interaktywnego przycisku:

- 1. Utwórz na różnych warstwach wersje przycisku odpowiadające kolejnym akcjom. Na rysunku 19.24 pokazano przykład serii warstw z tym samym przyciskiem w różnych wersjach. Pierwsze trzy warstwy tworzą podstawowy przycisk – pokazany w górze rysunku 19.24. Czwarta warstwa, nazwana Pink Dent, tworzy wypukłość pośrodku przycisku. Odpowiada ona wyglądowi przycisku po umieszczeniu nad nim kursora.
- 2. Wyświetl tę warstwę, która odpowiada przyciskowi bazowemu. W moim przypadku wystarczyło ukryć warstwę Pink Dent, klikając ikonę z okiem w palecie Layers.
- 3. Przejdź do palety Rollover. Kliknij w tym celu zakładkę Rollover lub wybierz polecenie Window|Show Rollover (Okno|Pokaż Rollover).
- 4. Zaznacz segment odpowiadający przyciskowi. Jeśli jest to konieczne, wyświetl linie cięcia, po czym kliknij segment z włączonym narzędziem Slice Select (Zaznaczanie odcięcia) (jeżeli nie używałeś segmentów, nie musisz przejmować się tym punktem). Tak czy inaczej, przycisk bazowy powinien pojawić się w palecie Rollover, jak na rysunku 19.25.

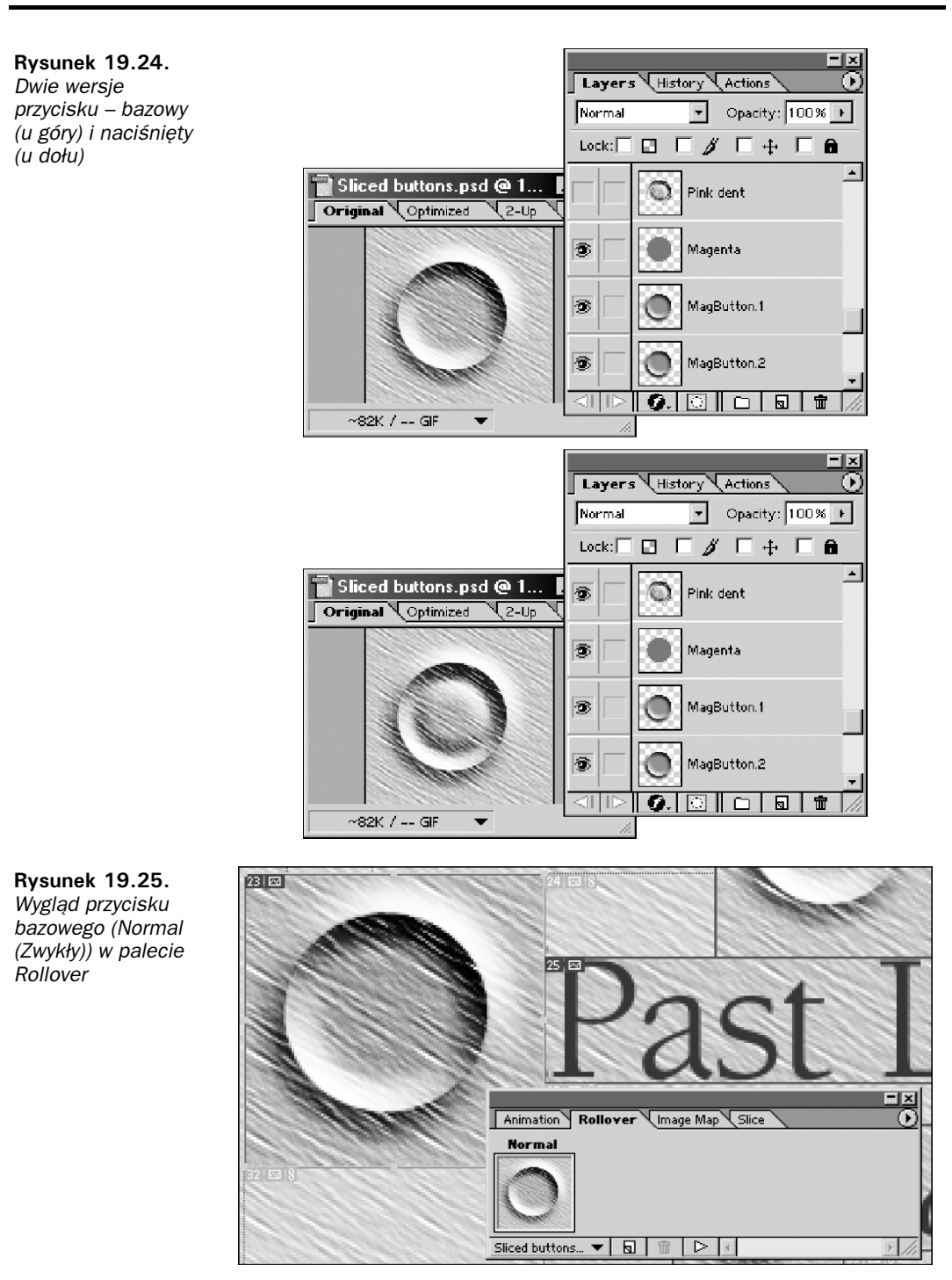

5. W dole palety Rollover kliknij małą ikonę z kartką papieru. Do palety zostanie dodany nowy obraz przycisku – domyślnie odpowiadający umieszczeniu nad nim kursora w przeglądarce (Over).

#### 870 O Część V ♦ Kolory

6. Wyświetl warstwę przedstawiającą przycisk po umieszczeniu nad nim kursora. Ja wyświetliłem warstwę Pink Dent, klikając miejsce ikony z okiem w palecie Layers (Warstwy). Warstwa ta wyświetliła się w palecie Rollover jako druga pozycja  $-$  *Over* (zobacz rysunek 19.26).

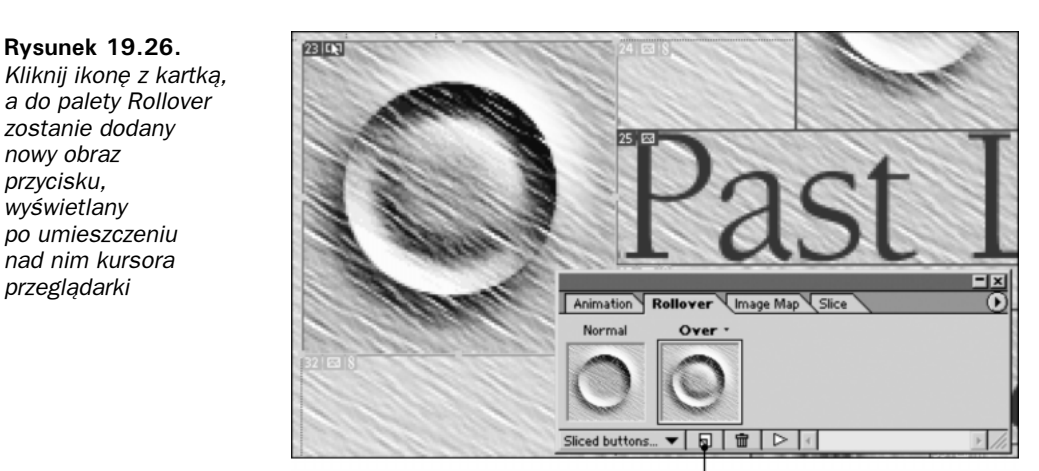

Nowa pozycja w palecie Rollover

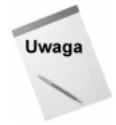

nowy obraz przycisku, wyświetlany

przegladarki

Programistom JavaScript podpowiadam, że nie ma potrzeby definiowania kolejnego obrazu przycisku dla zdarzenia onMouseOut. Program ImageReady automatycznie doda kod powodujący przywrócenie przyciskowi pierwotnego wyglądu po odsunięciu od niego kursora (możesz jednak, jeśli chcesz, utworzyć inny wygląd przycisku, dodając stan Out, o czym napiszę za chwilę).

7. Jeżeli stan Over (umieszczenie kursora nad przyciskiem) nie jest stanem, któremu chciałbyś przypisać bieżący obrazek, kliknij napis Over i z menu podręcznego wybierz inny stan. Możesz tu wybrać pozycję Down, Click, Out i Up. Down odpowiada obrazkowi wyświetlanemu, gdy naciśnięty i przytrzymany jest przycisk myszy. Obrazek w stanie Click odpowiada sytuacji, gdy użytkownik kliknie kursorem – wygląd przycisku utrzymany zostaje do następnej akcji użytkownika. Out to wersja przycisku wyświetlana po odsunięciu od niego kursora myszy. Stan Up oznacza z kolei moment zwolnienia przycisku myszy. Tak naprawdę trudno jest mi znaleźć sensowne zastosowanie innych stanów niż Over, ale jestem pewny, że dociekliwy czytelnik wymyśli coś dla siebie.

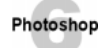

Aby upewnić się, że przycisk działa poprawnie, włącz ikonę podglądu animacji przycisku, wyszczególnioną wcześniej na rysunku 19.23. Możesz też obejrzeć przycisk w przeglądarce internetowej, klikając ikonę przeglądarki – także wyróżnioną na rysunku. Jeżeli chcesz usunąć jeden ze stanów przycisku, użyj ikony Delete Rollover (Usuń Rollover) (przedstawiającej kosz na śmieci) w palecie Rollover.

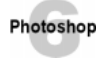

Po zakończeniu pracy nad przyciskiem ustaw parametry optymalizacji w palecie Optimize (Optymalizuj) i wybierz polecenie File|Save Optimized (Plik|Zapisz zoptymalizowany). Upewnij się w oknie Save Optimized (Zapisz zoptymalizowany), że formatem zapisywanego przycisku jest kod HTML wraz z obrazkami (HTML and Images (HTML i obrazki)).

Imade Ready dodaje w kodzie HTML komentarze do skryptów JavaScript – w tym przypadku ImageReady Preload Script i End Preload Script – więc nie ma ryzyka, że w skrypcie nastąpią niepożądane zmiany podczas jego późniejszej edycji.

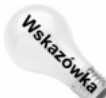

Jeśli tworzysz wiele grafik sieciowych, możesz zdefiniować style interaktywnych przycisków (presets). W ten sposób możesz wygenerować wiele przycisków, które będą używały tych samych efektów.

## Tworzenie animacji sieciowych

Nie wiem, czy kiedykolwiek próbowałeś otwierać animowane pliki GIF w Photoshopie – nie jest to najlepiej rozwiązany w tym programie problem. Photoshop wyświetla pierwszą klatkę z animacji, a pozostałe odrzuca. Niech cię ręka Boska broni przed wprowadzaniem w pliku jakichś zmian i zapisywaniem go z powrotem na dysku – stracisz wtedy wszystkie klatki, których Photoshop nie umiał odczytać.

ImageReady to zupełnie inna historia. Potrafi odczytywać wszystkie klatki w animowanych plikach GIF i automatycznie umieszczać je na osobnych warstwach. Na rysunku 19.27 pokazano animowany plik GIF po otwarciu w ImageReady. W palecie Layers (Warstwy) widoczne są wszystkie kolejne klatki animacji. Zwróć uwagę na dwie ikony z palet Layers (Warstwy) i Animation (Animacja), wyróżnione na rysunku. Pozwalają one przechodzić do następnej lub do poprzedniej klatki animacji. Oprócz tego w palecie Animation (Animacja) występują jeszcze dodatkowe ikony: podwójna strzałka przenosi cię na początek animacji, pojedyncza strzałka w prawo włącza odtwarzanie animacji, a ikona z kwadratem zatrzymuje odtwarzanie. Pamiętaj o tym, że ImageReady wyświetla animacje wolniej niż przeglądarki internetowe.

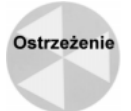

Uważaj, by nieopatrznie nie nacisnąć klawisza Ctrl podczas używania wspomnianych przed chwilą ikon do nawigacji. Powoduje on przemieszczenie lub utworzenie kopii bieżącej klatki, co zazwyczaj nie jest twoim celem.

Nawet mało rozgarnięty użytkownik będzie potrafił otworzyć w ImageReady plik GIF i obejrzeć animację. Wolę więc pisać o czymś ciekawszym – tworzeniu własnych animacji. Poniżej przedstawiam inne tajniki korzystania z palety Animation (Animacja).

## Dodawanie i edycja klatek animacji

Paleta Animation (Animacja) działa jak rozbudowana wersja omawianej wcześniej palety Rollover. Każda klatka w palecie Animation (Animacja) przedstawia jedną lub więcej warstw spośród wszystkich znajdujących się w obrazku. W związku z tym każdy efekt animacji powiązany jest z określoną warstwą obrazka.

Aby dodać nową klatkę, kliknij ikonę z kartką papieru w dole palety Animation (Animacja). Następnie dodaj nową warstwę w palecie Layers (Warstwy) i namaluj coś na niej lub w inny sposób zmodyfikuj zawartość tej warstwy. By zachować płynność przejścia

#### 872 2 Część V ♦ Kolory

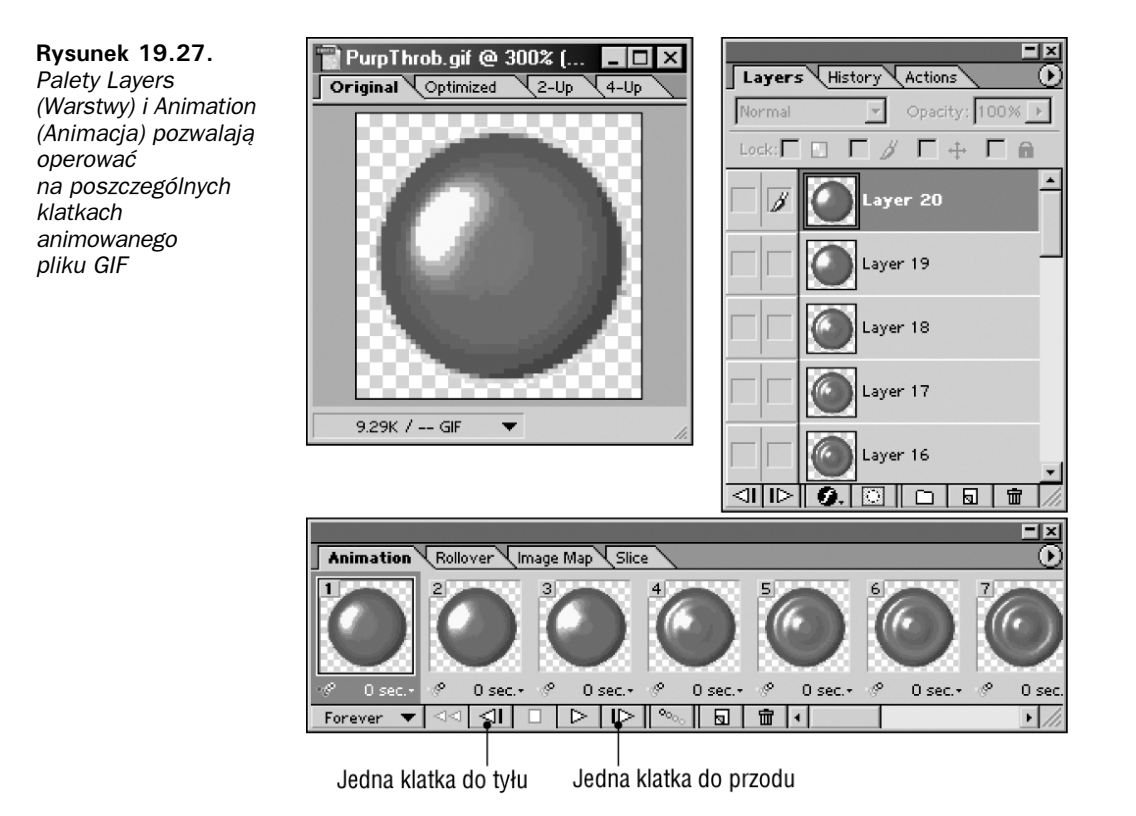

z jednej klatki do drugiej, możesz skopiować już istniejącą warstwę i w kopii wprowadzić pożądane zmiany. Ja na przykład kopiowałem warstwę z obrazkiem kulki, stosując w kolejnych klatkach filtr Ripple (Falowanie), który dał efekty widoczne na rysunku 19.27. Możesz na potrzeby danej klatki ukrywać lub wyświetlać różne warstwy – wedle życzenia.

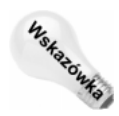

Jeśli przygotowałeś wszystkie warstwy obrazka w taki sposób, że każda zawiera kolejną klatke animacji, możesz automatycznie wygenerować animację poleceniem Make Frames from Layers (Utwórz ramki z warstw) z bocznego menu palety Animation (Animacja).

Gdy warstwa zostanie związana z określoną klatką, zmiany w warstwie automatycznie uaktualniane są w tej klatce. Oznacza to, że jeśli zastosowałeś tę samą warstwę w różnych klatkach, będziesz mógł zmienić je wszystkie za jednym razem. Nie dotyczy to jednak zmian, które nie ingerują w strukturę pikseli warstwy. Jeśli zmienisz przezroczystość warstwy (zmniejszysz parametr Opacity (Krycie)), zmiana nie będzie miała bezpośredniego wpływu na piksele warstwy, podobnie jak na przykład zmiana trybu mieszania warstw (Blend Mode) lub przesunięcie warstwy narzędziem Move (Przesunięcie). Zmiany tego typu – przeprowadzane zazwyczaj w palecie Layers (Warstwy) – wpływają tylko na bieżącą klatkę animacji.

Problemów związanych z wzajemnymi powiązaniami pomiędzy różnymi klatkami i różnymi warstwami możesz uniknąć poprzez przypisanie każdej warstwy dokładniej jednej klatce – tak jak to robi ImageReady po otworzeniu animowanego pliku GIF (istnieje nawet specjalne polecenie w palecie Animation (Animacja), Flatten Frames into Layers (Spłaszcz ramki na warstwy), które przeprowadza taką operację). Poeksperymentuj trochę, aby znaleźć najlepiej odpowiadającą ci technikę pracy.

Po zdefiniowaniu klatek – animacje sieciowe mogą zawierać zaledwie 2 klatki, a rzadko kiedy zawierają więcej niż 20 klatek – możesz zmieniać kolejność klatek, kopiować je oraz określać czas ich wyświetlania. Oto kilka technik, z którymi powinieneś się zaznajomić:

- ◆ Zaznaczanie. Aby zaznaczyć jakaś klatkę, wystarczy kliknąć ją kursorem. Cały zakres klatek możesz zaznaczać przytrzymując Shift i klikając pierwszą oraz ostatnią klatkę zakresu. Aby zaznaczyć kilka klatek niesąsiadujących ze sobą, użyj klawisza Ctrl podczas klikania każdej z nich.
- Zmiana kolejności klatek. Jeśli chcesz przenieść klatkę w inne miejsce animacji, przeciągnij ją kursorem w lewo lub w prawo. Paleta zostanie automatycznie przewinięta, jeżeli dojdziesz z kursorem do bocznej krawędzi.
- Usuwanie klatek. Ikona z koszem na śmieci w dole palety Animation (Animacja) usuwa zaznaczoną klatkę. Trzymając klawisz Alt i klikając tę ikonę, powodujesz usunięcie ostatniej klatki w animacji. Zwróć uwagę na to, że usuwane są tylko klatki, natomiast warstwy pozostają nienaruszone, więc rezultaty twojej pracy nie są tracone bezpowrotnie.
- Kopiowanie klatek. Aby skopiować do schowka jedną lub więcej klatek, wybierz polecenie Copy Frames (Kopiuj ramkę) z menu palety Animation (Animacja), jak na rysunku 19.28. Następnie zaznacz klatkę, po której chcesz wkleić skopiowaną zawartość schowka i wybierz polecenie Paste Frames (Wklej ramkę).

**Rysunek 19.28.** Użyj polecenia Copy Frames (Kopiuj ramke) do skopiowania zaznaczonych klate

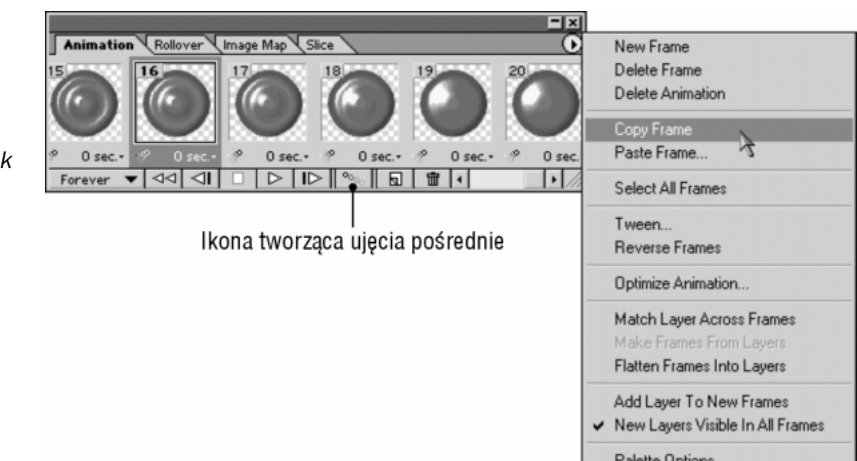

- Odwracanie kolejności klatek. Po skopiowaniu i wklejeniu serii klatek możesz zechcieć odwrócić kolejność ich wyświetlania – służy do tego polecenie Reverse Frames (Odwróć ramki). Jest to dobry sposób na zapętlenie animacji, by była wyświetlana bez wyraźnych przeskoków w przeglądarce internetowej.
- Generowanie ujęć pośrednich. Podobnie jak każdy dobry program animacyjny, ImageReady potrafi tworzyć klatki zapewniające płynne przejście pomiędzy dwiema różnymi postaciami obrazka. Służy do tego polecenie Tween (Wtrącanie ramki animacji). Umożliwia ono uwzględnienie trzech atrybutów – położenia (Position (Położenie)), przeźroczystości (parametr Opacity (Krycie)), oraz efektów warstw (Effects (Efekty)). Jeśli na przykład chcesz stworzyć animację z poruszającą się kulką, utwórz nową warstwę w oknie obrazka i przesuń kulkę narzędziem Move (Przesunięcie).

#### 874 4 Część V ♦ Kolory

- Następnie kliknij ikonę Tween (Wtrącanie ramki animacji) w dole palety Animation Photoshop (Animacja) (zobacz rysunek 19.28) lub wybierz polecenie Tween (Wtrącanie ramki animacji) z menu Palette (Paleta). W oknie dialogowym Tween (Wtrącanie ramki animacji) włącz opcję Position (Położenie), wprowadź liczbę klatek, jaka ma zostać wygenerowana przez program, a następnie kliknij OK. Narzędzie Tween (Wtrącanie ramki animacji) jest też przydatne, jeśli chcesz utworzyć płynny efekt przechodzenia jednej warstwy w drugą oraz animację cieni (Shadows) i blasków (Glows).
	- Dopasowanie wszystkich warstw. Chwilę temu wspomniałem, że zmiany przezroczystości lub trybu mieszania warstw mają wpływ zawsze tylko na jedną klatkę animacji. Aby pozbyć się tego ograniczenia, wybierz z menu palety Animation (Animacja) polecenie Match Layer Across Frames (Dopasuj warstwę w ramkach).

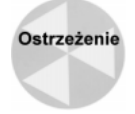

Gdy wybierzesz to polecenie, program ImageReady nada też wszystkim warstwom w klatkach to samo położenie. Jeśli więc na przykład użyłeś narzędzia Tween (Wtrącanie ramki animacji) do stworzenia animacji poruszającej się kulki, a następnie użyłeś polecenia Match Layers Across Frames (Dopasuj warstwe w ramkach), we wszystkich klatkach piłka znajdzie się w tym samym położeniu.

- Przysłanianie klatek. Gdy oglądasz animację, program ukrywa jedną klatkę, zanim wyświetli następną. W ImageReady nazywane to jest "pozbywaniem" się klatki (frame disposal). Domyślnie program w sposób automatyczny określa, czy klatka powinna być ukryta. Jeśli chcesz pozostawić klatkę na ekranie, kliknij ją prawym przyciskiem myszy i wybierz polecenie Do Not Dispose (Nie dysponuj). Z drugiej zaś strony, jeżeli klatka pojawia się wtedy, gdy nie powinna, kliknij prawym przyciskiem i wybierz polecenie Restore to Background (Przywróć do tła).
- Opóźnienie klatki. Domyślnie każda klatka wyświetlana jest przez określony czas, po czym program przechodzi do następnej klatki. Możesz jednak zatrzymać wybraną klatkę na ekranie przez dłuższy czas, określając opóźnienie (Delay). Kliknij pole informujące o czasie wyświetlania klatki – jak na rysunku 19.29. W menu podręcznym możesz zdefiniować w sekundach czas wyświetlania danej klatki. Domyślnie wybrana jest pozycja No delay (Bez opóźnienia), czyli wyświetlanie klatek z równomierną prędkością, bez opóźnień. Inne ustawienia zatrzymają klatkę przez określony czas.

Rysunek 19.29. Aby zdefiniować opóźnienie klatki, kliknij pole czasu pod okienkiem z podglądem klatki

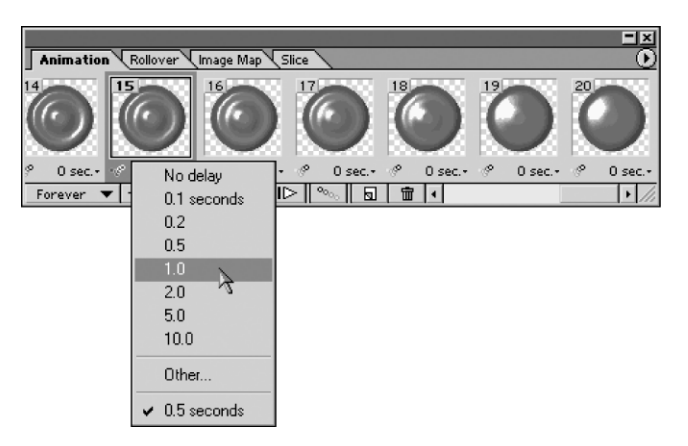

 Pętla animacji. Animowane pliki GIF zazwyczaj nie przypominają kreskówek z Królikiem Bugsem – nie posiadają fabuły. Ich zadaniem jest pulsować na ekranie i uatrakcyjniać strony internetowe. Na liście w lewym dolnym rogu palety Animation (Animacja) możesz wybrać liczbę powtórzeń animacji. Może być ona wyświetlana raz (Once (Jednokrotnie), w pętli bez końca (Forever (Bez ograniczeń)) oraz określoną liczbę razy (Other (Inna) – po wybraniu tej pozycji w specjalnym oknie dialogowym ustawiasz liczbę pętli animacji).

#### Zapisywanie animacji

Może ci się wydawać, że do zapisu animacji sieciowych służy polecenie  $Export - i$  jest to prawda, jeżeli chcesz zapisać animację w formacie QuickTime. Jeżeli jednak zapisujesz animowany plik GIF (co jest częstszą sytuacją), przygotowanie pliku wymaga pewnego przygotowania.

Ponieważ funkcje zapisywania plików GIF w ImageReady operują na segmentach utworzonych narzędziem Slice (Cięcie), podczas przygotowywania animacji do zapisu należy uwzględnić cztery aspekty:

- 1. Wybierz format GIF z rozwijanej listy po lewej stronie palety Optimize (Optymalizuj). Następnie ustaw parametry kompresji według własnego uznania. Parametry te będą dotyczyły wszystkich klatek animacji, niezależnie od tego, która jest aktualnie zaznaczona. Więcej na temat optymalizacji obrazków sieciowych możesz przeczytać we wcześniejszej części tego rozdziału.
- 2. Kliknij zakładkę palety Optimized (Zoptymalizowany) w oknie obrazka. Po kliknięciu ikony odtwarzania animacji będziesz mógł obejrzeć, jak animacja wygląda w skompresowanej postaci.
- 3. Wybierz polecenie Optimize Animation (Optymalizuj animację) z bocznego menu palety Animation (Animacja). Opcja Bounding Box (Obwiednia) spowoduje obcięcie rozmiarów animacji do możliwie jak najmniejszych, natomiast opcja Redundant Pixel Removal (Usuwanie zbędnych pikseli) wyeliminuje wszystkie piksele, które nie zmieniają się pomiędzy kolejnymi klatkami. Daje to w rezultacie zmniejszenie pliku z animacją, więc obie opcje powinny zostać włączone.

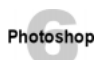

4. Wybierz polecenie File|Save Optimized As (Plik|Zapisz zoptymalizowany jako). W oknie Save Optimized (Zapisz zoptymalizowany) wybierz polecenie Images Only (Tylko obrazki) z listy Save as Type (Zapisz jako typ). Możesz też pozmieniać ustawienia zapisywanych obrazków po kliknięciu przycisku Output Settings (Ustawienia wyjściowe) we wcześniejszej części rozdziału. Gdy klikniesz przycisk Save (Zapisz), ImageReady zapisze na dysku plik GIF zgodnie w definiowanymi wcześniej parametrami.

Wszędzie pełno tej optymalizacji – *Optimize (Optymalizuj)*, *Optimized (Zoptymalizowany)*, Optimize Animation (Optymalizuj animację), Save Optimized As (Zapisz zoptymalizowany jako) i tak dalej. To chyba staje się nową modą. Szkoda, że nikt nie myślał o optymalizacji podczas projektowania programu.

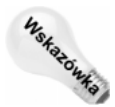

Aby mieć możliwość późniejszego wprowadzenia dowolnych zmian w animacji, zapisuj zawsze także plik formacie Photoshopa (PSD). Pozwoli ci to na otworzenie go w Photoshopie. Obrazek zapisany zostanie w kolorach RGB, ponieważ Photoshop nie obsługuje warstw z indeksowanymi kolorami.

#### Animacje i interaktywne przyciski

Nie jest to widoczne na pierwszy rzut oka, ale palety segmentów (Slice), ruchomych przycisków (Rollover) i animacji (Animation) są ze sobą nierozerwalnie powiązane. Ruchome przyciski zawierają segmenty, zaś animacje mogą być uruchamiane w sposób interaktywny. Możesz więc stworzyć przycisk, który zacznie wyświetlać animację po umieszczeniu nad nim kursora w przeglądarce lub po wykonaniu przez użytkownika innej akcji.

W palecie Rollover kliknij małą ikonę z kartką papieru, by utworzyć nowy stan – domyślnie oznaczony jako Over. Następnie przejdź do palety Animation (Animacja) i utwórz sekwencję klatek, zgodnie z tym, co pisałem na poprzednich stronach. Interaktywny przycisk wymaga wygenerowania odpowiedniego kodu HTML, więc pamiętaj, aby w oknie Save Optimized As (Zapisz zoptymalizowany jako) wybrać format HTML and Images (HTML i obrazki).

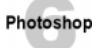

Nie zapomnij, że używając programu ImageReady 3.0 możesz przetestować interaktywną animację w oknie obrazka. Włącz ikonę podglądu animowanych przycisków (pokazaną na rysunku 19.23 we wcześniejszej części rozdziału), a następnie umieść kursor nad obszarem z animacją. Możesz też, oczywiście, obejrzeć rezultaty w przeglądarce internetowej, klikając ikonę przeglądarki (także wyszczególnioną na rysunku 19.23).

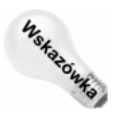

Co jednak zrobić, jeśli zapisałeś już animowany plik GIF i chciałbyś obecnie wykorzystać go w interaktywnym przycisku? To proste. Po otworzeniu dokumentu za animacją przejdź do palety Rollover i kliknij ikonę z kartką papieru. Dodany zostanie nowy stan – Over. Innymi słowy, umieszczenie kursora nad przyciskiem wyświetli animację. Problemem jest teraz jednak to, że gdy kursor nie jest umieszczony nad przyciskiem, animacja wyświetlana jest w taki sam sposób, musisz więc odpowiednio przygotować bazową postać przycisku. Uaktywnij w tym celu postać bazową – Normal (Zwykły) – i przełącz się do palety Animation (Animacja). Tutaj usuń wszystkie klatki animacji oprócz pierwszej. W tei chwili postać bazowa przycisku będzie statycznym obrazkiem GIF. Aby upewnić się, że animacja w stanie Over nie została obcięta, przejdź do palety Rollover, uaktywnij pole Over i wróć z powrotem do palety Animation (Animacja). Jak widać, wszystko jest na swoim miejscu. Wybierz teraz polecenie FilelSave Optimized (PliklZapisz zoptymalizowany), by wygenerować statyczny obrazek przycisku bazowego, animowany plik GIF, oraz kod HTML, potrzebny do złożenia wszystkiego w całość.